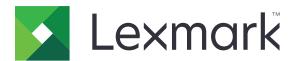

# **CX820 Series**

# **User's Guide**

January 2016 www.lexmark.com

Machine type(s):

7563

Model(s):

136, 137

# Contents

| Safety information                                               | 6  |
|------------------------------------------------------------------|----|
| Conventions                                                      | 6  |
| Learning about the printer                                       | 9  |
| Finding information about the printer                            |    |
| Selecting a location for the printer                             |    |
| Printer configurations                                           |    |
| Attaching cables                                                 | 12 |
| Using the control panel                                          | 14 |
| Understanding the status of the power button and indicator light | 15 |
| Using the home screen                                            | 15 |
| Menus list                                                       | 16 |
| Printing a menu settings page                                    | 17 |
| Setting up and using the home screen applications                | 18 |
| Customizing the home screen                                      | 18 |
| Setting up Forms and Favorites                                   | 18 |
| Setting up Card Copy                                             | 18 |
| Using Shortcut Center                                            | 19 |
| Setting up Scan Center                                           | 19 |
| Loading paper and specialty media                                | 20 |
| Setting the size and type of the specialty media                 | 20 |
| Configuring Universal paper settings                             | 20 |
| Loading trays                                                    | 20 |
| Loading the multipurpose feeder                                  | 22 |
| Linking trays                                                    | 23 |
| Printing                                                         | 24 |
| Printing from a computer                                         | 24 |
| Printing forms                                                   |    |
| Printing from a flash drive                                      |    |
| Supported flash drives and file types                            | 25 |
| Configuring confidential jobs                                    | 26 |
| Printing held jobs                                               | 26 |

| Printing a font sample list                    |    |
|------------------------------------------------|----|
| Printing a directory list                      | 27 |
| Canceling a print job                          | 27 |
| Copying                                        | 28 |
| Making copies                                  | 28 |
| Copying photos                                 | 28 |
| Copying on letterhead                          | 28 |
| Copying on both sides of the paper (two-sided) | 28 |
| Reducing or enlarging copies                   | 29 |
| Collating copies                               | 29 |
| Placing separator sheets between copies        | 29 |
| Copying multiple pages onto a single sheet     | 29 |
| Creating a copy shortcut                       | 29 |
| E-mailing                                      | 30 |
| Setting up the e-mail function                 | 30 |
| Configuring e-mail settings                    | 30 |
| Sending an e-mail                              | 30 |
| Creating an e-mail shortcut                    | 31 |
| Faxing                                         | 32 |
| Setting up the printer to fax                  | 32 |
| Sending a fax                                  | 45 |
| Scheduling a fax                               | 46 |
| Creating a fax destination shortcut            | 46 |
| Changing the fax resolution                    | 46 |
| Adjusting the fax darkness                     | 46 |
| Viewing a fax log                              | 47 |
| Blocking junk faxes                            | 47 |
| Holding faxes                                  | 47 |
| Forwarding a fax                               | 47 |
| Scanning                                       | 48 |
| Scanning to an FTP server                      |    |
| Creating an FTP shortcut                       | 48 |
| Scanning to a flash drive                      | 48 |

| Sending scanned documents to a computer    | 49  |
|--------------------------------------------|-----|
| Securing the printer                       | 50  |
| Locating the security slot                 |     |
| Erasing printer memory                     |     |
| Erasing printer hard disk memory           |     |
| Configuring printer hard disk encryption   |     |
| Restoring factory default settings         |     |
| Statement of Volatility                    | 51  |
| Maintaining the printer                    | 53  |
| Networking                                 | 53  |
| Setting up serial printing (Windows only)  | 54  |
| Cleaning printer parts                     | 55  |
| Ordering parts and supplies                | 56  |
| Replacing parts and supplies               | 59  |
| Moving the printer                         | 93  |
| Saving energy and paper                    | 94  |
| Recycling                                  | 95  |
| Clearing jams                              | 96  |
| Avoiding jams                              | 96  |
| Identifying jam locations                  | 97  |
| Paper jam in trays                         | 98  |
| Paper jam in the multipurpose feeder       | 99  |
| Paper jam in the automatic document feeder | 101 |
| Paper jam in the standard bin              | 103 |
| Paper jam in door B                        | 104 |
| Paper jam in the finisher bin              | 107 |
| Staple jam in door G                       | 109 |
| Troubleshooting                            | 113 |
| Network connection problems                | 113 |
| Hardware options problems                  | 115 |
| Paper feed problems                        | 117 |
| Printing problems                          | 120 |
| Color quality problems                     | 130 |

| Faxing problems             | 142 |
|-----------------------------|-----|
| Scanning problems           | 145 |
| Contacting customer support | 148 |
| Upgrading and migrating     | 149 |
| Hardware                    | 149 |
| Software                    | 165 |
| Firmware                    | 165 |
| Notices                     | 167 |
| Index                       | 171 |

Safety information 6

# **Safety information**

### **Conventions**

**Note**: A *note* identifies information that could help you.

Warning: A warning identifies something that could damage the product hardware or software.

**CAUTION**: A *caution* indicates a potentially hazardous situation that could injure you.

Different types of caution statements include:

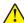

**CAUTION—POTENTIAL INJURY:** Indicates a risk of injury.

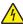

**CAUTION—SHOCK HAZARD:** Indicates a risk of electrical shock.

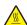

**CAUTION—HOT SURFACE:** Indicates a risk of burn if touched.

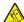

**CAUTION—TIPPING HAZARD:** Indicates a crush hazard.

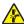

**CAUTION—PINCH HAZARD:** Indicates a risk of being caught between moving parts.

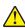

**CAUTION—POTENTIAL INJURY:** To avoid the risk of fire or electrical shock, connect the power cord to an appropriately rated and properly grounded electrical outlet that is near the product and easily accessible.

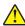

**CAUTION—POTENTIAL INJURY:** To avoid the risk of fire or electrical shock, use only the power cord provided with this product or the manufacturer's authorized replacement.

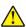

**CAUTION—POTENTIAL INJURY:** Do not use this product with extension cords, multioutlet power strips, multioutlet extenders, or UPS devices. The power capacity of these types of accessories can be easily overloaded by a laser printer and may result in a risk of fire, property damage, or poor printer performance.

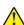

**CAUTION—POTENTIAL INJURY:** Only a Lexmark Inline Surge Protector that is properly connected between the printer and the power cord provided with the printer may be used with this product. The use of non-Lexmark surge protection devices may result in a risk of fire, property damage, or poor printer performance.

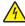

**CAUTION—SHOCK HAZARD:** To avoid the risk of electrical shock, do not place or use this product near water or wet locations.

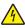

**CAUTION—SHOCK HAZARD:** To avoid the risk of electrical shock, do not set up this product or make any electrical or cabling connections, such as the power cord, fax feature, or telephone, during a lightning storm.

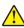

**CAUTION—POTENTIAL INJURY:** Do not cut, twist, bind, crush, or place heavy objects on the power cord. Do not subject the power cord to abrasion or stress. Do not pinch the power cord between objects such as furniture and walls. If any of these things happen, a risk of fire or electrical shock results. Inspect the power cord regularly for signs of such problems. Remove the power cord from the electrical outlet before inspecting it.

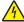

**CAUTION—SHOCK HAZARD:** To avoid the risk of electrical shock, make sure that all external connections (such as Ethernet and telephone system connections) are properly installed in their marked plug-in ports.

Safety information 7

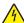

**CAUTION—SHOCK HAZARD:** To avoid the risk of electrical shock, if you are accessing the controller board or installing optional hardware or memory devices sometime after setting up the printer, then turn the printer off, and unplug the power cord from the electrical outlet before continuing. If you have any other devices attached to the printer, then turn them off as well, and unplug any cables going into the printer.

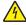

**CAUTION—SHOCK HAZARD:** To avoid the risk of electrical shock, do not use the fax feature during a lightning storm.

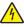

**CAUTION—SHOCK HAZARD:** To avoid the risk of electrical shock when cleaning the exterior of the printer, unplug the power cord from the electrical outlet and disconnect all cables from the printer before proceeding.

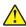

**CAUTION—POTENTIAL INJURY:** The printer weight is greater than 18 kg (40 lb) and requires two or more trained personnel to lift it safely.

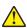

**CAUTION—POTENTIAL INJURY:** When moving the printer, follow these guidelines to avoid personal injury or printer damage:

- Make sure that all doors and trays are closed.
- Turn off the printer, and then unplug the power cord from the electrical outlet.
- Disconnect all cords and cables from the printer.
- If the printer has a caster base, then carefully roll it to the new location. Use caution when passing over thresholds and breaks in flooring.
- If the printer does not have a caster base but is configured with optional trays, then lift the printer off the trays. Do not try to lift the printer and the trays at the same time.
- Always use the handholds on the printer to lift it.
- Any cart used to move the printer must have a surface able to support the full footprint of the printer.
- Any cart used to move the hardware options must have a surface able to support the dimensions of the options.
- Keep the printer in an upright position.
- Avoid severe jarring movements.
- Make sure that your fingers are not under the printer when you set it down.
- Make sure that there is adequate clearance around the printer.

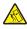

**CAUTION—TIPPING HAZARD:** Installing one or more options on your printer or MFP may require a caster base, furniture, or other feature to prevent instability causing possible injury. For more information on supported configurations, see <a href="https://www.lexmark.com/multifunctionprinters">www.lexmark.com/multifunctionprinters</a>.

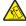

**CAUTION—TIPPING HAZARD:** To reduce the risk of equipment instability, load each tray separately. Keep all other trays closed until needed.

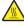

**CAUTION—HOT SURFACE:** The inside of the printer might be hot. To reduce the risk of injury from a hot component, allow the surface to cool before touching it.

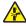

**CAUTION—PINCH HAZARD:** To avoid the risk of a pinch injury, use caution in areas marked with this label. Pinch injuries may occur around moving parts, such as gears, doors, trays, and covers.

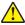

**CAUTION—POTENTIAL INJURY:** This product uses a laser. Use of controls or adjustments or performance of procedures other than those specified in the *User's Guide* may result in hazardous radiation exposure.

Safety information 8

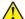

**CAUTION—POTENTIAL INJURY:** The lithium battery in this product is not intended to be replaced. There is a danger of explosion if a lithium battery is incorrectly replaced. Do not recharge, disassemble, or incinerate a lithium battery. Discard used lithium batteries according to the manufacturer's instructions and local regulations.

This equipment is not suitable for use in locations where children are likely to be present.

This product is designed, tested, and approved to meet strict global safety standards with the use of specific manufacturer's components. The safety features of some parts may not always be obvious. The manufacturer is not responsible for the use of other replacement parts.

Refer service or repairs, other than those described in the user documentation, to a service representative.

This product uses a printing process that heats the print media, and the heat may cause the media to release emissions. You must understand the section in your operating instructions that discusses the guidelines for selecting print media to avoid the possibility of harmful emissions.

This product may produce small amounts of ozone during normal operation, and may be equipped with a filter designed to limit ozone concentrations to levels well below the recommended exposure limits. To avoid high ozone concentration levels during extensive usage, install this product in a well-ventilated area and replace the ozone and exhaust filters if instructed to do so in the product maintenance instructions. If there are no references to filters in the product maintenance instructions, then there are no filters requiring replacement for this product.

Use only the telecommunications (RJ-11) cord provided with this product or a 26 AWG or larger replacement when connecting this product to the public switched telephone network.

#### SAVE THESE INSTRUCTIONS.

# Learning about the printer

# Finding information about the printer

| What are you looking for?                                                                                                    | Find it here                                                                                                    |
|----------------------------------------------------------------------------------------------------|----------------------------------------------------------------------------------------------------|
| Initial setup instructions:  Connecting the printer Installing the printer software                                                                                                    | Setup documentation—The setup documentation came with the printer and is also available at <a href="http://support.lexmark.com">http://support.lexmark.com</a> .                                                                                                    |
| Additional setup and instructions for using the printer:  • Selecting and storing paper and specialty media  • Loading paper  • Configuring printer settings  • Viewing and printing documents and photos  • Setting up and using the printer software  • Configuring the printer on a network  • Caring for and maintaining the printer  • Troubleshooting and solving problems | Information Center—Authoritative online resource for the latest product tips, instructions, and reference material.  Go to <a href="http://infoserve.lexmark.com/ids/">http://infoserve.lexmark.com/ids/</a> and select your product.  Help Menu Pages—The guides may be available on the printer firmware and at <a href="http://support.lexmark.com">http://support.lexmark.com</a> . |
| Information on setting up and configuring the accessibility features of your printer                                                                                                    | Lexmark Accessibility Guide—The guide is available at <a href="http://support.lexmark.com">http://support.lexmark.com</a> .                                                                                                    |
| Help using the printer software                                                                                                    | Help for Microsoft® Windows® or Macintosh operating systems—Open a printer software program or application, and then click Help.  Click to view context-sensitive information.  Notes:  Help is automatically installed with the printer software.  The printer software is located in the printer program folder or on the desktop, depending on the operating system.                 |

| What are you looking for?                                                 | Find it here                                                                                                    |
|---------------------------------------------------------------------------|----------------------------------------------------------------------------------------------------|
| The latest supplemental information, updates, and customer                | http://support.lexmark.com                                                                                                    |
| <ul><li>support:</li><li>Documentation</li><li>Driver downloads</li></ul> | <b>Note:</b> Select your country or region, and then select your product to view the appropriate support site.                                                                                                    |
| <ul><li>Live chat support</li><li>E-mail support</li></ul>                | Support contact information for your country or region can be found on the support Web site or on the printed warranty that came with the printer.                                                                                                    |
| Voice support                                                             | Have the following information (located on the store receipt and at the back of the printer) ready when you contact customer support:                                                                                                    |
|                                                                           | Machine type number                                                                                                    |
|                                                                           | Serial number                                                                                                    |
|                                                                           | Date purchased                                                                                                    |
|                                                                           | Store where purchased                                                                                                    |
| Safety information                                                        | Warranty information varies by country or region:                                                                                                    |
| <ul><li>Regulatory information</li><li>Warranty information</li></ul>     | In the U.S.—See the Statement of Limited     Warranty included with the printer, or go to <a href="http://support.lexmark.com">http://support.lexmark.com</a> .                                                                                                    |
|                                                                           | In other countries and regions—See the printed warranty that came with the printer.                                                                                                    |
|                                                                           | Product Information Guide—This document contains basic safety, environmental, and regulatory information for your product. For more information, see the documentation that came with the printer or go to <a href="http://support.lexmark.com">http://support.lexmark.com</a> . |

# Selecting a location for the printer

When selecting a location for the printer, leave enough room to open trays, covers, and doors and to install hardware options.

• Set up the printer near an electrical outlet.

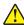

**CAUTION—POTENTIAL INJURY:** To avoid the risk of fire or electrical shock, connect the power cord to an appropriately rated and properly grounded electrical outlet that is near the product and easily accessible.

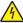

**CAUTION—SHOCK HAZARD:** To avoid the risk of electrical shock, do not place or use this product near water or wet locations.

- Make sure that airflow in the room meets the latest revision of the ASHRAE 62 standard or the CEN Technical Committee 156 standard.
- Provide a flat, sturdy, and stable surface.
- · Keep the printer:
  - Clean, dry, and free of dust.
  - Away from stray staples and paper clips.
  - Away from the direct airflow of air conditioners, heaters, or ventilators.
  - Free from direct sunlight and humidity extremes.

• Observe the recommended temperatures and avoid fluctuations:

| Ambient temperature | 10 to 32.2°C (50 to 90°F)    |
|---------------------|------------------------------|
| Storage temperature | -40 to 43.3°C (-40 to 110°F) |

• Allow the following recommended amount of space around the printer for proper ventilation:

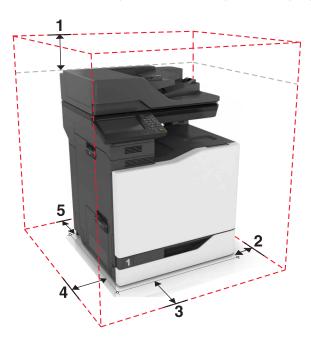

| $\overline{}$ |            |                 |
|---------------|------------|-----------------|
| 1             | Тор        | 330 mm (13 in.) |
| 2             | Right side | 152 mm (6 in.)  |
| 3             | Front      | 381 mm (15 in.) |
| 4             | Left side  | 457 mm (18 in.) |
| 5             | Rear       | 203 mm (8 in.)  |

# **Printer configurations**

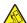

**CAUTION—TIPPING HAZARD:** Installing one or more options on your printer or MFP may require a caster base, furniture, or other feature to prevent instability causing possible injury. For more information on supported configurations, see <a href="https://www.lexmark.com/multifunctionprinters">www.lexmark.com/multifunctionprinters</a>.

You can configure your printer by adding three optional 550-sheet trays and an optional 2200-sheet tray.

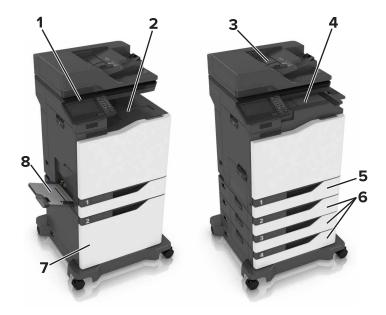

| 1 | Control panel                   |
|---|---------------------------------|
| 2 | Standard bin                    |
| 3 | Automatic document feeder (ADF) |
| 4 | Staple finisher                 |
| 5 | Standard 550-sheet tray         |
| 6 | Optional 550-sheet trays        |
| 7 | Optional 2200-sheet tray        |
| 8 | Multipurpose feeder             |

# **Attaching cables**

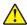

**CAUTION—POTENTIAL INJURY:** To avoid the risk of fire or electrical shock, connect the power cord to an appropriately rated and properly grounded electrical outlet that is near the product and easily accessible.

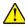

**CAUTION—POTENTIAL INJURY:** To avoid the risk of fire or electrical shock, use only the power cord provided with this product or the manufacturer's authorized replacement.

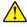

**CAUTION—POTENTIAL INJURY:** To avoid the risk of electrical shock, do not set up this product or make any electrical or cabling connections, such as the power cord, fax feature, or telephone, during a lightning storm.

Use only the telecommunications (RJ-11) cord provided with this product or a 26 AWG or larger replacement when connecting this product to the public switched telephone network.

**Warning—Potential Damage:** Do not touch the USB cable, any wireless network adapter, or the printer in the area shown while actively printing. Loss of data or a malfunction can occur.

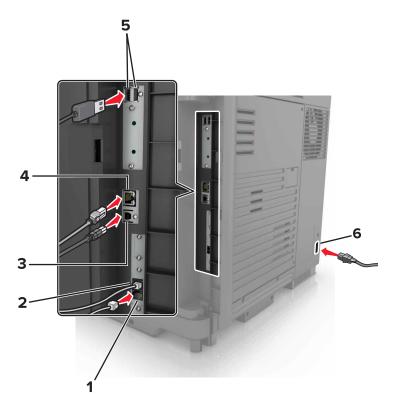

|   | Use the                   | То                                                                                                    |
|---|---------------------------|----------------------------------------------------------------------------------------------------|
| 1 | EXT port                  | Connect additional devices (telephone or answering machine) to the printer and the telephone line. Use this port if you do not have a dedicated fax line for the printer and if this connection method is supported in your country or region.  Note: Remove the plug to access the port. |
| 2 | LINE port                 | Connect the printer to an active telephone line through a standard wall jack (RJ-11), DSL filter, or VoIP adapter, or any other adapter that allows you to access the telephone line to send and receive faxes.                                                                           |
| 3 | USB printer port          | Connect the printer to a computer.                                                                                                    |
| 4 | Ethernet port             | Connect the printer to an Ethernet network.                                                                                                    |
| 5 | USB ports                 | Attach a keyboard.                                                                                                    |
| 6 | Printer power cord socket | Connect the printer to a properly grounded electrical outlet.                                                                                                    |

# Using the control panel

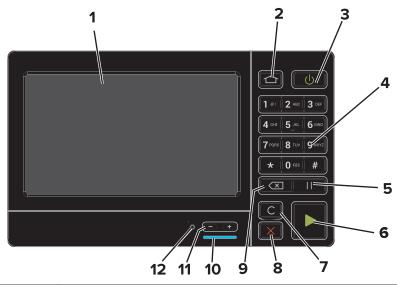

|    | Use the                   | То                                                                                      |
|----|---------------------------|-----------------------------------------------------------------------------------------|
| 1  | Display                   | View the printer messages and supply status.                                            |
|    |                           | Set up and operate the printer.                                                         |
| 2  | Home button               | Go to the home screen.                                                                  |
| 3  | Power button              | Turn on or turn off the printer.                                                        |
|    |                           | <b>Note:</b> To turn off the printer, press and hold the power button for five seconds. |
|    |                           | Set the printer to Sleep or Hibernate mode.                                             |
|    |                           | Wake the printer from Sleep or Hibernate mode.                                          |
| 4  | Keypad                    | Enter numbers or symbols in an input field.                                             |
| 5  | Pause button              | Place a dial pause in a fax number.                                                     |
| 6  | Start button              | Start a job, depending on which mode is selected.                                       |
| 7  | Clear all or Reset button | Reset the default settings of a function such as copying, faxing, or scanning.          |
| 8  | Stop or Cancel button     | Stop the current job.                                                                   |
| 9  | Backspace button          | Move the cursor backward and delete a character in an input field.                      |
| 10 | Indicator light           | Check the status of the printer.                                                        |
| 11 | Volume buttons            | Adjust the volume of the headset or speaker.                                            |
| 12 | Headset or speaker port   | Attach a headset or speaker.                                                            |

# Understanding the status of the power button and indicator light

| Indicator light | Printer status                           |
|-----------------|------------------------------------------|
| Off             | The printer is off or in Hibernate mode. |
| Blue            | The printer is ready or processing data. |
| Red             | The printer requires user intervention.  |

| Power button light                        | Printer status                                 |  |
|-------------------------------------------|------------------------------------------------|--|
| Off                                       | The printer is off, ready, or processing data. |  |
| Solid amber The printer is in sleep mode. |                                                |  |
| Blinking amber                            | The printer is in hibernate mode.              |  |

# Using the home screen

**Note:** Your home screen may vary depending on your home screen customization settings, administrative setup, and active embedded solutions.

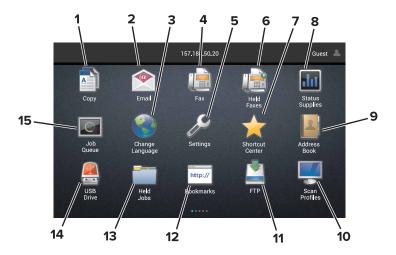

| Touch |                 | То                                                              |  |
|-------|-----------------|-----------------------------------------------------------------|--|
| 1     | Сору            | Make copies.                                                    |  |
| 2     | E-mail          | Send e-mails.                                                   |  |
| 3     | Change Language | Change the language on the printer display.                     |  |
| 4     | Fax             | Send fax.                                                       |  |
| 5     | Settings        | Access the printer menus.                                       |  |
| 6     | Held Faxes      | Show all the current held fax jobs.                             |  |
|       |                 | Note: If Held Faxes is hidden, then Release Held Faxes appears. |  |
| 7     | Shortcut Center | Organize all shortcuts.                                         |  |

| Touch |                 | То                                                                                                    |  |
|-------|-----------------|----------------------------------------------------------------------------------------------------|--|
| 8     | Status/Supplies | <ul> <li>Show a printer warning or error message whenever the printer requires intervention to continue processing.</li> <li>View more information on the printer warning or message, and on how to clear it.</li> <li>Note: You can also access this setting by touching the top section of the home screen.</li> </ul> |  |
| 9     | Address Book    | Access, create, and organize contacts.                                                                                                    |  |
| 10    | Scan Profiles   | Scan and save documents directly to the computer.                                                                                                    |  |
| 11    | FTP             | Scan and save documents directly to an FTP server.                                                                                                    |  |
| 12    | Bookmarks       | Organize all bookmarks.                                                                                                    |  |
| 13    | Held Jobs       | Show all the current held print jobs                                                                                                    |  |
| 14    | USB Drive       | View, select, or print photos and documents from a flash drive.                                                                                                    |  |
| 15    | Job Queue       | Show all the current print jobs.                                                                                                    |  |
|       |                 | <b>Note:</b> You can also access this setting by touching the top section of the home screen.                                                                                                    |  |

### These settings may also appear on the home screen

| Touch        | То                                                                       |
|--------------|--------------------------------------------------------------------------|
| App Profiles | Access application profiles.                                             |
| Lock Device  | Prevent users from accessing any printer functions from the home screen. |

# **Menus list**

| Device                       | Print          | Paper               | Сору     | Fax              |
|------------------------------|----------------|---------------------|----------|------------------|
| Preferences                  | Layout         | Tray Configuration  | Сору     | Fax Mode         |
| Notifications                | Finishing      | Media Configuration | Defaults | Analog Fax Setup |
| Group Lists                  | Setup          | Bin Configuration   |          | Fax Server Setup |
| Alert Types                  | Quality        |                     |          |                  |
| Anti-Spam Logic Description  | Job Accounting |                     |          |                  |
| Suppressing Duplicate Alerts | Image          |                     |          |                  |
| Power Management             | XPS            |                     |          |                  |
| Information Sent to Lexmark  | PDF            |                     |          |                  |
| Accessibility                | HTML           |                     |          |                  |
| Restore Factory Defaults     | PostScript     |                     |          |                  |
| Maintenance                  | PCL            |                     |          |                  |
| Remote Operator Panel        | PPDS           |                     |          |                  |
| Visible Home Screen Icons    |                |                     |          |                  |
| Site Map                     |                |                     |          |                  |
| Update Firmware              |                |                     |          |                  |
| About This Printer           |                |                     |          |                  |

| E-mail                                                                     | FTP                                                                                         | Network/Ports                                                                                                    | USB Drive                                   | Security                                                                                                    |
|----------------------------------------------------------------------------|---------------------------------------------------------------------------------------------|----------------------------------------------------------------------------------------------------|---------------------------------------------|----------------------------------------------------------------------------------------------------|
| E-mail Defaults E-mail Setup Web Link Setup                                | FTP Defaults                                                                                | Network Overview Wireless AirPrint Ethernet TCP/IP IPv6 SNMP 802.1x IPSec LPD Configuration HTTP/FTP Settings ThinPrint USB Parallel [x] Serial Wi-Fi Direct | Flash Drive<br>Scan<br>Flash Drive<br>Print | Login Methods Certificate Management Schedule USB Devices Security Audit Log Login Restrictions Confidential Print Setup Disk Encryption Erase Temporary Data Files Solutions LDAP Settings Miscellaneous |
| Option Card Menu                                                           | Reports                                                                                     | Help                                                                                                    |                                             |                                                                                                    |
| <b>Note:</b> This setting appears only when an optional card is installed. | Menu Settings Page<br>Print Quality Pages<br>Device<br>Print<br>Shortcuts<br>Fax<br>Network | Print All Guides Color Quality Guide Connection Guide Copy Guide E-mail Guide Information Guide Media Guide Moving Guide Print Quality Guide                 |                                             |                                                                                                    |

Scan Guide Supplies Guide

# Printing a menu settings page

From the home screen, touch **Settings** > **Reports** > **Menu Settings Page**.

# Setting up and using the home screen applications

### Customizing the home screen

1 Open a Web browser, and then type the printer IP address in the address field.

#### **Notes:**

- View the printer IP address on the printer home screen. The IP address appears as four sets of numbers separated by periods, such as 123.123.123.
- If you are using a proxy server, then temporarily disable it to load the Web page correctly.
- 2 Click Settings > Device > Visible Home Screen Icons.
- **3** Select the icons that you want to appear on the home screen.
- **4** Apply the changes.

### **Setting up Forms and Favorites**

1 Open a Web browser, and then type the printer IP address in the address field.

#### **Notes:**

- View the printer IP address on the printer home screen. The IP address appears as four sets of numbers separated by periods, such as 123.123.123.
- If you are using a proxy server, then temporarily disable it to load the Web page correctly.
- 2 Click Apps > Forms and Favorites > Configure.
- 3 Click Add, and then customize the settings.

#### **Notes:**

- To make sure that the location settings of the bookmark are correct, type the IP address of the host computer where the bookmark is located.
- Make sure that the printer has access rights to the folder where the bookmark is located.
- 4 Apply the changes.

### **Setting up Card Copy**

1 Open a Web browser, and then type the printer IP address in the address field.

#### Notes:

- View the printer IP address on the printer home screen. The IP address appears as four sets of numbers separated by periods, such as 123.123.123.
- If you are using a proxy server, then temporarily disable it to load the Web page correctly.
- 2 Click Apps > Card Copy > Configure.

**3** Configure the output options and scan settings.

#### **Notes:**

- When scanning a card, make sure that the scan resolution does not exceed 200 dpi for color and 400 dpi for black and white.
- When scanning multiple cards, make sure that the scan resolution does not exceed 150 dpi for color and 300 dpi for black and white.
- You need a printer hard disk to scan multiple cards.
- Make sure that the printer network and e-mail settings are configured.
- 4 Apply the changes.

# **Using Shortcut Center**

- 1 From the home screen, touch **Shortcut Center**, and then select a printer function.
- 2 Touch Create Shortcut, and then configure the settings.
- **3** Touch **Save**, and then type a unique shortcut name.
- 4 Apply the changes.

# **Setting up Scan Center**

- 1 From the home screen, touch Scan Center.
- **2** Select and create a destination, and then configure the settings.

#### **Notes:**

- When creating a network destination, make sure to validate and adjust the settings until no errors occur.
- Only destinations created from the Embedded Web Server are saved. For more information, see the documentation that came with the solution.
- **3** Apply the changes.

# Loading paper and specialty media

# Setting the size and type of the specialty media

The trays automatically detect the size of plain paper. For specialty media like labels, card stock, or envelopes, do the following:

1 From the home screen, navigate to:

**Settings** > **Paper** > **Tray Configuration** > select a tray

**2** Configure the size and type of the specialty media.

### **Configuring Universal paper settings**

- 1 From the home screen, touch Settings > Paper > Media Configuration > Universal Setup.
- **2** Configure the settings.

### **Loading trays**

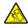

**CAUTION—TIPPING HAZARD:** To reduce the risk of equipment instability, load each tray separately. Keep all other trays closed until needed.

1 Pull out the tray.

**Note:** Do not remove trays while the printer is busy.

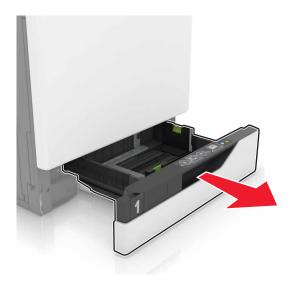

**2** Adjust the guides to match the size of the paper you are loading.

**Note:** Use the indicators on the bottom of the tray to position the guides.

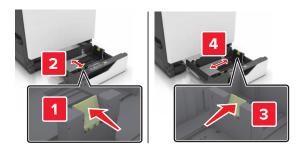

**3** Flex, fan, and align the paper edges before loading.

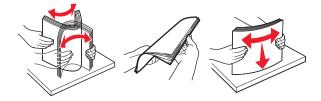

**4** Load the paper with the printable side faceup.

#### Notes:

- Load letterhead faceup with the header on the left side of the tray for one-sided printing.
- Load letterhead facedown with the header on the right side of the tray for two-sided printing.
- Load letterhead faceup with the header on the right side of the tray for one-sided print jobs that require finishing.
- Load letterhead facedown with the header on the left side of the tray for two-sided print jobs that require finishing.
- Load pre-punched paper with the holes toward the front or left side of the tray.
- Do not slide paper into the tray.
- Make sure that the stack height is below the maximum paper fill indicator. Overfilling may cause paper jams.

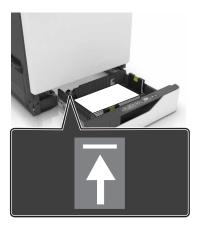

#### **5** Insert the tray.

If loading a paper type other than plain, set the paper size and type to match the paper loaded in the tray.

# Loading the multipurpose feeder

**1** Open the multipurpose feeder.

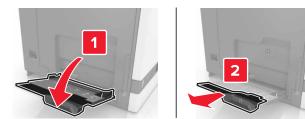

**2** Adjust the guide to match the size of the paper you are loading.

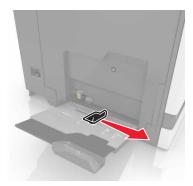

**3** Flex, fan, and align the paper edges before loading.

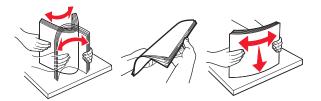

- 4 Load the paper.
  - Load paper, card stock, and transparencies with the printable side facedown and the top edge entering the printer first.

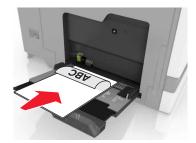

• Load envelopes with the flap side up and against the left side of the paper guide. Load European envelopes with the flap side up and entering the printer first.

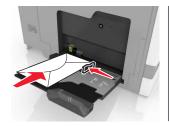

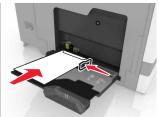

**Warning—Potential Damage:** Do not use envelopes with stamps, clasps, snaps, windows, coated linings, or self-stick adhesives.

**5** From the control panel, set the paper size and type to match the paper loaded in the tray.

# **Linking trays**

1 Open a Web browser, and then type the printer IP address in the address field.

#### **Notes:**

- View the printer IP address on the printer home screen. The IP address appears as four sets of numbers separated by periods, such as 123.123.123.
- If you are using a proxy server, then temporarily disable it to load the Web page correctly.
- 2 Click Settings > Paper.
- **3** Match the paper size and type for the trays you are linking.

**Note:** To unlink trays, make sure that no trays have the same paper size or type.

4 Save the settings.

Note: You can also change the paper size and type settings from the printer control panel.

**Warning—Potential Damage:** The temperature of the fuser varies according to the specified paper type. To avoid printing issues, match the paper type settings in the printer with the paper loaded in the tray.

# **Printing**

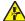

**CAUTION—PINCH HAZARD:** To avoid the risk of a pinch injury, use caution in areas marked with this label. Pinch injuries may occur around moving parts, such as gears, doors, trays, and covers.

### Printing from a computer

**Note:** For specialty media such as labels, card stock, and envelopes, set the paper size and type in the printer before sending the print job.

- 1 With a document open, click File > Print.
- 2 If necessary, adjust the settings.
- **3** Send the print job.

### **Printing forms**

- 1 From the home screen, navigate to:
  Forms and Favorites > select form > Print
- **2** If necessary, configure the print settings.
- **3** Send the print job.

# Printing from a flash drive

1 Insert a flash drive into the USB port.

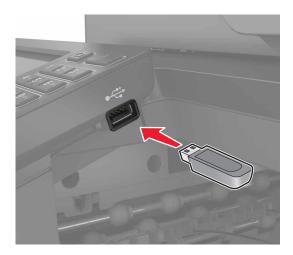

#### **Notes:**

- If you insert the flash drive when an error message appears, then the printer ignores the flash drive.
- If you insert the flash drive while the printer is processing other print jobs, then Busy appears on the display.

**2** From the display, touch the document that you want to print. If necessary, configure other print settings.

**3** Send the print job.

To print another document, touch **USB Drive**.

**Warning—Potential Damage:** Do not touch the printer or the flash drive in the area shown while actively printing, reading, or writing from the memory device. Loss of data or a malfunction can occur.

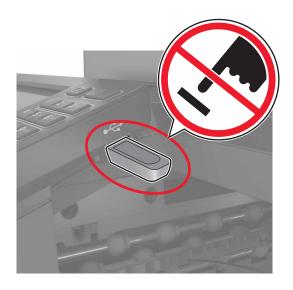

# Supported flash drives and file types

#### Flash drives

- Lexar JumpDrive S70 (16GB and 32GB)
- SanDisk Cruzer (16GB and 32GB)
- PNY Attaché (16GB and 32GB)

#### **Notes:**

- The printer supports high-speed USB flash drives with full-speed standard.
- USB flash drives must support the File Allocation Table (FAT) system.

#### File types

#### Documents:

- .doc or .docx
- .xls or .xlsx
- .ppt or .pptx
- .pdf
- .xps

#### Images:

- .dcx
- .gif
- .jpeg or .jpg
- .bmp
- .pcx
- .tiff or .tif
- .png

# **Configuring confidential jobs**

- 1 From the home screen, touch Settings > Security > Confidential Print Setup.
- **2** Configure the settings.

| Use                            | То                                                                                                    |
|--------------------------------|----------------------------------------------------------------------------------------------------|
| Max Invalid PIN                | Limit the number of times an invalid PIN can be entered.                                                            |
|                                | <b>Note:</b> When the limit is reached, the print jobs for that user name are deleted.                              |
| Confidential Job<br>Expiration | Set the amount of time before confidential jobs are automatically deleted from the printer memory.                  |
|                                | <b>Note:</b> Confidential held jobs are stored in the printer until you log in and release or delete them manually. |
| Repeat Job                     | Set the amount of time before repeat jobs are deleted from the printer memory.                                      |
| Expiration                     | Note: Repeat held jobs are stored so extra copies can be printed later.                                             |
| Verify Job Expiration          | Set the amount of time before verify jobs are deleted from the printer memory.                                      |
|                                | <b>Note:</b> Verify jobs print one copy to check if it is satisfactory before printing the remaining copies.        |
| Reserve Job                    | Set the amount of time before reserved jobs are deleted without being printed.                                      |
| Expiration                     | Note: Reserve held jobs are automatically deleted after printing.                                                   |

# **Printing held jobs**

- **1** With a document open, select **File** > **Print**.
- **2** Select the printer, and then do the following:
  - For Windows users, click **Properties** or **Preferences**, and then click **Print and Hold**.
  - For Macintosh users, select **Print and Hold**.
- **3** Select the print job type.
- 4 If necessary, assign a user name.
- **5** Send the print job.
- **6** From the printer home screen, touch **Held Jobs**.
- **7** Send the print job.

# Printing a font sample list

- 1 From the home screen, touch **Settings** > **Reports** > **Print** > **Print** Fonts.
- 2 Touch PCL Fonts or PostScript Fonts.

# **Printing a directory list**

From the home screen, touch **Settings** > **Reports** > **Print** > **Print Directory**.

# Canceling a print job

#### From the printer control panel

1 From the home screen, touch Job Queue.

**Note:** You can also access this setting by touching the top section of the home screen.

**2** Select the job to cancel.

#### From the computer

- **1** Depending on the operating system, do either of the following:
  - Open the printers folder, and then select your printer.
  - From the System Preferences in the Apple menu, navigate to your printer.
- **2** Select the job to cancel.

Copying 28

# Copying

# Making copies

1 Load an original document into the ADF tray or on the scanner glass.

#### **Notes:**

- To avoid a cropped image, make sure that the size of the original document and output is the same.
- To make a quick copy, from the control panel, press
- **2** From the home screen, touch **Copy**, and then specify the size of the original document.

Note: If the document is a mix of different sizes, then select Mixed Letter/Legal.

- 3 If necessary, specify a tray or feeder and a different output size.
- 4 Send the copy job.

# **Copying photos**

- **1** Place a photo on the scanner glass.
- **2** From the home screen, touch **Copy** > **Content** > **Photo**.
- **3** From the Content Source menu, select the setting that best matches the original photo.
- **4** Send the copy job.

### Copying on letterhead

- **1** Load an original document into the ADF tray or on the scanner glass.
- 2 From the home screen, touch Copy, and then specify the size of the original document.
- 3 Touch Copy to, and then select the tray that contains the specialty media.
  If you are loading the specialty media into the multipurpose feeder, then navigate to:
  Multipurpose Feeder > select the size of the specialty media > Letterhead
- 4 Send the copy job.

# Copying on both sides of the paper (two-sided)

- 1 Load an original document into the ADF tray or on the scanner glass.
- **2** From the home screen, touch **Copy** > **Paper Setup**.
- **3** Adjust the settings.
- **4** Send the copy job.

Copying 29

# Reducing or enlarging copies

- **1** Load an original document into the ADF tray or on the scanner glass.
- **2** From the home screen, navigate to:

Copy > Scale > specify a scale value

#### Notes:

- Changing the size of the original document or output after setting Scale restores the scale value to Auto.
- Auto is the factory default setting. It adjusts the scan image of the original document to fit the size of the paper onto which you are copying.
- **3** Send the copy job.

# **Collating copies**

- **1** Load an original document into the ADF tray or on the scanner glass.
- **2** From the home screen, touch **Copy**, and then set Collate to **On**.
- **3** Send the copy job.

# Placing separator sheets between copies

- **1** Load an original document into the ADF tray or on the scanner glass.
- **2** From the home screen, touch **Copy** > **Separator Sheets**.
- **3** Adjust the settings.
- **4** Send the copy job.

## Copying multiple pages onto a single sheet

- **1** Load an original document into the ADF tray or on the scanner glass.
- **2** From the home screen, touch **Copy** > **Pages Per Side**.
- **3** Adjust the settings.
- **4** Send the copy job.

### Creating a copy shortcut

- **1** From the home screen, touch **Copy**.
- **2** Adjust the settings, and then touch **1**.
- 3 Enter a shortcut name.
- 4 Apply the changes.

E-mailing 30

# E-mailing

# Setting up the e-mail function

- 1 From the home screen, touch Settings > Device > Preferences > Run Initial Setup.
- 2 Turn off the printer, wait for about 10 seconds, and then turn it back on.
- 3 From the Before You Begin screen, select Change the Settings and Continue with the Wizard.
- 4 From the Fax/Email Server Setup screen, enter the needed information.
- **5** Finish the setup.

### Configuring e-mail settings

1 Open a Web browser, and then type the printer IP address in the address field.

#### **Notes:**

- View the printer IP address on the printer home screen. The IP address appears as four sets of numbers separated by periods, such as 123.123.123.
- If you are using a proxy server, then temporarily disable it to load the Web page correctly.
- 2 Click Settings > E-mail.
- **3** Enter the needed information.
- **4** Apply the changes.

## Sending an e-mail

#### Using the control panel

- 1 Load an original document into the ADF tray or on the scanner glass.
- **2** From the home screen, touch **E-mail**, and then enter the needed information.

Note: You can also enter the recipient using the address book or shortcut number.

- **3** If necessary, configure the output file type settings.
- **4** Send the e-mail.

#### Using the shortcut number

- 1 From the control panel, press #, and then enter the shortcut number using the keypad.
- 2 Send the e-mail.

E-mailing 31

# Creating an e-mail shortcut

- From the home screen, touch **E-mail**.
- Configure the settings, and then touch **1**.
- Enter a shortcut name.
- Apply the changes.

# **Faxing**

# Setting up the printer to fax

#### Notes:

- The following connection methods are applicable only in some countries or regions.
- During the initial printer setup, clear the fax function check box and any other function you plan to set up later, and then touch **Continue**.
- The indicator light may blink red if the fax function is enabled and not fully set up.

**Warning—Potential Damage:** Do not touch cables or the printer in the area shown while actively sending or receiving a fax.

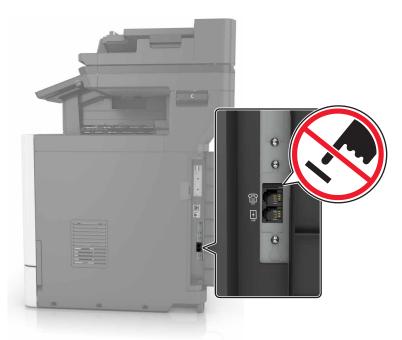

### Setting up the fax function

- 1 From the home screen, touch Settings > Device > Preferences > Run Initial Setup.
- **2** Turn off the printer, wait for about 10 seconds, and then turn it back on.
- 3 From the Before You Begin screen, select Change the Settings and Continue with the Wizard.
- 4 From the Fax/Email Server Setup screen, enter the needed information.
- **5** Finish the setup.

#### Setting up fax using a standard telephone line

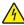

**CAUTION—SHOCK HAZARD:** To avoid the risk of electrical shock, do not set up this product or make any electrical or cabling connections, such as the power cord, fax feature, or telephone, during a lightning storm.

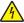

**CAUTION—SHOCK HAZARD:** To avoid the risk of electrical shock, do not use the fax feature during a lightning storm.

#### Setup 1: Printer is connected to a dedicated fax line

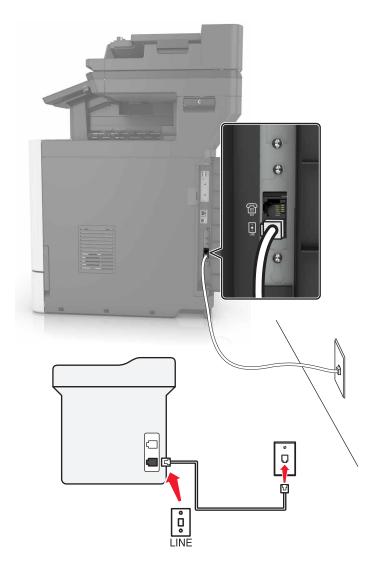

- **1** Connect one end of the telephone cable to the line port of the printer.
- **2** Connect the other end of the telephone cable to an active analog wall jack.

#### Notes:

- You can set the printer to receive faxes automatically (Auto Answer On) or manually (Auto Answer Off).
- If you want to receive faxes automatically, then set the printer to pick up on any number of rings that you want.

#### Setup 2: Printer is sharing the line with an answering machine

**Note:** If you subscribe to a distinctive ring service provided by your telephone company, then make sure that you set the correct ring pattern for the printer. Otherwise, the printer does not receive faxes even if you have set it to receive faxes automatically.

#### Connected to the same telephone wall jack

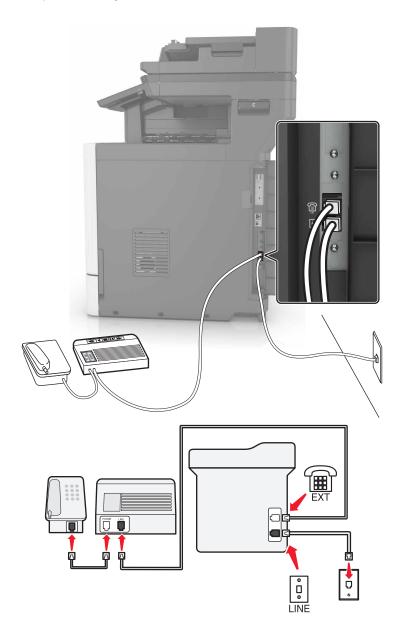

- **1** Connect one end of the telephone cable to the line port of the printer.
- **2** Connect the other end of the telephone cable to an active analog wall jack.
- **3** Connect the answering machine to the telephone port of the printer.

#### Connected to different wall jacks

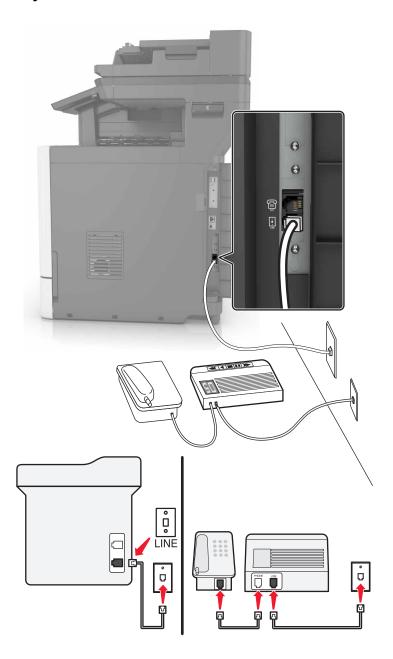

- 1 Connect one end of the telephone cable to the line port of the printer.
- **2** Connect the other end of the telephone cable to an active analog wall jack.

#### **Notes:**

- If you have only one telephone number on your line, then set the printer to receive faxes automatically.
- Set the printer to pick up calls two rings after the answering machine. For example, if the answering machine picks up calls after four rings, then set the printer Rings to Answer setting to six.

Setup 3: Printer is sharing the line with a telephone subscribed to voice mail service

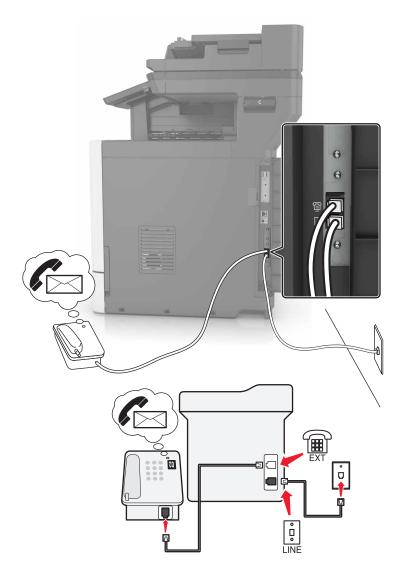

- **1** Connect one end of the telephone cable to the line port of the printer.
- **2** Connect the other end of the telephone cable to an active analog wall jack.
- **3** Connect the telephone to the telephone port of the printer.

#### **Notes:**

- This setup works best if you are using voice mail more often than fax, and if you subscribe to a distinctive ring service.
- When you answer the telephone and you hear fax tones, press \*9\* or the manual answer code on the telephone to receive the fax.
- You can also set the printer to receive faxes automatically, but turn off the voice mail service when you are expecting a fax.

### Setting up fax using digital subscriber line

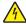

**CAUTION—SHOCK HAZARD:** To avoid the risk of electrical shock, do not set up this product or make any electrical or cabling connections, such as the power cord, fax feature, or telephone, during a lightning storm.

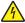

**CAUTION—SHOCK HAZARD:** To avoid the risk of electrical shock, do not use the fax feature during a lightning storm.

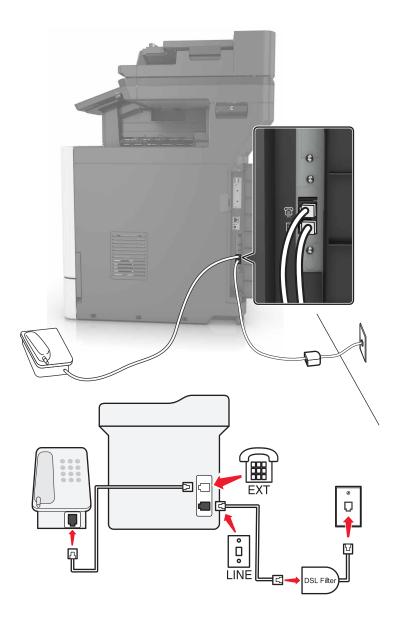

Digital subscriber line (DSL) splits your regular telephone line into two channels: voice and Internet. Telephone and fax signals travel through the voice channel, and internet signals pass through the other channel.

Install a DSL filter to minimize interference between the two channels and ensure a quality connection.

Note: Contact your DSL provider to obtain a DSL filter.

- 1 Connect the line port of the DSL filter to the wall jack.
- **2** Connect one end of the telephone cable to the line port of the printer. Connect the other end to the phone port on the DSL filter.

**3** To connect a telephone to the printer, remove any installed adapter plug from the telephone port of the printer, and then connect the telephone.

### Setting up fax using VoIP telephone service

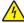

**CAUTION—SHOCK HAZARD:** To avoid the risk of electrical shock, do not set up this product or make any electrical or cabling connections, such as the power cord, fax feature, or telephone, during a lightning storm.

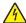

**CAUTION—SHOCK HAZARD:** To avoid the risk of electrical shock, do not use the fax feature during a lightning storm.

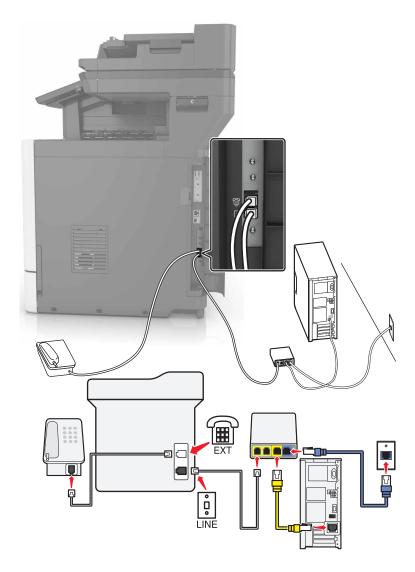

- **1** Connect one end of the telephone cable to the line port of the printer.
- 2 Connect the other end of the cable to the port labeled Phone Line 1 or Phone Port on the VoIP adapter.

**Note:** The port labeled **Phone Line 2** or **Fax Port** is not always active. VoIP providers may charge extra cost for the activation of the second phone port.

**3** Connect the telephone to the telephone port of the printer.

#### Notes:

- To check if the telephone port on the VoIP adapter is active, plug an analog telephone into the port, and then listen for a dial tone.
- If you need two phone ports for your devices, but do not want to pay extra cost, then use a phone splitter. Plug the phone splitter into the port labeled **Phone Line 1** or **Phone Port**, and then plug the printer and telephone into the splitter.
- To check the splitter, plug an analog telephone into the splitter, and then listen for a dial tone.

### Setting up fax using cable modem connection

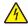

**CAUTION—SHOCK HAZARD:** To avoid the risk of electrical shock, do not set up this product or make any electrical or cabling connections, such as the power cord, fax feature, or telephone, during a lightning storm.

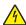

**CAUTION—SHOCK HAZARD:** To avoid the risk of electrical shock, do not use the fax feature during a lightning storm.

Setup 1: Printer is connected directly to a cable modem

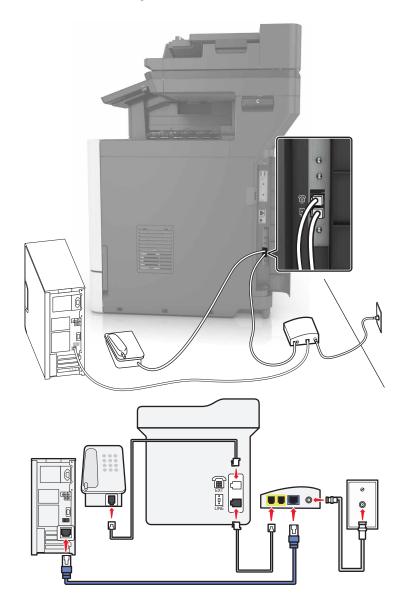

- **1** Connect one end of the telephone cable to the line port of the printer.
- **2** Connect the other end of the cable to the port labeled **Phone Line 1** or **Phone Port** on the cable modem.
- **3** Connect your analog telephone to the telephone port of the printer.

**Note:** To check if the telephone port on the cable modem is active, connect an analog telephone, and then listen for a dial tone.

Setup 2: Printer is connected to a wall jack; cable modem is installed elsewhere in the facility

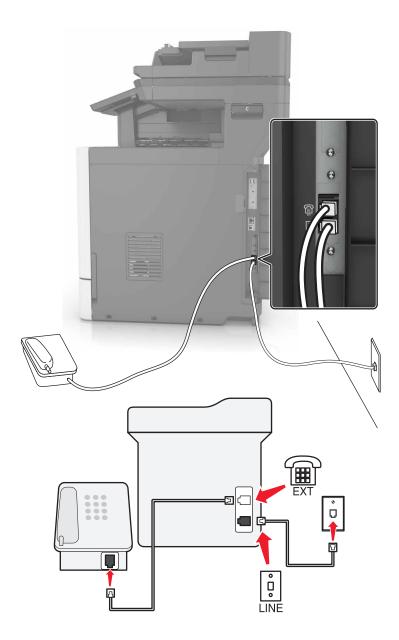

- **1** Connect one end of the telephone cable to the line port of the printer.
- 2 Connect the other end of the telephone cable to an active analog telephone wall jack.
- **3** Connect your analog telephone to the telephone port of the printer.

# Setting up fax in countries or regions with different telephone wall jacks and plugs

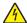

**CAUTION—SHOCK HAZARD:** To avoid the risk of electrical shock, do not set up this product or make any electrical or cabling connections, such as the power cord, fax feature, or telephone, during a lightning storm.

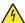

**CAUTION—SHOCK HAZARD:** To avoid the risk of electrical shock, do not use the fax feature during a lightning storm.

The standard wall jack adopted by most countries or regions is RJ11. If the wall jack or equipment in your facility is not compatible with this type of connection, then use a telephone adapter. An adapter for your country or region may not come with your printer, and you may need to purchase it separately.

There may be an adapter plug installed in the telephone port of the printer. Do not remove the adapter plug from the telephone port of the printer if you are connecting to a serial or cascaded telephone system.

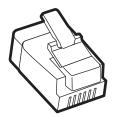

| Part name            | Part number |
|----------------------|-------------|
| Lexmark adapter plug | 40X8519     |

### Connecting the printer to a non-RJ11 wall jack

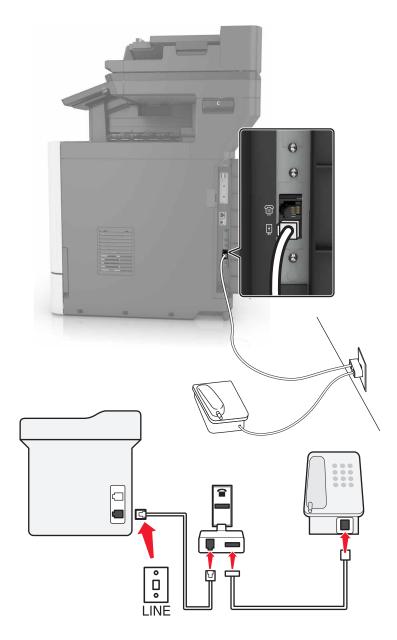

- **1** Connect one end of the telephone cable to the line port of the printer.
- **2** Connect the other end of the cable to the RJ11 adapter, and then connect the adapter to the wall jack.
- **3** If you want to connect another device with a non-RJ11 connector to the same wall jack, then connect it directly to the telephone adapter.

### Connecting the printer to a wall jack in Germany

The German wall jack has two kinds of ports. The N ports are for fax machines, modems, and answering machines. The F port is for telephones. Connect the printer to any of the N ports.

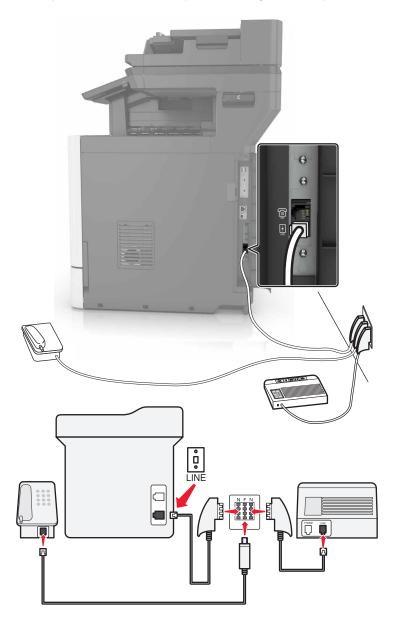

- 1 Connect one end of the telephone cable to the line port of the printer.
- **2** Connect the other end of the telephone cable to the RJ11 adapter, and then connect the adapter to an N port.
- **3** If you want to connect a telephone and answering machine to the same wall jack, then connect the devices as shown.

### Connecting to a distinctive ring service

A distinctive ring service lets you have multiple telephone numbers on one telephone line. Each telephone number is assigned a different ring pattern.

- 1 From the home screen, touch Settings > Fax > Analog Fax Setup > Fax Receive Settings > Admin Controls > Answer On.
- **2** Select the ring pattern.
- **3** Apply the changes.

### Setting the fax date and time

- 1 From the home screen, touch Settings > Device > Preferences > Date and Time > Configure.
- **2** Configure the settings.

### Configuring daylight saving time

- 1 From the home screen, touch Settings > Device > Preferences > Date and Time > Configure.
- **2** In the Time Zone menu, select **Custom**.
- **3** Configure the settings.

# Sending a fax

### Using the control panel

- 1 Load the original document into the ADF tray or on the scanner glass.
- **2** From the home screen, touch **Fax**, and then enter the needed information.
- **3** If necessary, configure other fax settings.
- **4** Send the fax job.

### Using the computer

#### For Windows users

- 1 With a document open, click File > Print.
- 2 Select the printer, and then click Properties, Preferences, Options, or Setup.
- **3** Click **Fax** > **Enable fax**, and then enter the recipient number.
- **4** If necessary, configure other fax settings.
- **5** Send the fax job.

#### For Macintosh users

- **1** With a document open, choose **File** > **Print**.
- **2** Select the printer and enter the recipient number.
- **3** If necessary, configure other fax settings.
- 4 Send the fax job.

# Scheduling a fax

- 1 Load the original document into the ADF tray or on the scanner glass.
- **2** From the home screen, navigate to:
  - Fax > enter the fax number > Send Time
- **3** Configure the date and time to send the fax.
- 4 If necessary, configure other fax settings.
- **5** Send the fax job.

# Creating a fax destination shortcut

- **1** From the home screen, touch **Fax** > **To**.
- **2** Enter the recipient number.

**Note:** To create a group of fax numbers, touch  $\bigcirc$ , and then enter another fax number.

- 3 Touch 🔭.
- 4 Enter a shortcut name.
- **5** Apply the changes.

# Changing the fax resolution

- **1** Load an original document into the ADF tray or on the scanner glass.
- **2** From the home screen, touch **Fax**, and then enter the needed information.
- 3 Adjust the Resolution setting.
- 4 Send the fax job.

# Adjusting the fax darkness

- 1 Load an original document into the ADF tray or on the scanner glass.
- **2** From the home screen, touch **Fax**, and then enter the needed information.

- **3** Adjust the Darkness setting.
- **4** Send the fax job.

# Viewing a fax log

1 Open a Web browser, and then type the printer IP address in the address field.

#### Notes:

- View the printer IP address on the printer home screen. The IP address appears as four sets of numbers separated by periods, such as 123.123.123.
- If you are using a proxy server, then temporarily disable it to load the Web page correctly.
- 2 Click Settings > Reports > Fax.
- 3 Click Fax Job Log or Fax Call Log.

# **Blocking junk faxes**

- 1 From the home screen, touch Settings > Fax > Analog Fax Setup > Fax Receive Settings > Admin Controls > Block No Name Fax.
- **2** Apply the changes.

# **Holding faxes**

- 1 From the home screen, touch Settings > Fax > Analog Fax Setup > Fax Receive Settings > Holding Faxes.
- 2 Select a mode.

### Forwarding a fax

- 1 From the home screen, touch Settings > Fax > Analog Fax Setup > Fax Receive Settings > Admin Controls.
- **2** Configure the Fax Forwarding, Forward To, and Forward to Shortcut settings.
- **3** Apply the changes.

Scanning 48

# **Scanning**

# Scanning to an FTP server

- 1 Load the original document into the ADF tray or on the scanner glass.
- **2** From the home screen, touch **FTP**, and then enter the needed information.
- **3** If necessary, configure other FTP settings.
- 4 Send the FTP job.

# **Creating an FTP shortcut**

- **1** From the home screen, touch **FTP**.
- **2** Enter the FTP server address, and then touch **1**.
- 3 Enter a shortcut name.
- 4 Apply the changes.

# Scanning to a flash drive

- **1** Load an original document into the ADF tray or on the scanner glass.
- 2 Insert the flash drive into the USB port.
- **3** Select the destination folder, and then touch **Scan to USB**.
- 4 If necessary, adjust the scan settings.
- **5** Send the scan job.

**Warning—Potential Damage:** Do not touch the printer or the flash drive in the area shown while actively printing, reading, or writing from the memory device. Loss of data or a malfunction can occur.

Scanning 49

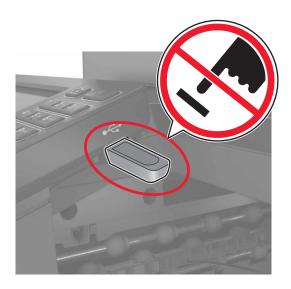

# Sending scanned documents to a computer

- **1** Load an original document into the ADF tray or on the scanner glass.
- **2** From the home screen, touch **Scan Profiles** > **Scan To Computer**.
- **3** Select the scan profile where you want to save the document.

Securing the printer 50

# **Securing the printer**

# Locating the security slot

The printer is equipped with a security lock feature. Attach a security lock compatible with most laptop computers in the location shown to secure the printer in place.

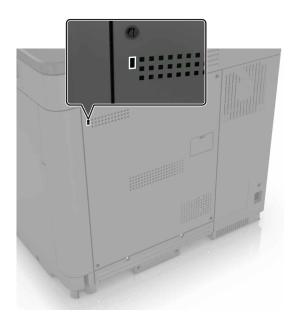

# **Erasing printer memory**

To erase volatile memory or buffered data in your printer, turn off the printer.

To erase non-volatile memory or individual settings, device and network settings, security settings, and embedded solutions, do the following:

- 1 From the home screen, touch Settings > Device > Maintenance > Out of Service Erase.
- 2 Select the Sanitize all information on nonvolatile memory check box, and then touch ERASE.
- **3** Follow the instructions on the display.

### **Erasing printer hard disk memory**

- 1 From the home screen, touch Settings > Device > Maintenance > Out of Service Erase.
- 2 Select the Sanitize all information on hard disk check box, and then touch ERASE.
- **3** Follow the instructions on the display.

**Note:** This process can take from several minutes to more than an hour, making the printer unavailable for other tasks.

Securing the printer 51

# Configuring printer hard disk encryption

1 From the home screen, touch Settings > Security > Disk Encryption > Start Encryption.

**Note:** Enabling disk encryption erases the contents of the hard disk. If necessary, back up important data from the printer before starting the encryption.

**2** Follow the instructions on the display.

#### Notes:

- Do not turn off the printer during the encryption process. Loss of data can occur.
- Disk encryption can take from several minutes to more than an hour, making the printer unavailable for other tasks.
- After encryption, the printer returns to the home screen.

## Restoring factory default settings

From the home screen, touch Settings > Device > Restore Factory Defaults > Restore Settings > Restore all settings > RESTORE > Start.

For more information, see "Erasing printer memory" on page 50.

# **Statement of Volatility**

Your printer contains various types of memory that can store device and network settings, and user data.

| Type of memory      | Description                                                                                                    |
|---------------------|----------------------------------------------------------------------------------------------------|
| Volatile memory     | Your printer uses standard <i>random access memory</i> (RAM) to temporarily buffer user data during simple print jobs.                                                                                                    |
| Non-volatile memory | Your printer may use two forms of non-volatile memory: EEPROM and NAND (flash memory). Both types are used to store the operating system, device settings, network information and bookmark settings, and embedded solutions.       |
| Hard disk memory    | Some printers have a hard disk drive installed. The printer hard disk is designed for printer-specific functionality. This lets the printer retain buffered user data from complex print jobs, as well as form data, and font data. |

Erase the content of any installed printer memory in the following circumstances:

- The printer is being decommissioned.
- The printer hard disk is being replaced.
- The printer is being moved to a different department or location.
- The printer is being serviced by someone from outside your organization.
- The printer is being removed from your premises for service.
- The printer is being sold to another organization.

Securing the printer 52

### Disposing of a printer hard disk

**Note:** Some printer models may not have a printer hard disk installed.

In high-security environments, it may be necessary to take additional steps to make sure that confidential data stored in the printer hard disk cannot be accessed when the printer—or its hard disk—is removed from your premises.

- Degaussing—Flushes the hard disk with a magnetic field that erases stored data
- Crushing—Physically compresses the hard disk to break component parts and render them unreadable
- Milling—Physically shreds the hard disk into small metal bits

**Note:** Most data can be erased electronically, but the only way to guarantee that all data are completely erased is to physically destroy each hard disk where data is stored.

# **Maintaining the printer**

**Warning—Potential Damage:** Failure to maintain optimum printer performance, or to replace parts and supplies, may cause damage to your printer.

## Networking

**Note:** Purchase a MarkNet(TM) N8360 wireless network adapter first before setting up the printer on a wireless network. For information on installing the wireless network adapter, see the setup sheet that came with the adapter.

# Connecting the printer to a wireless network using Wi-Fi Protected Setup (WPS)

Before you begin, make sure that:

- The access point (wireless router) is WPS-certified or WPS-compatible. For more information, see the documentation that came with your access point.
- A wireless network adapter is installed in your printer. For more information, see the instructions that came with the adapter.

#### **Using the Push Button method**

- **1** From the control panel, navigate to:
  - Settings > Network/Ports > Wireless > Wi-Fi Protected Setup > Start Push Button Method
- **2** Follow the instructions on the display.

#### Using the personal identification number (PIN) method

- **1** From the control panel, navigate to:
  - Settings > Network/Ports > Wireless > Wi-Fi Protected Setup > Start PIN Method
- **2** Copy the eight-digit WPS PIN.
- 3 Open a Web browser, and then type the IP address of your access point in the address field.

#### Notes:

- View the printer IP address on the printer home screen. The IP address appears as four sets of numbers separated by periods, such as 123.123.123.
- If you are using a proxy server, then temporarily disable it to load the Web page correctly.
- **4** Access the WPS settings. For more information, see the documentation that came with your access point.
- **5** Enter the eight-digit PIN, and then save the changes.

### Changing port settings after installing an internal solutions port

#### **Notes:**

- If the printer has a static IP address, then do not change the configuration.
- If the computers are configured to use the network name instead of an IP address, then do not change the configuration.
- If you are adding a wireless internal solutions port (ISP) to a printer previously configured for an Ethernet connection, then disconnect the printer from the Ethernet network.

#### For Windows users

- 1 Open the printers folder.
- 2 From the shortcut menu of the printer with the new ISP, open the printer properties.
- **3** Configure the port from the list.
- 4 Update the IP address.
- **5** Apply the changes.

#### For Macintosh users

- 1 From System Preferences in the Apple menu, navigate to the list of printers, and then select + > IP.
- **2** Type the IP address in the address field.
- **3** Apply the changes.

# Setting up serial printing (Windows only)

- **1** Set the parameters in the printer.
  - **a** From the control panel, navigate to the menu for the port settings.
  - **b** Locate the menu for the serial port settings, and then adjust the settings, if necessary.
  - c Apply the changes.
- **2** From your computer, open the printers folder, and then select your printer.
- **3** Open the printer properties, and then select the COM port from the list.
- 4 Set the COM port parameters in Device Manager.

#### Notes:

- Serial printing reduces printing speed.
- Make sure that the serial cable is connected to the serial port on your printer.

# Cleaning printer parts

### Cleaning the printer

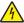

**CAUTION—SHOCK HAZARD:** To avoid the risk of electrical shock when cleaning the exterior of the printer, unplug the power cord from the electrical outlet and disconnect all cables from the printer before proceeding.

#### **Notes:**

- Perform this task after every few months.
- Damage to the printer caused by improper handling is not covered by the printer warranty.
- 1 Turn off the printer, and then unplug the power cord from the electrical outlet.
- **2** Remove paper from the standard bin and multipurpose feeder.
- 3 Remove any dust, lint, and pieces of paper around the printer using a soft brush or vacuum.
- **4** Wipe the outside of the printer with a damp, soft, lint-free cloth.

#### **Notes:**

- Do not use household cleaners or detergents, as they may damage the finish of the printer.
- Make sure that all areas of the printer are dry after cleaning.
- **5** Connect the power cord to the electrical outlet, and then turn on the printer.

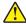

**CAUTION—POTENTIAL INJURY:** To avoid the risk of fire or electrical shock, connect the power cord to an appropriately rated and properly grounded electrical outlet that is near the product and easily accessible.

### Cleaning the scanner glass

1 Open the scanner cover.

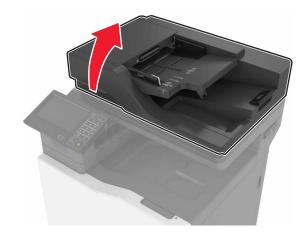

**2** Wipe the areas shown with a damp, soft, lint-free cloth.

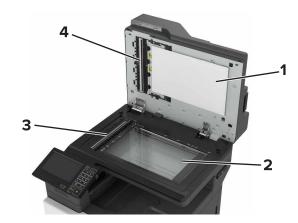

| 1 | White underside of the scanner cover  |
|---|---------------------------------------|
| 2 | Scanner glass                         |
| 3 | Automatic document feeder (ADF) glass |
| 4 | White underside of the ADF cover      |

3 Close the scanner cover.

# Ordering parts and supplies

To order parts and supplies in the U.S., contact 1-800-539-6275 for information about Lexmark authorized supplies dealers in your area. In other countries or regions, go to <a href="https://www.lexmark.com">www.lexmark.com</a> or contact the place where you purchased the printer.

Note: All life estimates for printer supplies assume printing on letter- or A4-size plain paper.

### Checking the status of parts and supplies

- 1 From the home screen, touch Status/Supplies.
- **2** Select the parts or supplies that you want to check.

Note: You can also access this setting by touching the top section of the home screen.

### Using genuine Lexmark parts and supplies

Your Lexmark printer is designed to function best with genuine Lexmark parts and supplies. Use of third-party supplies or parts may affect the performance, reliability, or life of the printer and its imaging components. It can also affect warranty coverage. Damage caused by the use of third-party parts and supplies is not covered by the warranty. All life indicators are designed to function with Lexmark parts and supplies, and may deliver unpredictable results if third-party parts and supplies are used. Imaging component usage beyond the intended life may damage your Lexmark printer or its associated components.

### **Ordering toner cartridges**

#### **Notes:**

- The estimated cartridge yield is based on the ISO/IEC 19798 standard.
- Extremely low print coverage for extended periods of time may negatively affect actual yield and may cause cartridge parts to fail before toner exhaustion.

### **Return Program cartridges**

| Item            | United States<br>and Canada                | European<br>Economic<br>Area (EEA+) | Rest of<br>Europe,<br>Middle East,<br>and Africa<br>(EMEA) | Latin America<br>Distribution<br>(LAD) | Rest of Asia<br>Pacific (AP) | Australia and<br>New Zealand<br>(ANZ) |
|-----------------|--------------------------------------------|-------------------------------------|------------------------------------------------------------|----------------------------------------|------------------------------|---------------------------------------|
| Return Program  | n toner cartridge                          | es                                  |                                                            |                                        |                              |                                       |
| Black           | 72K10K0                                    | 72K20K0                             | 72K50K0                                                    | 72K40K0                                | 72K30K0                      | 72K60K0                               |
| Cyan            | 72K10C0                                    | 72K20C0                             | 72K50C0                                                    | 72K40C0                                | 72K30C0                      | 72K60C0                               |
| Magenta         | 72K10M0                                    | 72K20M0                             | 72K50M0                                                    | 72K40M0                                | 72K30M0                      | 72K60M0                               |
| Yellow          | 72K10Y0                                    | 72K20Y0                             | 72K50Y0                                                    | 72K40Y0                                | 72K30Y0                      | 72K60Y0                               |
| High Yield Retu | High Yield Return Program toner cartridges |                                     |                                                            |                                        |                              |                                       |
| Cyan            | 82K1HC0                                    | 82K2HC0                             | 82K5HC0                                                    | 82K4HC0                                | 82K3HC0                      | 82K6HC0                               |
| Magenta         | 82K1HM0                                    | 82K2HM0                             | 82K5HM0                                                    | 82K4HM0                                | 82K3HM0                      | 82K6HM0                               |
| Yellow          | 82K1HY0                                    | 82K2HY0                             | 82K5HY0                                                    | 82K4HY0                                | 82K3HY0                      | 82K6HY0                               |

### Regular cartridges

| Item                                      | Worldwide |  |
|-------------------------------------------|-----------|--|
| High Yield regular toner cartridges       |           |  |
| Cyan                                      | 82K0H20   |  |
| Magenta                                   | 82K0H30   |  |
| Yellow                                    | 82K0H40   |  |
| Extra High Yield regular toner cartridges |           |  |
| Black                                     | 72K0X10   |  |

# Ordering a photoconductor unit

| Item                         | Part number |
|------------------------------|-------------|
| Photoconductor unit (1 pack) | 72K0P00     |
| Photoconductor unit (3 pack) | 72K0Q00     |

### **Ordering developer units**

| Item                           | Part number |  |
|--------------------------------|-------------|--|
| Return Program developer units |             |  |
| Black developer unit           | 72K0DK0     |  |
| Color (CMY) developer kit      | 72K0DV0     |  |
| Cyan developer unit            | 72K0DC0     |  |
| Magenta developer unit         | 72KODMO     |  |
| Yellow developer unit          | 72K0DY0     |  |
| Regular developer units        |             |  |
| Black developer unit           | 72K0D10     |  |
| Color (CMY) developer kit      | 72K0D50     |  |
| Cyan developer unit            | 72K0D20     |  |
| Magenta developer unit         | 72K0D30     |  |
| Yellow developer unit          | 72K0D40     |  |

### Ordering imaging units

| Item                         | All countries and regions |
|------------------------------|---------------------------|
| Return Program imaging units |                           |
| Black imaging unit           | 21K3401                   |
| Cyan imaging unit            | 21K3403                   |
| Magenta imaging unit         | 21K3402                   |
| Yellow imaging unit          | 21K34O4                   |

### **Ordering staple cartridges**

| Item              | Part number |
|-------------------|-------------|
| Staple cartridges | 25A0013     |

### Ordering a waste toner bottle

| Item               | Part number |
|--------------------|-------------|
| Waste toner bottle | 72K0W00     |

### **Configuring supply notifications**

**1** Open a Web browser, and then type the printer IP address in the address field.

#### **Notes:**

• View the printer IP address on the printer home screen. The IP address appears as four sets of numbers separated by periods, such as 123.123.123.

- If you are using a proxy server, then temporarily disable it to load the Web page correctly.
- 2 Click Settings > Device > Notifications > Supplies > Custom Supply Notifications.
- **3** Select the type of notification.
- 4 Apply the changes.

# Replacing parts and supplies

### Replacing a developer unit

1 Open door B.

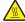

**CAUTION—HOT SURFACE:** The inside of the printer might be hot. To reduce the risk of injury from a hot component, allow the surface to cool before touching it.

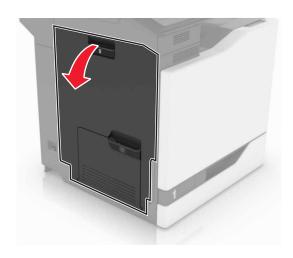

### 2 Open door A.

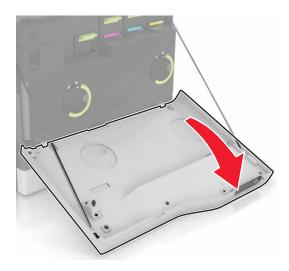

**3** Remove the waste toner bottle.

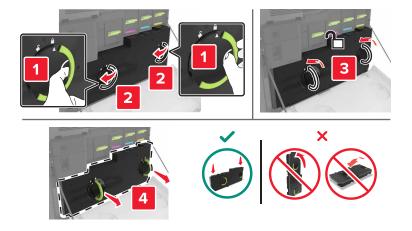

### 4 Remove the imaging unit.

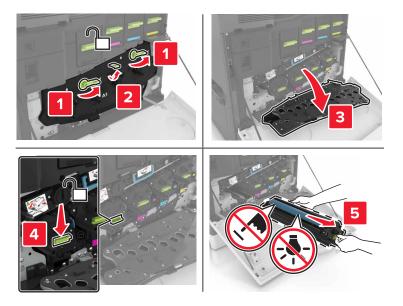

**5** Remove the developer unit.

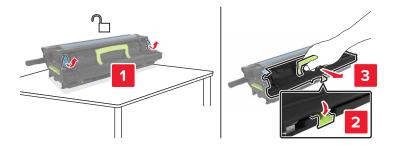

- **6** Unpack the new developer unit, and then remove the packing material.
- 7 Insert the new developer unit.

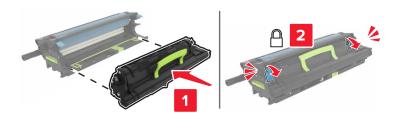

8 Insert the imaging unit.

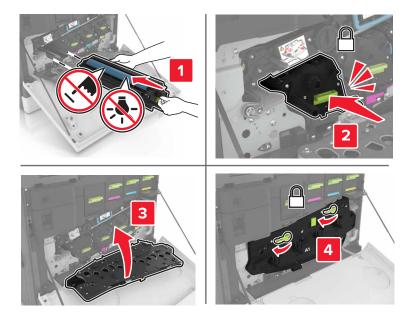

**9** Insert the waste toner bottle.

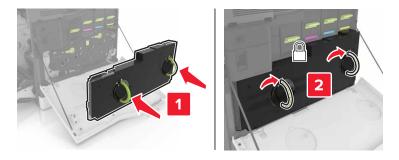

**10** Close doors A and B.

### Replacing the fuser

- **1** Turn off the printer.
- 2 Open door B.

CAUTION—HOT SURFACE: The inside of the printer might be hot. To reduce the risk of injury from a hot component, allow the surface to cool before touching it.

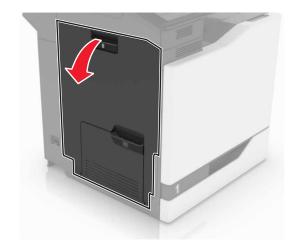

**3** Remove the fuser.

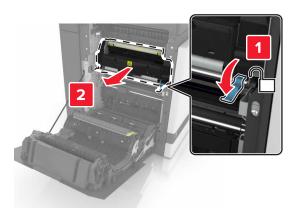

- **4** Unpack the new fuser.
- **5** Clean the fuser lens using the cotton swab that came with the package.

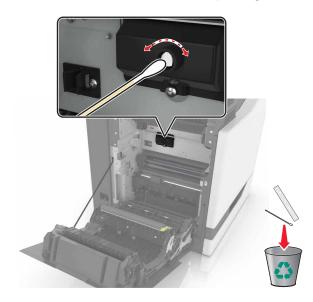

**6** Insert the new fuser until it *clicks* into place.

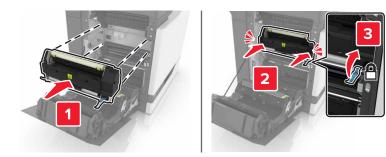

- **7** Close door B.
- **8** Turn on the printer.

### Replacing a photoconductor unit

1 Open door B.

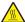

**CAUTION—HOT SURFACE:** The inside of the printer might be hot. To reduce the risk of injury from a hot component, allow the surface to cool before touching it.

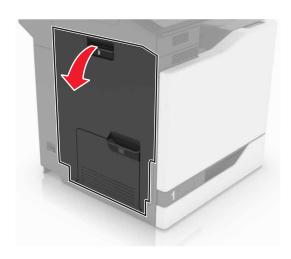

### 2 Open door A.

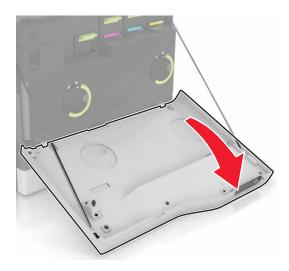

**3** Remove the waste toner bottle.

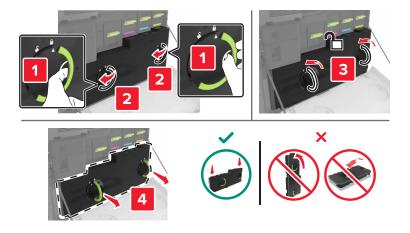

#### 4 Remove the imaging unit.

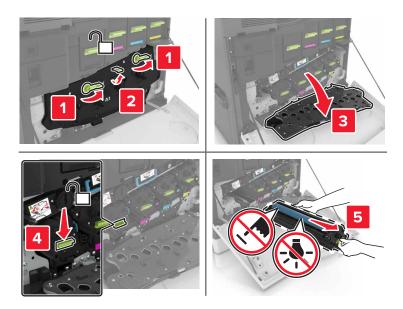

**5** Remove the photoconductor unit.

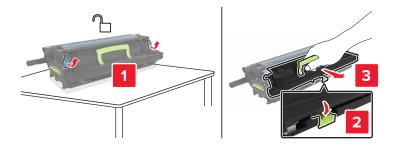

6 Unpack the new photoconductor unit, and then remove the packing material.

**Warning—Potential Damage:** Do not expose the photoconductor unit to direct light for more than 10 minutes. Extended exposure to light may cause print quality problems.

**Warning—Potential Damage:** Do not touch the photoconductor drum. Doing so may affect the print quality of future print jobs.

**7** Insert the new photoconductor unit.

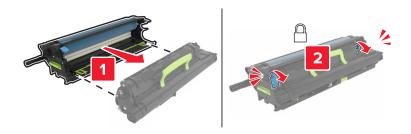

8 Insert the imaging unit.

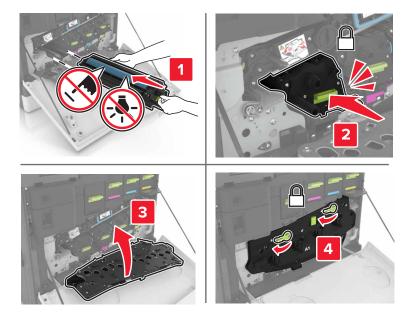

**9** Insert the waste toner bottle.

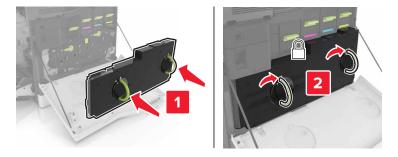

**10** Close doors A and B.

### Replacing an imaging unit

1 Open door B.

CAUTION—HOT SURFACE: The inside of the printer might be hot. To reduce the risk of injury from a hot component, allow the surface to cool before touching it.

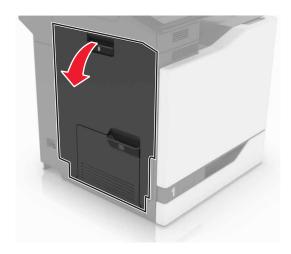

### 2 Open door A.

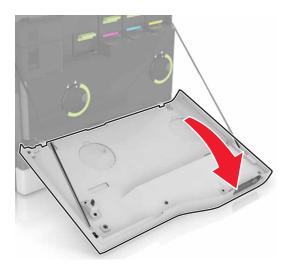

### **3** Remove the waste toner bottle.

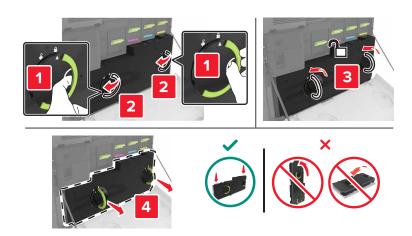

4 Remove the imaging unit.

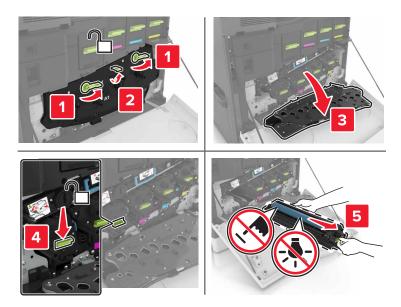

**5** Unpack the new imaging unit, and then remove the packing material.

**Warning—Potential Damage:** Do not expose the photoconductor unit to direct light for more than 10 minutes. Extended exposure to light may cause print quality problems.

**Warning—Potential Damage:** Do not touch the photoconductor drum. Doing so may affect the print quality of future print jobs.

**6** Insert the new imaging unit.

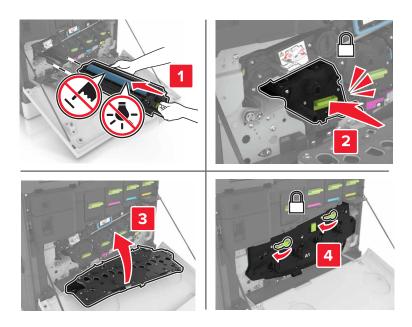

**7** Insert the waste toner bottle.

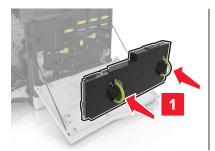

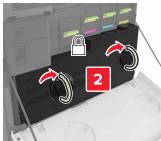

8 Close doors A and B.

# Replacing a toner cartridge

**1** Open door A.

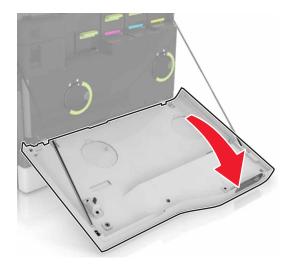

**2** Remove the toner cartridge.

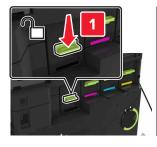

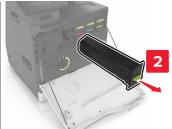

**3** Unpack the new toner cartridge.

**4** Insert the new toner cartridge until it *clicks* into place.

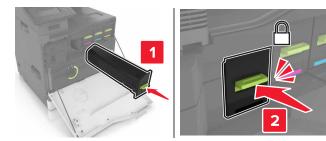

**5** Close door A.

# Replacing the pick roller

### Replacing the pick roller in the 550-sheet tray

- **1** Turn off the printer.
- **2** Remove the tray.

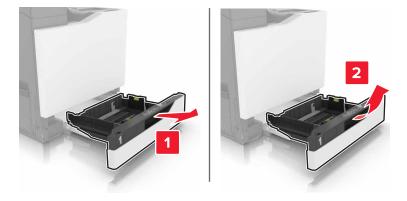

### Remove the pick roller.

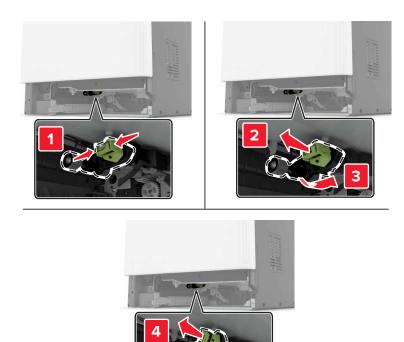

Unpack the new pick roller.

**5** Insert the new pick roller until it *clicks* into place.

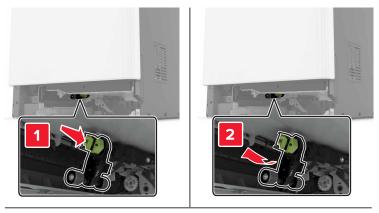

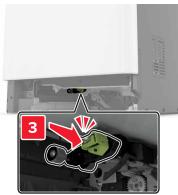

6 Insert the tray.

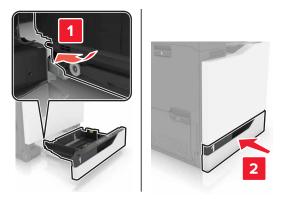

**7** Turn on the printer.

### Replacing the pick roller in the 2200-sheet tray

- **1** Turn off the printer.
- 2 Pull out, and then unlock the tray.

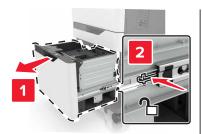

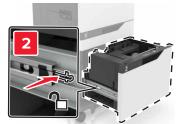

- **3** Remove the tray.
- **4** Remove the pick roller.

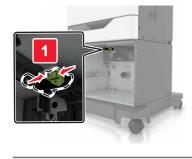

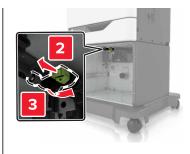

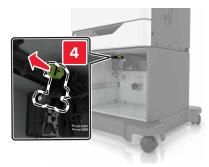

**5** Unpack the new pick roller.

**6** Insert the new pick roller until it *clicks* into place.

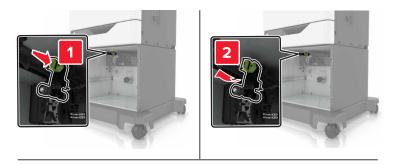

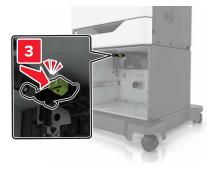

7 Insert the tray.

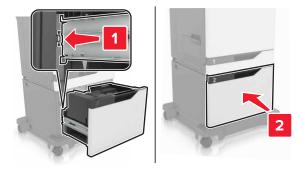

8 Turn on the printer.

## Replacing the separator bracket

1 Pull out the tray.

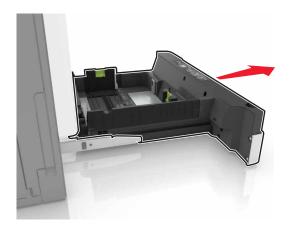

**2** Remove the separator bracket.

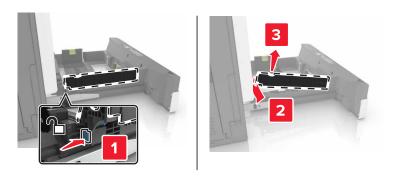

- **3** Unpack the new separator bracket.
- **4** Insert the new separator bracket until it *clicks* into place.

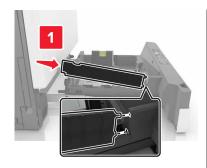

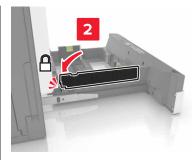

**5** Insert the tray.

## Replacing the waste toner bottle

Open door A.

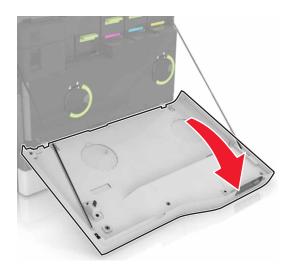

Remove the waste toner bottle.

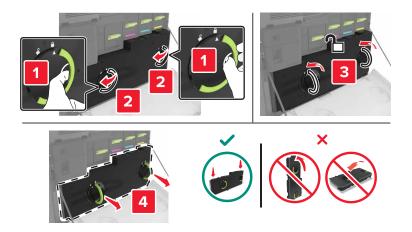

- Unpack the new waste toner bottle.
- Insert the new waste toner bottle.

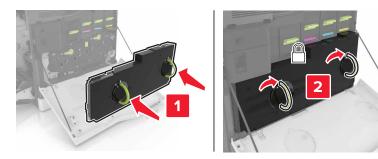

Close door A.

## Replacing the transfer belt

- **1** Turn off the printer.
- 2 Open door B.

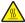

**CAUTION—HOT SURFACE:** The inside of the printer might be hot. To reduce the risk of injury from a hot component, allow the surface to cool before touching it.

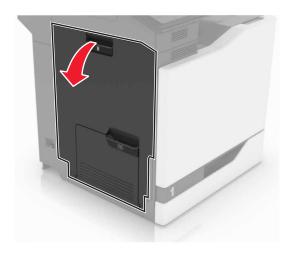

### **3** Open door A.

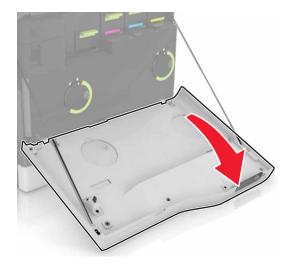

#### Remove the waste toner bottle.

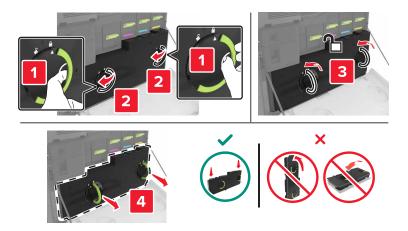

### Open door A1.

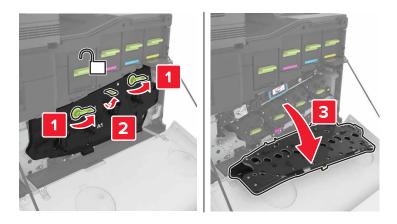

### Remove the transfer belt.

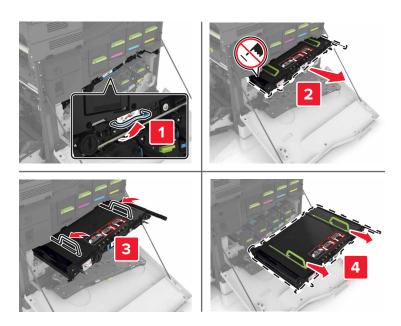

7 Unpack the new transfer belt, and then remove the packing material.

**Warning—Potential Damage:** Do not expose the transfer belt to direct light for more than 10 minutes. Extended exposure to light may cause print quality problems.

**Warning—Potential Damage:** Do not touch the transfer belt. Doing so may affect the print quality of future print jobs.

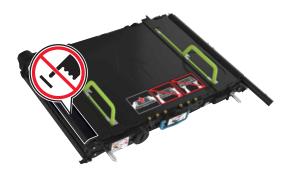

8 Insert the new transfer belt until it *clicks* into place.

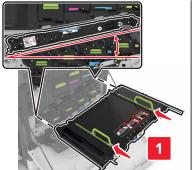

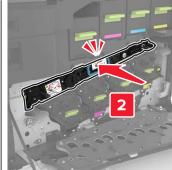

9 Close door A1.

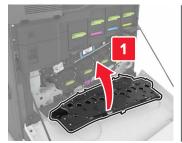

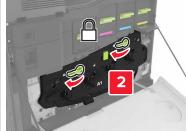

**10** Insert the waste toner bottle.

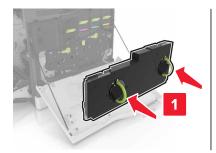

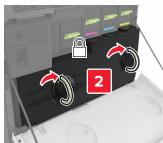

- 11 Close doors A and B.
- **12** Turn on the printer.

## Replacing the transfer roller

1 Open door B.

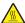

**CAUTION—HOT SURFACE:** The inside of the printer might be hot. To reduce the risk of injury from a hot component, allow the surface to cool before touching it.

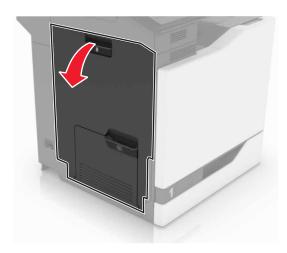

2 Remove the transfer roller.

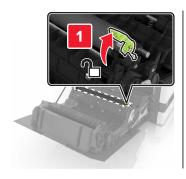

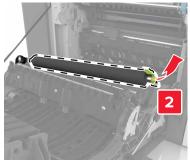

**3** Unpack the new transfer roller.

**Note:** Do not remove the white packing material.

**4** Insert the new transfer roller.

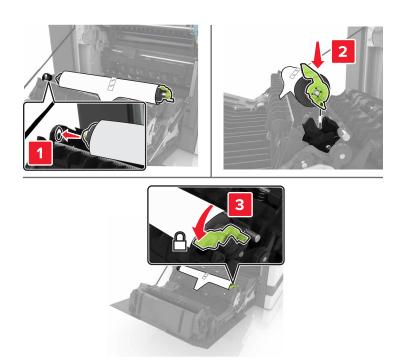

**5** Remove the white packing material.

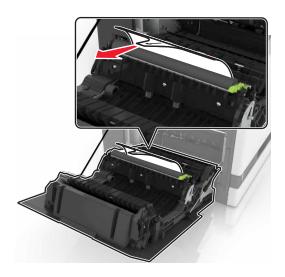

6 Close door B.

### Replacing the ADF pick roller

- **1** Turn off the printer.
- 2 Open door D.

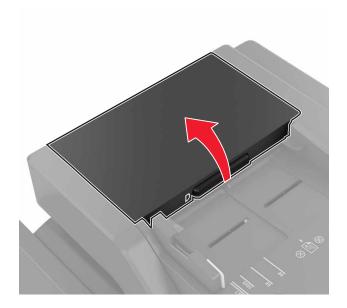

**3** Remove the ADF pick roller cover.

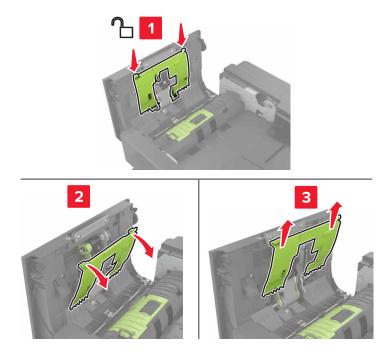

**4** Remove the ADF pick roller.

**Warning—Potential Damage:** Some parts of the printer are easily damaged by static electricity. Before touching any parts or components in an area marked with the static-sensitive symbol, touch a metal surface in an area away from the symbol.

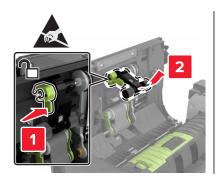

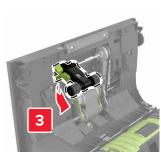

- **5** Unpack the new ADF pick roller.
- **6** Insert the new ADF pick roller until it *clicks* into place.

**Warning—Potential Damage:** Some parts of the printer are easily damaged by static electricity. Before touching any parts or components in an area marked with the static-sensitive symbol, touch a metal surface in an area away from the symbol.

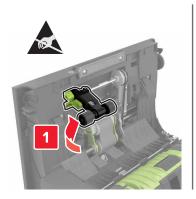

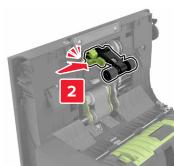

7 Insert the ADF pick roller cover until it *clicks* into place.

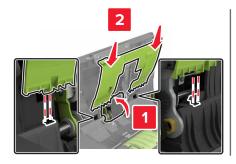

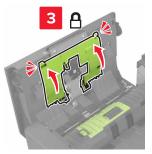

- 8 Close door D.
- **9** Turn on the printer.

### Replacing the ADF feed roller

- **1** Turn off the printer.
- 2 Open door D.

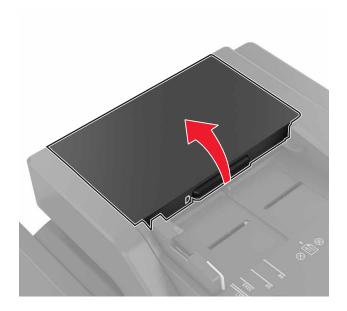

**3** Remove the ADF pick roller cover.

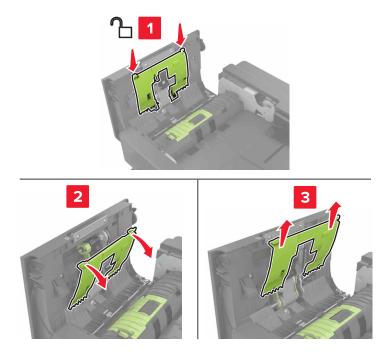

4 Remove the ADF feed roller.

**Warning—Potential Damage:** Some parts of the printer are easily damaged by static electricity. Before touching any parts or components in an area marked with the static-sensitive symbol, touch a metal surface in an area away from the symbol.

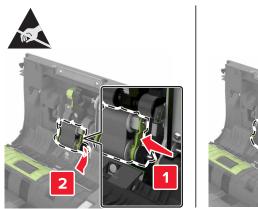

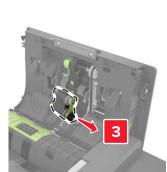

- **5** Unpack the new ADF feed roller.
- **6** Insert the new ADF feed roller until it *clicks* into place.

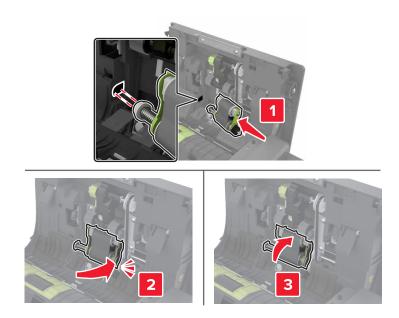

7 Insert the ADF pick roller cover until it *clicks* into place.

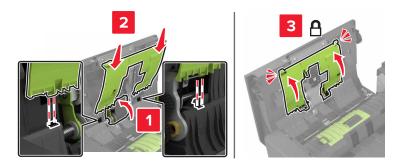

- 8 Close door D.
- **9** Turn on the printer.

### Replacing the ADF separator roller

- **1** Turn off the printer.
- 2 Open door D.

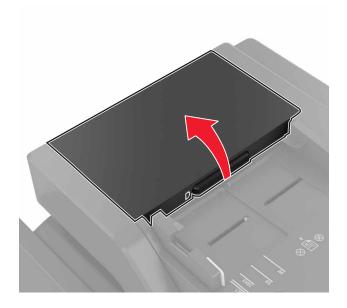

**3** Remove the ADF separator roller cover.

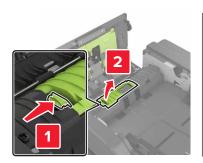

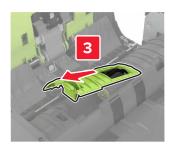

**4** Remove the ADF separator roller.

**Warning—Potential Damage:** Some parts of the printer are easily damaged by static electricity. Before touching any parts or components in an area marked with the static-sensitive symbol, touch a metal surface in an area away from the symbol.

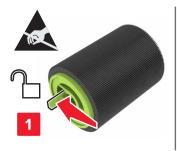

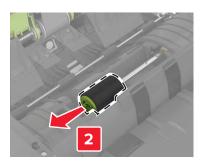

- **5** Unpack the new ADF separator roller.
- **6** Insert the new ADF separator roller until it *clicks* into place.

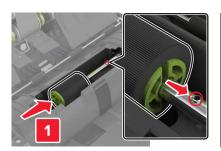

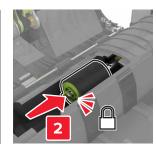

7 Insert the ADF separator roller cover until it *clicks* into place.

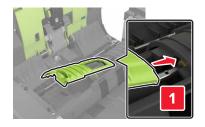

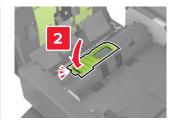

- 8 Close door D.
- **9** Turn on the printer.

### Replacing the staple cartridge unit

### Replacing the staple cartridge in the staple finisher

1 Open door C.

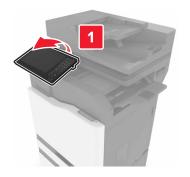

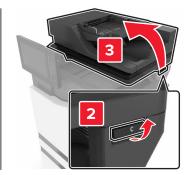

### 2 Open door G.

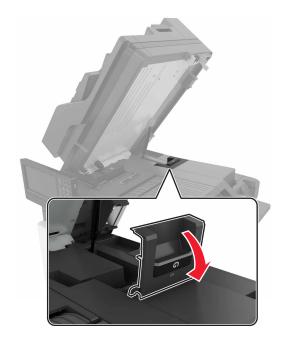

**3** Remove the staple cartridge.

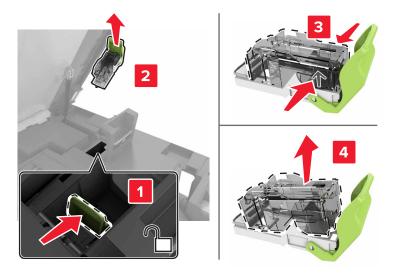

**4** Unpack the new staple cartridge.

**5** Insert the new staple cartridge until it *clicks* into place.

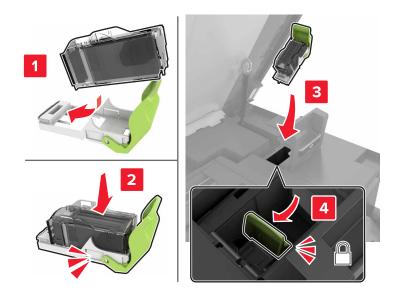

**6** Close doors G and C.

CAUTION—PINCH HAZARD: To avoid the risk of a pinch injury, keep hands clear of the labeled area when closing door C.

### Replacing the staple cartridge holder in the staple finisher

1 Open door C.

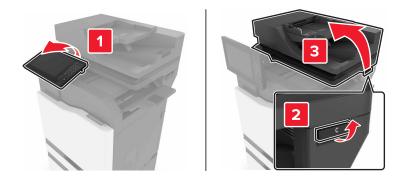

### 2 Open door G.

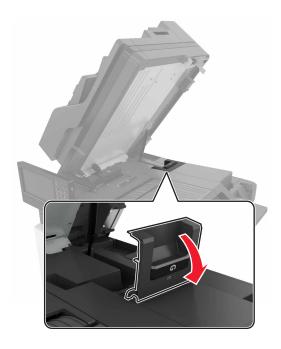

**3** Pull out the staple cartridge holder.

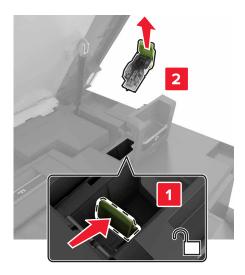

Remove the staple cartridge.

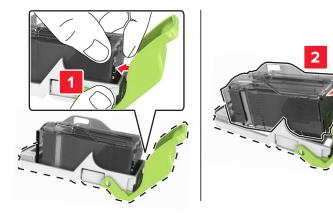

- Unpack the new staple cartridge holder.
- Insert the staple cartridge until it *clicks* into place.

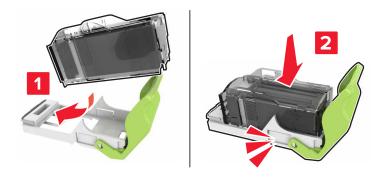

**7** Insert the staple cartridge holder until it *clicks* into place.

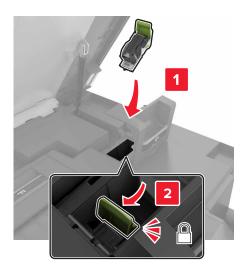

8 Close doors G and C.

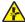

**CAUTION—PINCH HAZARD:** To avoid the risk of a pinch injury, keep hands clear of the labeled area when closing door C.

# Moving the printer

### Moving the printer to another location

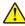

**CAUTION—POTENTIAL INJURY:** The printer weight is greater than 18 kg (40 lb) and requires two or more trained personnel to lift it safely.

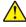

**CAUTION—POTENTIAL INJURY:** To avoid the risk of fire or electrical shock, use only the power cord provided with this product or the manufacturer's authorized replacement.

**CAUTION—POTENTIAL INJURY:** When moving the printer, follow these guidelines to avoid personal

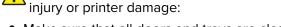

- Make sure that all doors and trays are closed.
- Turn off the printer, and then unplug the power cord from the electrical outlet.
- Disconnect all cords and cables from the printer.
- If the printer has a caster base, then carefully roll it to the new location. Use caution when passing over thresholds and breaks in flooring.
- If the printer does not have a caster base but is configured with optional trays, then lift the printer off the trays. Do not try to lift the printer and the trays at the same time.
- Always use the handholds on the printer to lift it.
- Any cart used to move the printer must have a surface able to support the full footprint of the printer.
- Any cart used to move the hardware options must have a surface able to support the dimensions of the options.
- Keep the printer in an upright position.
- Avoid severe jarring movements.

- Make sure that your fingers are not under the printer when you set it down.
- Make sure that there is adequate clearance around the printer.

Note: Damage to the printer caused by improper moving is not covered by the printer warranty.

### Shipping the printer

For shipping instructions, go to http://support.lexmark.com or contact customer support.

## Saving energy and paper

### **Setting up power saver modes**

#### **Eco-Mode**

- 1 From the home screen, touch Settings > Device > Power Management > Eco-Mode.
- 2 Select a setting.

#### Sleep mode

- 1 From the home screen, touch Settings > Device > Power Management > Timeouts > Sleep Mode.
- **2** Enter the number of minutes the printer stays idle before it enters Sleep mode.

#### Hibernate mode

- 1 From the home screen, touch Settings > Device > Power Management > Timeouts > Hibernate Timeout.
- **2** Select the amount of time before the printer enters hibernate mode.

#### Notes:

- Make sure to wake the printer from hibernate mode before sending a print job.
- The Embedded Web Server is disabled when the printer is in hibernate mode.

### Adjusting the brightness of printer display

- 1 From the homes screen, touch Settings > Preferences > Screen Brightness.
- **2** Adjust the setting.

### **Conserving supplies**

• Print on both sides of the paper.

Note: Two-sided printing is the default setting in the print driver.

- Print multiple pages on a single sheet of paper.
- Use the preview feature to see how the document looks like before printing it.
- Print one copy of the document to check its content and format for accuracy.

### Recycling

### **Recycling Lexmark products**

To return Lexmark products for recycling:

- 1 Go to www.lexmark.com/recycle.
- **2** Select the product you want to recycle.

**Note:** Printer supplies and hardware not listed in the Lexmark Collection and Recycling Program may be recycled through your local recycling center.

### **Recycling Lexmark packaging**

Lexmark continually strives to minimize packaging. Less packaging helps to ensure that Lexmark printers are transported in the most efficient and environmentally sensitive manner and that there is less packaging to dispose of. These efficiencies result in fewer greenhouse emissions, energy savings, and natural resource savings. Lexmark also offers recycling of packaging components in some countries or regions. For more information, go to <a href="https://www.lexmark.com/recycle">www.lexmark.com/recycle</a>, and then choose your country or region. Information on available packaging recycling programs is included with the information on product recycling.

Lexmark cartons are 100% recyclable where corrugated recycling facilities exist. Facilities may not exist in your area.

The foam used in Lexmark packaging is recyclable where foam recycling facilities exist. Facilities may not exist in your area.

When you return a cartridge to Lexmark, you can reuse the box that the cartridge came in. Lexmark recycles the box.

### Returning Lexmark cartridges for reuse or recycling

The Lexmark Cartridge Collection Program allows you to return used cartridges for free to Lexmark for reuse or recycling. One hundred percent of the empty cartridges returned to Lexmark are either reused or demanufactured for recycling. The boxes used to return the cartridges are also recycled.

To return Lexmark cartridges for reuse or recycling, follow the instructions that came with the cartridge and use the prepaid shipping label. You can also do the following:

- 1 Go to www.lexmark.com/recycle.
- **2** Select the product you want to recycle.

# **Clearing jams**

# **Avoiding jams**

#### Load paper properly

• Make sure that the paper lies flat in the tray.

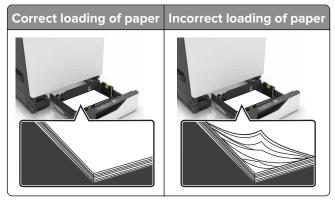

- Do not load or remove a tray while the printer is printing.
- Do not load too much paper. Make sure that the stack height is below the maximum paper fill indicator.
- Do not slide paper into the tray. Load paper as shown in the illustration.

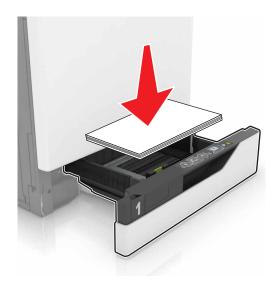

- Make sure that the paper guides are positioned correctly and are not pressing tightly against the paper or envelopes.
- Push the tray firmly into the printer after loading paper.

### Use recommended paper

- Use only recommended paper or specialty media.
- Do not load paper that is wrinkled, creased, damp, bent, or curled.

• Flex, fan, and align the paper edges before loading.

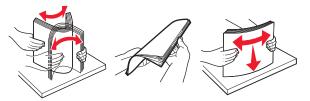

- Do not use paper that has been cut or trimmed by hand.
- Do not mix paper sizes, weights, or types in the same tray.
- Make sure that the paper size and type are set correctly on the computer or printer control panel.
- Store paper according to manufacturer recommendations.

# Identifying jam locations

#### **Notes:**

- When Jam Assist is set to On, the printer flushes blank pages or pages with partial prints after a jammed page has been cleared. Check your printed output for blank pages.
- When Jam Recovery is set to On or Auto, the printer reprints jammed pages.

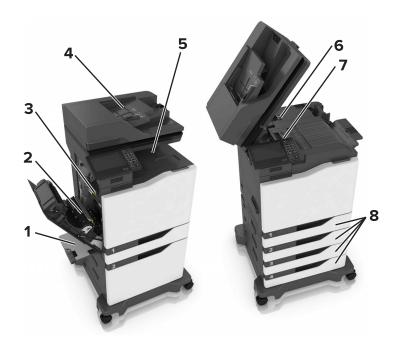

|   | Jam locations                   |
|---|---------------------------------|
| 1 | Multipurpose feeder             |
| 2 | Duplex unit                     |
| 3 | Fuser                           |
| 4 | Automatic document feeder (ADF) |

|   | Jam locations |
|---|---------------|
| 5 | Standard bin  |
| 6 | Door G        |
| 7 | Door F        |
| 8 | Trays         |

# Paper jam in trays

1 Pull out the tray.

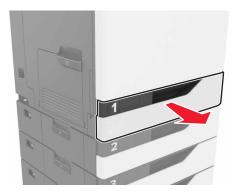

**2** Remove the jammed paper.

**Note:** Make sure that all paper fragments are removed.

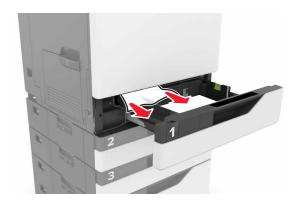

**3** Insert the tray.

#### **4** Open the tray cover.

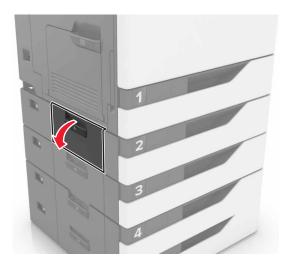

**5** Remove the jammed paper.

**Note:** Make sure that all paper fragments are removed.

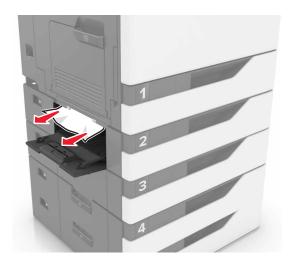

**6** Close the tray cover.

# Paper jam in the multipurpose feeder

- **1** Remove paper from the multipurpose feeder.
- 2 Remove the jammed paper.

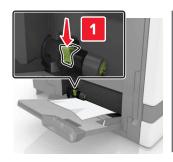

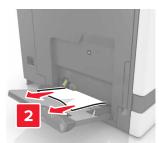

**3** Open door B, and then remove any paper fragments.

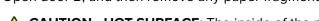

**CAUTION—HOT SURFACE:** The inside of the printer might be hot. To reduce the risk of injury from a hot component, allow the surface to cool before touching it.

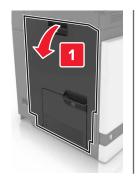

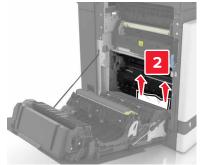

- 4 Close door B.
- **5** Flex, fan, and align the paper edges before loading.

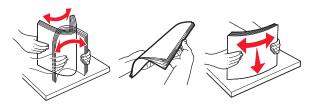

6 Reload paper.

# Paper jam in the automatic document feeder

**1** Remove all original documents from the ADF tray.

2 Open door D.

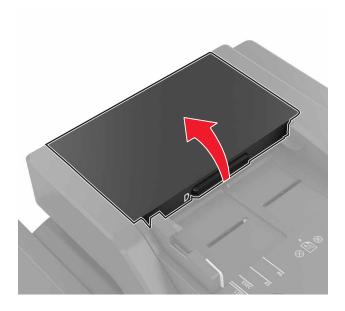

**3** Remove the jammed paper.

Note: Make sure that all paper fragments are removed.

**Warning—Potential Damage:** Some parts of the printer are easily damaged by static electricity. Before touching any parts or components in an area marked with the static-sensitive symbol, touch a metal surface in an area away from the symbol.

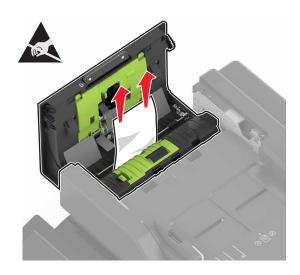

4 Close door D.

### **5** Open the scanner cover.

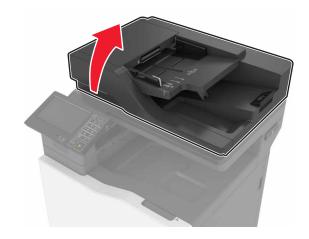

### **6** Open door E.

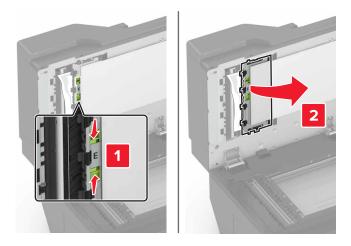

**7** Remove the jammed paper.

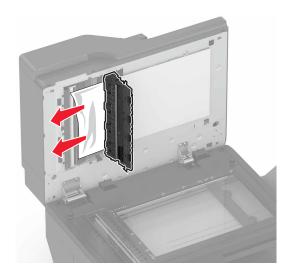

8 Close door E and the scanner cover.

# Paper jam in the standard bin

1 Remove the jammed paper.

**Note:** Make sure that all paper fragments are removed.

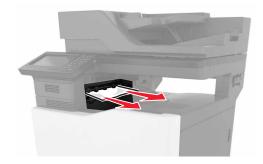

**2** Open door B, and then remove any paper fragments.

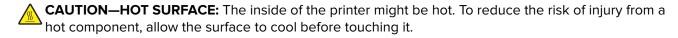

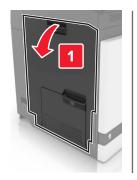

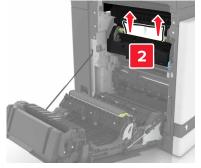

3 Close door B.

# Paper jam in door B

### Paper jam in the fuser

1 Open door B.

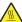

**CAUTION—HOT SURFACE:** The inside of the printer might be hot. To reduce the risk of injury from a hot component, allow the surface to cool before touching it.

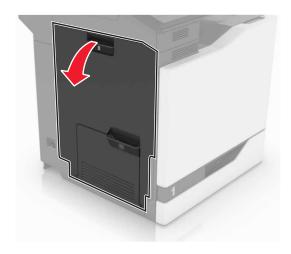

**2** Remove the jammed paper.

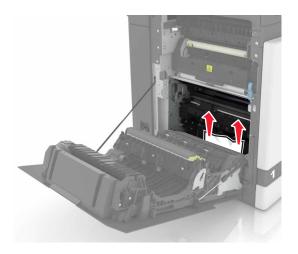

#### **3** Open the fuser access door.

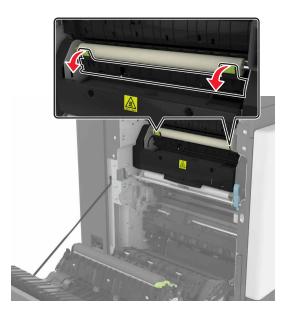

**4** Remove the jammed paper.

**Note:** Make sure that all paper fragments are removed.

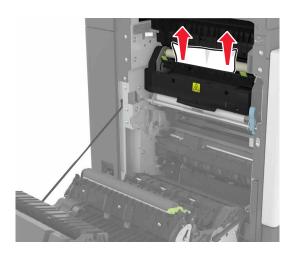

**5** Close door B.

### Paper jam in the duplex unit

1 Open door B.

**CAUTION—HOT SURFACE:** The inside of the printer might be hot. To reduce the risk of injury from a hot component, allow the surface to cool before touching it.

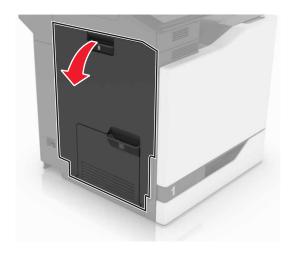

**2** Remove the jammed paper.

**Note:** Make sure that all paper fragments are removed.

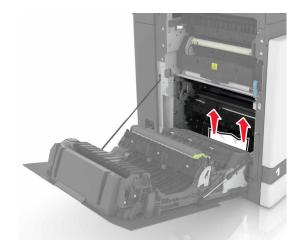

**3** Open the duplex cover.

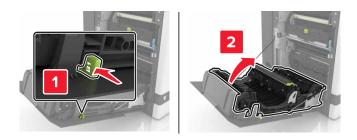

4 Remove the jammed paper.

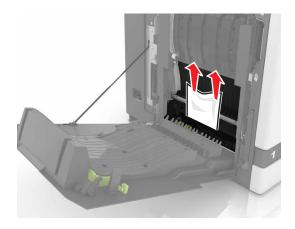

**5** Close the duplex cover and door B.

# Paper jam in the finisher bin

**1** Remove the jammed paper.

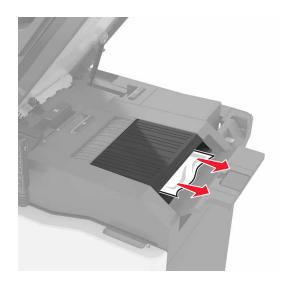

### 2 Open door C.

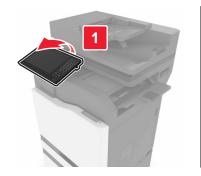

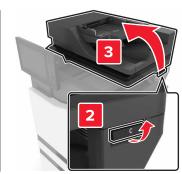

### 3 Open door F.

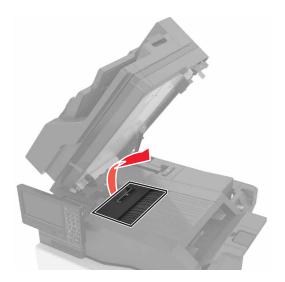

4 Remove the jammed paper.

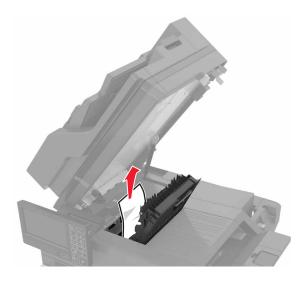

**5** Close doors F and C.

CAUTION—PINCH HAZARD: To avoid the risk of a pinch injury, keep hands clear of the labeled area when closing door C.

# Staple jam in door G

1 Open door C.

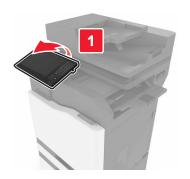

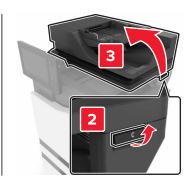

### 2 Open door G.

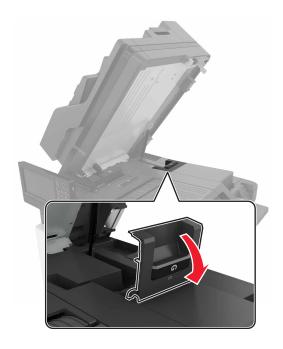

**3** Pull out the staple cartridge holder.

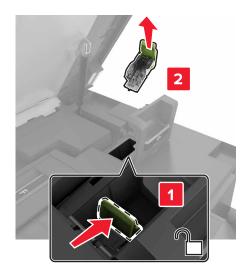

**4** Lift the staple guard, and then remove the loose staples.

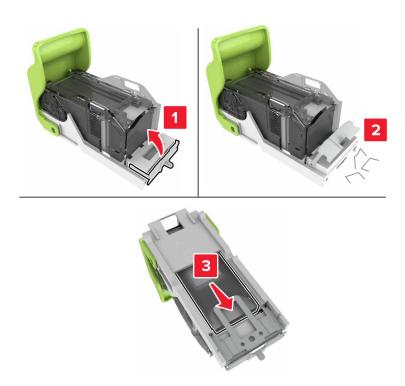

**Note:** Do not insert the staples that came out of the cartridge.

**5** Close the staple guard.

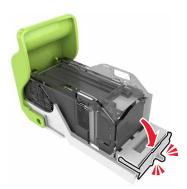

**6** Insert the staple cartridge holder.

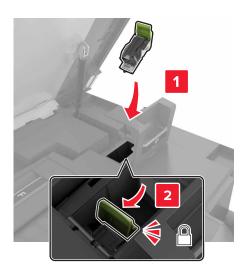

#### **7** Close doors G and C.

CAUTION—PINCH HAZARD: To avoid the risk of a pinch injury, keep hands clear of the labeled area when closing door C.

# **Troubleshooting**

# **Network connection problems**

# **Embedded Web Server does not open**

| Action                                                                                                    | Yes           | No                                                                                                    |
|----------------------------------------------------------------------------------------------------|---------------|----------------------------------------------------------------------------------------------------|
| Step 1 Check if you are using a supported browser:  • Windows Internet Explorer version 9 or later  • Macintosh Safari version 8.0.3 or later  • Google Chrome  • Mozilla Firefox  Is your browser supported?                                                                                                    | Go to step 2. | Install a supported browser.                                                                                                    |
| Step 2  Make sure that the printer IP address is correct.  View the printer IP address:  • From the home screen  • From the TCP/IP section in the Network/Ports menu  • By printing a network setup page or menu settings page, and then finding the TCP/IP section  Note: An IP address appears as four sets of numbers separated by periods, such as 123.123.123.123. | Go to step 3. | Type the correct printer IP address in the address field.  Note: Depending on the network settings, you may need to type "https://" instead of "http://" before the printer IP address to access the Embedded Web Server. |
| Step 3 Check if the printer is on. Is the printer on?                                                                                                    | Go to step 4. | Turn on the printer.                                                                                                    |
| Step 4 Check if the network connection is working.  Is the network connection working?                                                                                                    | Go to step 5. | Contact your administrator.                                                                                                    |
| Step 5  Make sure that the cable connections to the printer and print server are secure.  For more information, see the setup documentation that came with the printer.  Are the cable connections secure?                                                                                                    |               | Tighten the cable connections.                                                                                                    |

| Action                                                                                                    | Yes            | No                      |
|----------------------------------------------------------------------------------------------------|----------------|-------------------------|
| Step 6                                                                                                    | Go to step 7.  | Contact your            |
| Temporarily disable the Web proxy servers.                                                                               |                | administrator.          |
| <b>Note:</b> Proxy servers may block or restrict you from accessing certain Web sites including the Embedded Web Server. |                |                         |
| Are the Web proxy servers disabled?                                                                                      |                |                         |
| Step 7                                                                                                    | The problem is | Contact <u>customer</u> |
| Access the Embedded Web Server again by typing the correct IP address in the address field.                              | solved.        | support.                |
| Did the Embedded Web Server open?                                                                                        |                |                         |

#### Unable to read flash drive

| Action                                                                                                    | Yes                     | No             |
|----------------------------------------------------------------------------------------------------|-------------------------|----------------|
| Step 1                                                                                                    | Go to step 2.           | The problem is |
| Check if the flash drive is inserted into the front USB port.                                                          |                         | solved.        |
| <b>Note:</b> The flash drive does not work when it is inserted into the rear USB port.                                 |                         |                |
| Does the problem remain?                                                                                               |                         |                |
| Step 2                                                                                                    | Go to step 3.           | The problem is |
| Check if the flash drive is supported. For more information, see<br>"Supported flash drives and file types" on page 25 |                         | solved.        |
| Does the problem remain?                                                                                               |                         |                |
| Step 3                                                                                                    | Contact <u>customer</u> | The problem is |
| Check if the front USB port is disabled.                                                                               | support.                | solved.        |
| Does the problem remain?                                                                                               |                         |                |

### **Enabling the USB port**

From the home screen, touch **Settings** > **Network/Ports** > **USB** > **Enable USB Port**.

### Checking the printer connectivity

- 1 From the home screen, touch Settings > Reports > Network > Network Setup Page.
- **2** Check the first section of the network setup page, and confirm that the status is connected. If the status is not connected, then the LAN drop may be inactive, or the network cable may be malfunctioning. Contact your administrator for assistance.

# Hardware options problems

# **Cannot detect internal option**

| Action                                                                                                    | Yes                    | No                                       |
|----------------------------------------------------------------------------------------------------|------------------------|------------------------------------------|
| Step 1 Turn off the printer, wait for about 10 seconds, and then turn it back on.                                                                                                    | The problem is solved. | Go to step 2.                            |
| Does the internal option operate correctly?                                                                                                    |                        |                                          |
| Step 2 Print a menu settings page, and then check if the internal option appears in the Installed Features list.  Is the internal option listed in the menu settings page?                                                                                                    | Go to step 4.          | Go to step 3.                            |
| Step 3                                                                                                    | The problem is         | Go to step 4.                            |
| Check if the internal option is properly installed in the controller board.                                                                                                    | solved.                |                                          |
| <b>a</b> Turn off the printer, and then unplug the power cord from the electrical outlet.                                                                                                    |                        |                                          |
| <b>b</b> Make sure that the internal option is installed in the appropriate connector in the controller board.                                                                                                    |                        |                                          |
| <b>c</b> Connect the power cord to the electrical outlet, and then turn on the printer.                                                                                                    |                        |                                          |
| CAUTION—POTENTIAL INJURY: To avoid the risk of fire or electrical shock, connect the power cord to an appropriately rated and properly grounded electrical outlet that is near the product and easily accessible.                                                                                                    |                        |                                          |
| Does the internal option operate correctly?                                                                                                    |                        |                                          |
| <ul> <li>Step 4</li> <li>a Check if the internal option is available in the print driver.</li> <li>Note: If necessary, manually add the internal option in the print driver to make it available for print jobs. For more information, see "Adding available options in the print driver" on page 165.</li> <li>b Resend the print job.</li> </ul> | The problem is solved. | Contact <u>customer</u> <u>support</u> . |
| Does the internal option operate correctly?                                                                                                    |                        |                                          |

### Internal solutions port does not operate correctly

| Action                                                                                                    | Yes                    | No                                       |
|----------------------------------------------------------------------------------------------------|------------------------|------------------------------------------|
| Step 1  Print a menu settings page, and then check if the internal solutions port (ISP) appears in the Installed Features list.                                                                                                    | Go to step 3.          | Go to step 2.                            |
| Is the ISP listed in the Installed Features list?  Step 2                                                                                                    | The problem is         | Go to step 3.                            |
| Remove, and then install the ISP. For more information, see "Installing an internal solutions port" on page 150.                                                                                                    | solved.                | ·                                        |
| Note: Use a supported ISP.                                                                                                    |                        |                                          |
| Does the ISP operate correctly?                                                                                                    |                        |                                          |
| Step 3 Check the cable and the ISP connection.  a Use the correct cable, and then make sure that it is securely connected to the ISP.  b Check if the ISP solution interface cable is securely connected into the receptacle of the controller board. | The problem is solved. | Contact <u>customer</u> <u>support</u> . |
| Does the ISP operate correctly?                                                                                                    |                        |                                          |

# Parallel or serial interface card does not operate correctly

| Action                                                                                                    | Yes            | No                      |
|----------------------------------------------------------------------------------------------------|----------------|-------------------------|
| Step 1                                                                                                    | Go to step 3.  | Go to step 2.           |
| Print a menu settings page, and then check if the parallel or serial interface card appears in the Installed Features list. |                |                         |
| Is the parallel or serial interface card listed in the Installed Features list?                                             |                |                         |
| Step 2                                                                                                    | The problem is | Go to step 3.           |
| Remove, and then install the parallel or serial interface card.                                                             | solved.        |                         |
| For more information, see <u>"Installing an internal solutions port" on page 150</u> .                                      |                |                         |
| Does the parallel or serial interface card operate correctly?                                                               |                |                         |
| Step 3                                                                                                    | The problem is | Contact <u>customer</u> |
| Check the connection between the cable and the parallel or serial interface card.                                           | solved.        | support.                |
| Does the parallel or serial interface card operate correctly?                                                               |                |                         |

# Paper feed problems

## **Envelope seals when printing**

| Action                                                                                                    | Yes                       | No                     |
|----------------------------------------------------------------------------------------------------|---------------------------|------------------------|
| Use envelopes that have been stored in a dry environment.  Note: Printing on envelopes with high moisture content can seal the flaps. | Contact customer support. | The problem is solved. |
| 2 Resend the print job.                                                                                                    |                           |                        |
| Does the envelope seal when printing?                                                                                                 |                           |                        |

# Collated printing does not work

| Action                                                                                        | Yes            | No                      |
|-----------------------------------------------------------------------------------------------|----------------|-------------------------|
| Step 1                                                                                        | The problem is | Go to step 2.           |
| <ul><li>a From the home screen, touch Settings &gt; Print &gt; Layout &gt; Collate.</li></ul> | solved.        |                         |
| <b>b</b> Set Collate to (1,2,3) (1,2,3).                                                      |                |                         |
| <b>c</b> Resend the print job.                                                                |                |                         |
| Is the document printed and collated correctly?                                               |                |                         |
| Step 2                                                                                        | The problem is | Go to step 3.           |
| <b>a</b> From the printer software, set Collate to (1,2,3) (1,2,3).                           | solved.        |                         |
| <b>b</b> Resend the print job.                                                                |                |                         |
| Is the document printed and collated correctly?                                               |                |                         |
| Step 3                                                                                        | The problem is | Contact <u>customer</u> |
| a Reduce the number of pages in the print job.                                                | solved.        | support.                |
| <b>b</b> Resend the print job.                                                                |                |                         |
| Is the document printed and collated correctly?                                               |                |                         |

# Paper curl

| Action                                                                                                    | Yes                     | No                     |
|----------------------------------------------------------------------------------------------------|-------------------------|------------------------|
| Step 1  Move the paper guides in the tray to the correct position for the paper loaded.                                       | Go to step 2.           | The problem is solved. |
| Is the paper still curled?                                                                                                    |                         |                        |
| Step 2                                                                                                    | Go to step 3.           | The problem is         |
| <b>a</b> Depending on your operating system, specify the paper type and weight from the Printing Preferences or Print dialog. |                         | solved.                |
| Notes:                                                                                                    |                         |                        |
| <ul> <li>Make sure that the settings match the paper loaded in<br/>the tray.</li> </ul>                                       |                         |                        |
| <ul> <li>You can also change the settings on the printer control<br/>panel.</li> </ul>                                        |                         |                        |
| <b>b</b> Resend the print job.                                                                                                |                         |                        |
| Is the paper still curled?                                                                                                    |                         |                        |
| Step 3                                                                                                    | Go to step 4.           | The problem is         |
| <b>a</b> Remove paper from the tray, and then turn it over.                                                                   |                         | solved.                |
| <b>b</b> Resend the print job.                                                                                                |                         |                        |
| Is the paper still curled?                                                                                                    |                         |                        |
| Step 4                                                                                                    | Contact <u>customer</u> | The problem is         |
| a Load paper from a fresh package.                                                                                            | support.                | solved.                |
| <b>Note:</b> Paper absorbs moisture due to high humidity. Store paper in its original wrapper until you are ready to use it.  |                         |                        |
| <b>b</b> Resend the print job.                                                                                                |                         |                        |
| Is the paper still curled?                                                                                                    |                         |                        |

# Tray linking does not work

| Action                                                                                                    | Yes                    | No            |
|----------------------------------------------------------------------------------------------------|------------------------|---------------|
| <ul> <li>Step 1</li> <li>a Check if the trays contain paper of the same size and type.</li> <li>b Check if the paper guides are positioned correctly.</li> <li>c Print the document.</li> </ul> | The problem is solved. | Go to step 2. |
| Do the trays link correctly?                                                                                                    |                        |               |

| Action                                                                                        | Yes                    | No                                       |
|-----------------------------------------------------------------------------------------------|------------------------|------------------------------------------|
| Step 2 a From the home screen, touch Settings > Paper > Tray Configuration > Paper Size/Type. | The problem is solved. | Contact <u>customer</u> <u>support</u> . |
| <b>b</b> Set the paper size and type to match the paper loaded in the linked trays.           |                        |                                          |
| <b>c</b> Print the document.                                                                  |                        |                                          |
| Do the trays link correctly?                                                                  |                        |                                          |

# Paper frequently jams

| Action                                                                                             | Yes                     | No             |
|----------------------------------------------------------------------------------------------------|-------------------------|----------------|
| Step 1                                                                                             | Go to step 2.           | The problem is |
| a Pull out the tray.                                                                               |                         | solved.        |
| <b>b</b> Check if the paper is loaded correctly.                                                   |                         |                |
| Notes:                                                                                             |                         |                |
| Make sure that the paper guides are positioned correctly.                                          |                         |                |
| <ul> <li>Make sure that the stack height is below the maximum<br/>paper fill indicator.</li> </ul> |                         |                |
| Make sure to print on recommended paper size and type.                                             |                         |                |
| c Insert the tray.                                                                                 |                         |                |
| <b>d</b> Print the document.                                                                       |                         |                |
| Do paper jams still occur frequently?                                                              |                         |                |
| Step 2                                                                                             | Contact <u>customer</u> | The problem is |
| a Load paper from a fresh package.                                                                 | support.                | solved.        |
| <b>b</b> Print the document.                                                                       |                         |                |
| Do paper jams still occur frequently?                                                              |                         |                |

# Jammed pages are not reprinted

| Action                                                                         | Yes                    | No                  |
|--------------------------------------------------------------------------------|------------------------|---------------------|
| 1 From the home screen, touch Settings > Notifications > Jam Content Recovery. | The problem is solved. | Contact<br>customer |
| 2 From the Jam Recovery menu, select <b>On</b> or <b>Auto</b> .                |                        | support.            |
| <b>3</b> Apply the changes.                                                    |                        |                     |
| Are the jammed pages reprinted?                                                |                        |                     |

# **Printing problems**

# Confidential and other held documents do not print

| Action                                                                                                    | Yes            | No            |
|----------------------------------------------------------------------------------------------------|----------------|---------------|
| Step 1                                                                                                    | The problem is | Go to step 2. |
| <b>a</b> From the control panel, check if the documents appear in the Held Jobs list.                         | solved.        |               |
| <b>Note:</b> If the documents are not listed, then print the documents using the Print and Hold options.      |                |               |
| <b>b</b> Print the documents.                                                                                 |                |               |
| Are the documents printed?                                                                                    |                |               |
| Step 2                                                                                                    | The problem is | Go to step 3. |
| The print job may contain a formatting error or invalid data.                                                 | solved.        |               |
| Delete the print job, and then send it again.                                                                 |                |               |
| <ul> <li>For PDF files, generate a new file, and then print the<br/>documents.</li> </ul>                     |                |               |
| Are the documents printed?                                                                                    |                |               |
| Step 3                                                                                                    | The problem is | Go to step 4. |
| If you are printing from the Internet, then the printer may be reading the multiple job titles as duplicates. | solved.        |               |
| For Windows users                                                                                             |                |               |
| a Open the Printing Preferences dialog.                                                                       |                |               |
| <b>b</b> From the Print and Hold section, select <b>Keep duplicate</b> documents.                             |                |               |
| <b>c</b> Enter a PIN.                                                                                         |                |               |
| <b>d</b> Resend the print job.                                                                                |                |               |
| For Macintosh users                                                                                           |                |               |
| <b>a</b> Save and name each job differently.                                                                  |                |               |
| <b>b</b> Send the job individually.                                                                           |                |               |
| Are the documents printed?                                                                                    |                |               |
| Step 4                                                                                                    | The problem is | Go to step 5. |
| a Delete some held jobs to free up printer memory.                                                            | solved.        |               |
| <b>b</b> Resend the print job.                                                                                |                |               |
| Are the documents printed?                                                                                    |                |               |

| Action                                               | Yes                    | No                                       |
|------------------------------------------------------|------------------------|------------------------------------------|
| Step 5 a Add printer memory. b Resend the print job. | The problem is solved. | Contact <u>customer</u> <u>support</u> . |
| Are the documents printed?                           |                        |                                          |

# Slow printing

| Action                                                                                                    | Yes                                      | No                     |
|----------------------------------------------------------------------------------------------------|------------------------------------------|------------------------|
| Step 1  a Make sure that the printer is not in Eco-Mode.  b Resend the print job.                                                                                                    | Go to step 2.                            | The problem is solved. |
| Is the printer still printing slow?                                                                                                    |                                          |                        |
| <ul><li>Step 2</li><li>a Reduce the number of pages to print.</li><li>b Resend the print job.</li></ul>                                                                                    | Go to step 3.                            | The problem is solved. |
| Is the printer still printing slow?                                                                                                    |                                          |                        |
| <ul><li>Step 3</li><li>a Remove held jobs.</li><li>b Resend the print job.</li></ul>                                                                                                    | Go to step 4.                            | The problem is solved. |
| Step 4  a Connect the printer cable securely to the printer and the computer, print server, option, or other network device.  b Resend the print job.  Is the printer still printing slow? | Go to step 5.                            | The problem is solved. |
| Step 5 a Add more printer memory. b Resend the print job.  Is the printer still printing slow?                                                                                             | Contact <u>customer</u> <u>support</u> . | The problem is solved. |

# Print jobs do not print

| Action                                                                                                    | Yes                    | No                                       |
|----------------------------------------------------------------------------------------------------|------------------------|------------------------------------------|
| <ul> <li>Step 1</li> <li>a From the document you are trying to print, open the Print dialog, and then check if you have selected the correct printer.</li> <li>b Resend the print job.</li> </ul>                                                                      | The problem is solved. | Go to step 2.                            |
| Is the document printed?                                                                                                    |                        |                                          |
| <ul> <li>Step 2</li> <li>a Check if the printer is on.</li> <li>b Resolve any error messages that appear on the display.</li> <li>c Resend the print job.</li> </ul>                                                                                                   | The problem is solved. | Go to step 3.                            |
| Is the document printed?                                                                                                    |                        |                                          |
| <ul> <li>Step 3</li> <li>a Check if the ports are working and if the cables are securely connected to the computer and the printer.</li> <li>For more information, see the setup documentation that came with the printer.</li> <li>b Resend the print job.</li> </ul> | The problem is solved. | Go to step 4.                            |
| Is the document printed?                                                                                                    |                        |                                          |
| <ul> <li>Step 4</li> <li>a Turn off the printer, wait for about 10 seconds, and then turn it back on.</li> <li>b Resend the print job.</li> </ul>                                                                                                    | The problem is solved. | Go to step 5.                            |
| Is the document printed?                                                                                                    |                        |                                          |
| <ul> <li>Step 5</li> <li>a Remove, and then reinstall the printer software.</li> <li>Note: The printer software is available at <a href="http://support.lexmark.com">http://support.lexmark.com</a>.</li> <li>b Resend the print job.</li> </ul>                       | The problem is solved. | Contact <u>customer</u> <u>support</u> . |

# **Print quality is poor**

### Blank or white pages

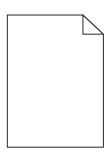

| Action                                                                                                    | Yes                     | No                     |
|----------------------------------------------------------------------------------------------------|-------------------------|------------------------|
| Step 1                                                                                                    | Go to step 2.           | The problem is solved. |
| <b>a</b> Remove, and then reinstall the imaging unit or imaging kit.                                                                                                    |                         | solved.                |
| Warning—Potential Damage: Do not expose the imaging unit or imaging kit to direct light for more than 10 minutes.  Extended exposure to light may cause print quality problems. |                         |                        |
| <b>Warning—Potential Damage:</b> To avoid damage, do not touch the underside of the imaging unit or imaging kit.                                                                |                         |                        |
| <b>b</b> Resend the print job.                                                                                                    |                         |                        |
| Is the printer still printing blank or white pages?                                                                                                    |                         |                        |
| Step 2                                                                                                    | Contact <u>customer</u> | The problem is         |
| Replace the imaging unit or imaging kit, and then resend the print                                                                                                    | support.                | solved.                |
| job.                                                                                                    |                         |                        |
| Is the printer still printing blank or white pages?                                                                                                    |                         |                        |

## Dark print

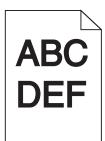

| Action                                                                                                    | Yes                                                                 | No                     |
|----------------------------------------------------------------------------------------------------|---------------------------------------------------------------------|------------------------|
| Step 1 a From the Quality menu on the control panel, select Color Adjust. b Resend the print job.                                                                                                    | Go to step 2.                                                       | The problem is solved. |
| Is the print still too dark?                                                                                                    |                                                                     |                        |
| a Depending on your operating system, reduce the toner darkness from the Printing Preferences or Print dialog.  Note: You can also change the settings on the printer control panel.                                   | Go to step 3.                                                       | The problem is solved. |
| <b>b</b> Resend the print job.                                                                                                    |                                                                     |                        |
| Is the print still too dark?                                                                                                    |                                                                     |                        |
| Step 3  a Depending on your operating system, specify the paper type, texture, and weight from the Printing Preferences or Print dialog.                                                                               | Go to step 4.                                                       | The problem is solved. |
| Notes:                                                                                                    |                                                                     |                        |
| <ul> <li>Make sure that the settings match the paper loaded in the tray.</li> <li>You can also change the settings on the printer control panel.</li> <li>b Resend the print job.</li> </ul>                           |                                                                     |                        |
| Is the print still too dark?                                                                                                    |                                                                     |                        |
| Step 4  Make sure that the paper has no texture or rough finishes.  Are you printing on textured or rough paper?                                                                                                    | Change the texture settings to match the paper you are printing on. | Go to step 5.          |
| Step 5                                                                                                    | Go to step 6.                                                       | The problem is         |
| <ul> <li>a Load paper from a fresh package.</li> <li>Note: Paper absorbs moisture due to high humidity. Store paper in its original wrapper until you are ready to use it.</li> <li>b Resend the print job.</li> </ul> |                                                                     | solved.                |
| Is the print still too dark?                                                                                                    |                                                                     |                        |
| Step 6 Replace the imaging unit or imaging kit, and then resend the print job.                                                                                                    | Contact <u>customer</u> <u>support</u> .                            | The problem is solved. |
| Is the print still too dark?                                                                                                    |                                                                     |                        |

#### **Ghost images**

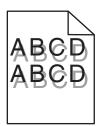

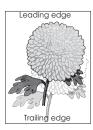

| Action                                                                                                    | Yes                                      | No                     |
|----------------------------------------------------------------------------------------------------|------------------------------------------|------------------------|
| Step 1 a Load the tray with the correct paper type and weight. b Resend the print job.  Do ghost images still appear on prints?                                                                                                    | Go to step 2.                            | The problem is solved. |
| Step 2  a Depending on your operating system, specify the paper type and weight from the Printing Preferences or Print dialog.  Notes:  • Make sure that the settings match the paper loaded in the tray.  • You can also change the settings on the printer control panel.  b Resend the print job.  Do ghost images still appear on prints? | Go to step 3.                            | The problem is solved. |
| Step 3 Replace the imaging unit or imaging kit, and then resend the print job.  Do ghost images still appear on prints?                                                                                                    | Contact <u>customer</u> <u>support</u> . | The problem is solved. |

### **Gray background**

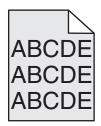

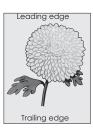

| Action                                                                                                    | Yes                     | No                     |
|----------------------------------------------------------------------------------------------------|-------------------------|------------------------|
| Step 1  a Depending on your operating system, decrease the toner darkness from the Printing Preferences or Print dialog.                                                        | Go to step 2.           | The problem is solved. |
| <b>Note:</b> You can also change the settings on the printer control panel.                                                                                                    |                         |                        |
| <b>b</b> Resend the print job.                                                                                                    |                         |                        |
| Does gray background still appear on prints?                                                                                                    |                         |                        |
| Step 2                                                                                                    | Contact <u>customer</u> | The problem is         |
| a Remove, and then reinstall the imaging unit or imaging kit.                                                                                                    | support.                | solved.                |
| Warning—Potential Damage: Do not expose the imaging unit or imaging kit to direct light for more than 10 minutes.  Extended exposure to light may cause print quality problems. |                         |                        |
| <b>Warning—Potential Damage:</b> To avoid damage, do not touch the underside of the imaging unit or imaging kit.                                                                |                         |                        |
| <b>b</b> Resend the print job.                                                                                                    |                         |                        |
| Does gray background still appear on prints?                                                                                                    |                         |                        |

#### Horizontal dark lines

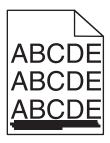

Note: If horizontal dark lines keep appearing on your prints, then see the "Repeating defects" topic.

| Action                                                                                                    | Yes           | No                     |
|----------------------------------------------------------------------------------------------------|---------------|------------------------|
| Step 1  a Depending on your operating system, specify the tray or feeder from the Printing Preferences or Print dialog.  b Resend the print job. | Go to step 2. | The problem is solved. |
| Do horizontal dark lines still appear on prints?                                                                                                 |               |                        |

| Action                                                                                                    | Yes                                      | No                     |
|----------------------------------------------------------------------------------------------------|------------------------------------------|------------------------|
| <ul> <li>Step 2</li> <li>a Depending on your operating system, specify the paper type and weight from the Printing Preferences or from Print dialog.</li> <li>Notes:</li> <li>• Make sure that the settings match the paper loaded in the tray.</li> <li>• You can also change the settings on the printer control panel.</li> <li>b Resend the print job.</li> </ul>                                                                                  | Go to step 3.                            | The problem is solved. |
| Do horizontal dark lines still appear on prints?                                                                                                    |                                          |                        |
| <ul> <li>Step 3</li> <li>a Load paper from a fresh package.</li> <li>Note: Paper absorbs moisture due to high humidity. Store paper in its original wrapper until you use it.</li> <li>b Resend the print job.</li> </ul>                                                                                                    | Go to step 4.                            | The problem is solved. |
| Do horizontal dark lines still appear on prints?                                                                                                    |                                          |                        |
| <ul> <li>Step 4</li> <li>a Remove, and then reinstall the imaging unit or imaging kit.</li> <li>Warning—Potential Damage: Do not expose the imaging unit or imaging kit to direct light for more than 10 minutes.</li> <li>Extended exposure to light may cause print quality problems.</li> <li>Warning—Potential Damage: To avoid damage, do not touch the underside of the imaging unit or imaging kit.</li> <li>b Resend the print job.</li> </ul> | Go to step 5.                            | The problem is solved. |
| Step 5 Replace the imaging unit or imaging kit, and then resend the print job.  Do horizontal dark lines still appear on prints?                                                                                                    | Contact <u>customer</u> <u>support</u> . | The problem is solved. |

#### **Horizontal white lines**

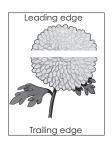

Note: If horizontal dark lines keep appearing on your prints, then see the "Repeating defects" topic.

| Action                                                                                                    | Yes                                      | No                     |
|----------------------------------------------------------------------------------------------------|------------------------------------------|------------------------|
| <ul> <li>Step 1</li> <li>a Depending on your operating system, specify the paper type and weight from the Printing Preferences or Print dialog.</li> <li>Notes: <ul> <li>Make sure that the settings match the paper loaded in the tray.</li> <li>You can also change the settings on the printer control panel.</li> </ul> </li> <li>b Resend the print job.</li> </ul> <li>Do horizontal white lines still appear on prints?</li>           | Go to step 2.                            | The problem is solved. |
| <ul> <li>Step 2</li> <li>a Load the specified tray or feeder with the recommended paper type.</li> <li>b Resend the print job.</li> <li>Do horizontal white lines still appear on prints?</li> </ul>                                                                                                    | Go to step 3.                            | The problem is solved. |
| Step 3  a Remove, and then reinstall the imaging unit or imaging kit.  Warning—Potential Damage: Do not expose the imaging unit or imaging kit to direct light for more than 10 minutes.  Extended exposure to light can cause print quality problems.  Warning—Potential Damage: To avoid damage, do not touch the underside of the imaging unit or imaging kit.  b Resend the print job.  Do horizontal white lines still appear on prints? | Go to step 4.                            | The problem is solved. |
| Step 4 Replace the imaging unit or imaging kit, and then resend the print job.  Do horizontal white lines still appear on prints?                                                                                                    | Contact <u>customer</u> <u>support</u> . | The problem is solved. |

#### **Incorrect margins**

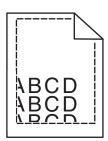

| Action                                                                                                    | Yes                    | No                                       |
|----------------------------------------------------------------------------------------------------|------------------------|------------------------------------------|
| Step 1  a Move the paper guides in the tray to the correct position for the paper loaded.  b Resend the print job.                                                   | The problem is solved. | Go to step 2.                            |
| Are the margins correct?                                                                                                    |                        |                                          |
| Step 2  a Depending on your operating system, specify the paper size from the Printing Preferences or Print dialog.                                                  | The problem is solved. | Contact <u>customer</u> <u>support</u> . |
| <ul> <li>Notes:</li> <li>Make sure that the settings match the paper loaded in the tray.</li> <li>You can also change the settings on the printer control</li> </ul> |                        |                                          |
| panel. <b>b</b> Resend the print job.                                                                                                    |                        |                                          |
| Are the margins correct?                                                                                                    |                        |                                          |

## Jagged or uneven characters

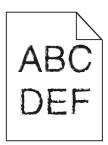

| Action                                                                                                    | Yes                                      | No                     |
|----------------------------------------------------------------------------------------------------|------------------------------------------|------------------------|
| <b>a</b> Check if the printer supports the fonts that are installed on your computer.                                   | Contact <u>customer</u> <u>support</u> . | The problem is solved. |
| <b>1</b> From the control panel, touch:                                                                                 |                                          |                        |
| Settings > Reports > Print > Print Fonts                                                                                |                                          |                        |
| 2 Select PCL Fonts or PS Fonts.                                                                                         |                                          |                        |
| <b>b</b> If the font is not supported, then install a supported font. For more information, contact your administrator. |                                          |                        |
| <b>c</b> Resend the print job.                                                                                          |                                          |                        |
| Do prints still contain jagged or uneven characters?                                                                    |                                          |                        |

# **Light print**

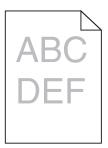

| Action                                                                                                    | Yes                                                                 | No                     |
|----------------------------------------------------------------------------------------------------|---------------------------------------------------------------------|------------------------|
| Step 1  a From the Quality menu on the control panel, select Color Adjust.  b Resend the print job.                                                                                                    | Go to step 2.                                                       | The problem is solved. |
| Is the print still too light?                                                                                                    |                                                                     |                        |
| <ul> <li>Step 2</li> <li>a Depending on your operating system, increase the toner darkness from the Printing Preferences or Print dialog.</li> <li>Note: You can also change the settings on the printer control panel.</li> </ul> | Go to step 3.                                                       | The problem is solved. |
| <b>b</b> Resend the print job.                                                                                                    |                                                                     |                        |
| Is the print still too light?                                                                                                    |                                                                     |                        |
| <ul> <li>Step 3</li> <li>a Depending on your operating system, specify the paper type, texture, and weight from the Printing Preferences or Print dialog.</li> </ul>                                                               | Go to step 4.                                                       | The problem is solved. |
| Notes:                                                                                                    |                                                                     |                        |
| <ul> <li>Make sure that the settings match the paper loaded in the tray.</li> <li>You can also change the settings on the printer control panel.</li> </ul>                                                                        |                                                                     |                        |
| <b>b</b> Resend the print job.                                                                                                    |                                                                     |                        |
| Is the print still too light?                                                                                                    |                                                                     |                        |
| Step 4 Make sure that the paper has no texture or rough finishes.                                                                                                    | Change the texture settings to match the paper you are printing on. | Go to step 5.          |
| Are you printing on textured or rough paper?                                                                                                    |                                                                     |                        |

| Action                                                                                                    | Yes                     | No             |
|----------------------------------------------------------------------------------------------------|-------------------------|----------------|
| Step 5                                                                                                    | Go to step 6.           | The problem is |
| a Load paper from a fresh package.                                                                                                    |                         | solved.        |
| <b>Note:</b> Paper absorbs moisture due to high humidity. Store paper in its original wrapper until you are ready to use it.                                                   |                         |                |
| <b>b</b> Resend the print job.                                                                                                    |                         |                |
| Is the print still too light?                                                                                                    |                         |                |
| Step 6                                                                                                    | Contact <u>customer</u> | The problem is |
| Replace the imaging unit or imaging kit, and then resend the print job.                                                                                                    | support.                | solved.        |
| Warning—Potential Damage: Do not expose the imaging unit or imaging kit to direct light for more than 10 minutes. Extended exposure to light can cause print quality problems. |                         |                |
| Warning—Potential Damage: To avoid damage, do not touch the underside of the imaging unit or imaging kit.                                                                      |                         |                |
| Is the print still too light?                                                                                                    |                         |                |

## **Mottled print and dots**

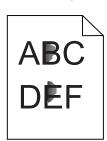

| Action                                                                                                    | Yes                                      | No                     |
|----------------------------------------------------------------------------------------------------|------------------------------------------|------------------------|
| Replace the imaging unit or imaging kit, and then resend the print job.                                                                                                    | Contact <u>customer</u> <u>support</u> . | The problem is solved. |
| Warning—Potential Damage: Do not expose the imaging unit or imaging kit to direct light for more than 10 minutes. Extended exposure to light can cause print quality problems. |                                          |                        |
| <b>Warning—Potential Damage:</b> To avoid damage, do not touch the underside of the imaging unit or imaging kit.                                                               |                                          |                        |
| Is the print still mottled?                                                                                                    |                                          |                        |

#### **Print crooked or skewed**

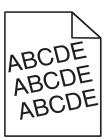

| Action                                                                                                    | Yes                     | No             |
|----------------------------------------------------------------------------------------------------|-------------------------|----------------|
| Step 1                                                                                                    | Go to step 2.           | The problem is |
| <b>a</b> Move the paper guides in the tray to the correct position for the paper loaded.                                     |                         | solved.        |
| <b>b</b> Resend the print job.                                                                                               |                         |                |
| Is the print still crooked or skewed?                                                                                        |                         |                |
| Step 2                                                                                                    | Go to step 3.           | The problem is |
| a Load paper from a fresh package.                                                                                           |                         | solved.        |
| <b>Note:</b> Paper absorbs moisture due to high humidity. Store paper in its original wrapper until you are ready to use it. |                         |                |
| <b>b</b> Resend the print job.                                                                                               |                         |                |
| Is the print still crooked or skewed?                                                                                        |                         |                |
| Step 3                                                                                                    | Contact <u>customer</u> | The problem is |
| a Check if you are printing on a supported paper.                                                                            | support.                | solved.        |
| <b>b</b> Resend the print job.                                                                                               |                         |                |
| Is the print still crooked or skewed?                                                                                        |                         |                |

# Repeating defects

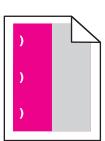

| Action                                                                                                    | Yes                                                                                          | No                     |
|----------------------------------------------------------------------------------------------------|----------------------------------------------------------------------------------------------|------------------------|
| <ul> <li>1 Measure the distance between the defects.</li> <li>If the distance between the defects equals 35.4 mm (1.39 in.) or 125.7 mm (4.95 in.), then replace the photoconductor unit.</li> <li>If the distance between the defects equals 42.0 mm (1.65 in.), then replace the developer unit.</li> <li>If the distance between the defects equals 47.1 mm (1.86 in.) or 90.0 mm (3.54 in.), then replace the transfer module.</li> <li>If the distance between the defects equals 78.5 mm (3.09 in.), then replace the transfer roller.</li> <li>If the distance between the defects equals 96.6 mm (3.80 in.) or 127.6 mm (5.02 in.), then replace the fuser.</li> <li>2 Resend the print job.</li> <li>Do the repeating defects still appear?</li> </ul> | Take note of the distance, and then contact customer support or your service representative. | The problem is solved. |

# Solid color or black images

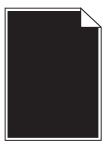

| Action                                                                                                    | Yes                                      | No                     |
|----------------------------------------------------------------------------------------------------|------------------------------------------|------------------------|
| Step 1  a Remove, and then reinstall the imaging unit or imaging kit.  Warning—Potential Damage: Do not expose the imaging unit or imaging kit to direct light for more than 10 minutes.  Extended exposure to light may cause print quality problems. | Go to step 2.                            | The problem is solved. |
| <ul><li>Warning—Potential Damage: To avoid damage, do not touch the underside of the imaging unit or imaging kit.</li><li>b Resend the print job.</li></ul>                                                                                            |                                          |                        |
| Is the printer still printing solid color or black images?  Step 2  Replace the imaging unit or imaging kit, and then resend the printiple.                                                                                                    | Contact <u>customer</u> <u>support</u> . | The problem is solved. |

#### Text or images cut off

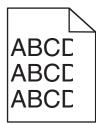

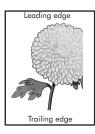

| Action                                                                                                    | Yes                     | No                     |
|----------------------------------------------------------------------------------------------------|-------------------------|------------------------|
| <ul> <li>Step 1</li> <li>a Move the paper guides in the tray to the correct position for the paper loaded.</li> <li>b Resend the print job.</li> </ul>                         | Go to step 2.           | The problem is solved. |
| Is the page or image still clipped?                                                                                                    |                         |                        |
| <ul> <li>Step 2</li> <li>a Depending on your operating system, specify the paper size from the Printing Preferences or Print dialog.</li> </ul>                                | Go to step 3.           | The problem is solved. |
| Notes:                                                                                                    |                         |                        |
| <ul> <li>Make sure that the settings match the paper loaded in<br/>the tray.</li> </ul>                                                                                        |                         |                        |
| <ul> <li>You can also change the settings on the printer control<br/>panel.</li> </ul>                                                                                         |                         |                        |
| <b>b</b> Resend the print job.                                                                                                    |                         |                        |
| Is the page or image still clipped?                                                                                                    |                         |                        |
| Step 3                                                                                                    | Contact <u>customer</u> | The problem is         |
| <b>a</b> Remove, and then reinstall the imaging unit or imaging kit.                                                                                                    | support.                | solved.                |
| Warning—Potential Damage: Do not expose the imaging unit or imaging kit to direct light for more than 10 minutes. Extended exposure to light may cause print quality problems. |                         |                        |
| <b>Warning—Potential Damage:</b> To avoid damage, do not touch the underside of the imaging unit or imaging kit.                                                               |                         |                        |
| <b>b</b> Resend the print job.                                                                                                    |                         |                        |
| Is the page or image still clipped?                                                                                                    |                         |                        |

### Toner easily rubs off

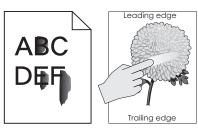

| Action                                                                                                    | Yes                                      | No                     |
|----------------------------------------------------------------------------------------------------|------------------------------------------|------------------------|
| <b>1</b> Depending on your operating system, specify the paper type, texture, and weight from the Printing Preferences or Print dialog. | Contact <u>customer</u> <u>support</u> . | The problem is solved. |
| Notes:                                                                                                    |                                          |                        |
| <ul> <li>Make sure that the settings match the paper<br/>loaded in the tray.</li> </ul>                                                 |                                          |                        |
| <ul> <li>You can also change the settings on the printer<br/>control panel.</li> </ul>                                                  |                                          |                        |
| 2 Resend the print job.                                                                                                    |                                          |                        |
| Does the toner still rub off?                                                                                                    |                                          |                        |

# **Uneven print density**

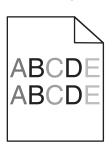

| Action                                                                                                    | Yes                                      | No                     |
|----------------------------------------------------------------------------------------------------|------------------------------------------|------------------------|
| Replace the imaging unit or imaging kit, and then resend the print job.                                                                                                    | Contact <u>customer</u> <u>support</u> . | The problem is solved. |
| Warning—Potential Damage: Do not expose the imaging unit or imaging kit to direct light for more than 10 minutes. Extended exposure to light can cause print quality problems. |                                          |                        |
| Warning—Potential Damage: To avoid damage, do not touch the underside of the imaging unit or imaging kit.                                                                      |                                          |                        |
| Is the print density uneven?                                                                                                    |                                          |                        |

#### Vertical dark lines or streaks

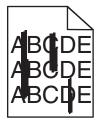

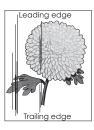

| Action                                                                                                    | Yes                                      | No                     |
|----------------------------------------------------------------------------------------------------|------------------------------------------|------------------------|
| Step 1  a Depending on your operating system, specify the paper type, texture, and weight from the Printing Preferences or Print dialog.                                                                  | Go to step 2.                            | The problem is solved. |
| Notes:                                                                                                    |                                          |                        |
| <ul> <li>Make sure that the settings match the paper loaded in<br/>the tray.</li> </ul>                                                                                                    |                                          |                        |
| <ul> <li>You can also change the settings on the printer control<br/>panel.</li> </ul>                                                                                                    |                                          |                        |
| <b>b</b> Resend the print job.                                                                                                    |                                          |                        |
| Do vertical dark lines or streaks still appear on prints?                                                                                                    |                                          |                        |
| Step 2                                                                                                    | Go to step 3.                            | The problem is         |
| <ul> <li>a Load paper from a fresh package.</li> <li>Note: Paper absorbs moisture due to high humidity. Store paper in its original wrapper until you use it.</li> <li>b Resend the print job.</li> </ul> |                                          | solved.                |
| Do vertical dark lines or streaks still appear on prints?                                                                                                    |                                          |                        |
| Step 3                                                                                                    | Go to step 4.                            | The problem is         |
| <b>a</b> Remove, and then reinstall the imaging unit or imaging kit.                                                                                                    |                                          | solved.                |
| Warning—Potential Damage: Do not expose the imaging unit or imaging kit to direct light for more than 10 minutes.  Extended exposure to light can cause print quality problems.                           |                                          |                        |
| Warning—Potential Damage: To avoid damage, do not touch the underside of the imaging unit or imaging kit.                                                                                                 |                                          |                        |
| <b>b</b> Resend the print job.                                                                                                    |                                          |                        |
| Do vertical dark lines or streaks still appear on prints?                                                                                                    |                                          |                        |
| Step 4 Replace the imaging unit or imaging kit, and then resend the print job.                                                                                                    | Contact <u>customer</u> <u>support</u> . | The problem is solved. |
| Do vertical dark lines or streaks still appear on prints?                                                                                                    |                                          |                        |

#### **Vertical white lines**

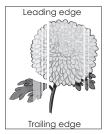

| Action                                                                                                    | Yes                                      | No                     |
|----------------------------------------------------------------------------------------------------|------------------------------------------|------------------------|
| Step 1  a Depending on your operating system, specify the paper type and weight from the Printing Preferences or Print dialog.  Notes:  • Make sure that the settings match the paper loaded in the tray.  • You can also change the settings on the printer control                                                                                                    | Go to step 2.                            | The problem is solved. |
| <ul><li>panel.</li><li>b Resend the print job.</li><li>Do vertical white lines still appear on prints?</li></ul>                                                                                                    |                                          |                        |
| Step 2  Check if you are using the recommended paper type.  a Load the specified tray or feeder with the recommended paper type.  b Resend the print job.                                                                                                    | Go to step 3.                            | The problem is solved. |
| Do vertical white lines still appear on prints?                                                                                                    |                                          |                        |
| <ul> <li>Step 3</li> <li>a Remove, and then reinstall the imaging unit or imaging kit.</li> <li>Warning—Potential Damage: Do not expose the imaging unit or imaging kit to direct light for more than 10 minutes. Extended exposure to light may cause print quality problems.</li> <li>Warning—Potential Damage: To avoid damage, do not touch the underside of the imaging unit or imaging kit.</li> <li>b Resend the print job.</li> <li>Do vertical white lines still appear on prints?</li> </ul> | Go to step 4.                            | The problem is solved. |
| Step 4 Replace the imaging unit or imaging kit, and then resend the print job.  Do vertical white lines still appear on prints?                                                                                                    | Contact <u>customer</u> <u>support</u> . | The problem is solved. |

## The printer is not responding

| Action                                                                                                    | Yes                                         | No                                                                                                    |
|----------------------------------------------------------------------------------------------------|---------------------------------------------|----------------------------------------------------------------------------------------------------|
| Step 1 Connect the power cord to the electrical outlet.  CAUTION—POTENTIAL INJURY: To avoid the risk of fire or electrical shock, connect the power cord to an appropriately rated and properly grounded electrical outlet that is near the product and easily accessible.  Is the printer responding? | The problem is solved.                      | Go to step 2.                                                                                                    |
| Step 2 Check if the electrical outlet is turned off by a switch or breaker.  Is the electrical outlet turned off by a switch or breaker?                                                                                                    | Turn on the switch or reset the breaker.    | Go to step 3.                                                                                                    |
| Step 3 Check if the printer is on. Is the printer on?                                                                                                    | Go to step 4.                               | Turn on the printer.                                                                                                    |
| Step 4 Check if the printer is in sleep or hibernate mode.  Is the printer in sleep or hibernate mode?                                                                                                    | Press the power button to wake the printer. | Go to step 5.                                                                                                    |
| Step 5 Check if the cables connecting the printer and the computer are inserted in the correct ports.  Are the cables inserted in the correct ports?                                                                                                    | Go to step 6.                               | Make sure to match the following:  • The USB cable with the USB port on the printer  • The Ethernet cable with the Ethernet port on the printer |
| Step 6 Turn off the printer, reinstall the hardware options, and then turn it back on. For more information, see the documentation that came with the option.  Is the printer responding?                                                                                                    | The problem is solved                       | Go to step 7.                                                                                                    |
| Step 7 Install the correct print driver. Is the printer responding?                                                                                                    | The problem is solved                       | Go to step 8.                                                                                                    |

| Action                                                                            | Yes                    | No                                       |
|-----------------------------------------------------------------------------------|------------------------|------------------------------------------|
| Step 8 Turn off the printer, wait for about 10 seconds, and then turn it back on. | The problem is solved. | Contact <u>customer</u> <u>support</u> . |
| Is the printer responding?                                                        |                        |                                          |

### Job prints from the wrong tray or on the wrong paper

| Action                                                                                                    | Yes                    | No                      |
|----------------------------------------------------------------------------------------------------|------------------------|-------------------------|
| Step 1 a Check if you are printing on a supported paper. b Print the document.                                     | The problem is solved. | Go to step 2.           |
| Is the document printed from the correct tray or on the correct paper?                                             |                        |                         |
| Step 2                                                                                                    | The problem is         | Go to step 3.           |
| <b>a</b> Depending on your operating system, specify the paper size from the Printing Preferences or Print dialog. | solved.                |                         |
| Notes:                                                                                                    |                        |                         |
| <ul> <li>Make sure that the settings match the paper loaded in<br/>the tray.</li> </ul>                            |                        |                         |
| <ul> <li>You can also change the settings on the printer control<br/>panel.</li> </ul>                             |                        |                         |
| <b>b</b> Print the document.                                                                                       |                        |                         |
| Is the document printed from the correct tray or on the correct paper?                                             |                        |                         |
| Step 3                                                                                                    | The problem is         | Contact <u>customer</u> |
| a Check if the trays are not linked.                                                                               | solved.                | support.                |
| <b>b</b> Print the document.                                                                                       |                        |                         |
| Is the document printed from the correct tray or on the correct paper?                                             |                        |                         |

# **Color quality problems**

## **Adjusting toner darkness**

- 1 From the home screen, touch **Settings** > **Print** > **Quality**.
- **2** Adjust the toner darkness.
- **3** Apply the changes.

#### Modifying the colors in printed output

1 From the home screen, touch Settings > Print > Quality > Advanced Imaging > Color Correction > Manual.

- **2** From the Advanced Imaging menu, select **Color Correction Content**.
- **3** Choose the appropriate color conversion setting.

| Object type             | Color conversion tables                                                                                                    |
|-------------------------|----------------------------------------------------------------------------------------------------|
| RGB Image<br>RGB Text   | <ul> <li>Vivid—Produces brighter, more saturated colors and may be<br/>applied to all incoming color formats.</li> </ul>                                                     |
| RGB Graphics            | sRGB Display—Produces an output that approximates the colors<br>displayed on a computer monitor. Black toner usage is optimized<br>for printing photographs.                 |
|                         | Display-True Black—Produces an output that approximates the colors displayed on a computer monitor. This setting uses only black toner to create all levels of neutral gray. |
|                         | • <b>sRGB Vivid</b> —Provides an increased color saturation for the sRGB Display color correction. Black toner usage is optimized for printing business graphics.            |
|                         | • Off                                                                                                    |
| CMYK Image<br>CMYK Text | US CMYK—Applies color correction to approximate the<br>Specifications for Web Offset Publishing (SWOP) color output.                                                         |
| CMYK Graphics           | Euro CMYK—Applies color correction to approximate Euroscale color output.                                                                                                    |
|                         | Vivid CMYK—Increases the color saturation of the US CMYK color correction setting.                                                                                           |
|                         | • Off                                                                                                    |

### FAQ about color printing

#### What is RGB color?

RGB color is a method of describing colors by indicating the amount of red, green, or blue used to produce a certain color. Red, green, and blue light can be added in various amounts to produce a large range of colors observed in nature. Computer screens, scanners, and digital cameras use this method to display colors.

#### What is CMYK color?

CMYK color is a method of describing colors by indicating the amount of cyan, magenta, yellow, and black used to reproduce a particular color. Cyan, magenta, yellow, and black inks or toners can be printed in various amounts to produce a large range of colors observed in nature. Printing presses, inkjet printers, and color laser printers create colors in this manner.

#### How is color specified in a document to be printed?

Software programs are used to specify and modify the document color using RGB or CMYK color combinations. For more information, see the software program Help topics.

#### How does the printer know what color to print?

When printing a document, information describing the type and color of each object is sent to the printer and is passed through color conversion tables. Color is translated into the appropriate amounts of cyan, magenta, yellow, and black toner used to produce the color you want. The object information determines the application of color conversion tables. For example, it is possible to apply one type of color conversion table to text while applying a different color conversion table to photographic images.

#### What is manual color correction?

When manual color correction is enabled, the printer employs user-selected color conversion tables to process objects. Manual color correction settings are specific to the type of object being printed (text, graphics, or images). It is also specific to how the color of the object is specified in the software program (RGB or CMYK combinations). To apply a different color conversion table manually, see "Modifying the colors in printed output" on page 140.

If the software program does not specify colors with RGB or CMYK combinations, then manual color correction is not useful. It is also not effective if the software program or the computer operating system controls the adjustment of colors. In most situations, setting the Color Correction to Auto generates preferred colors for the documents.

#### How can I match a particular color (such as a corporate logo)?

From the printer Quality menu, nine types of Color Samples sets are available. These sets are also available from the Color Samples page of the Embedded Web Server. Selecting any sample set generates multiple-page prints consisting of hundreds of colored boxes. Each box contains a CMYK or RGB combination, depending on the table selected. The observed color of each box is obtained by passing the CMYK or RGB combination labeled on the box through the selected color conversion table.

By examining Color Samples sets, you can identify the box with color closest to the color being matched. The color combination labeled on the box can then be used for modifying the color of the object in a software program. For more information, see the software program Help topics. Manual color correction may be necessary to use the selected color conversion table for the particular object.

Selecting which Color Samples set to use for a particular color-matching problem depends on:

- The Color Correction setting being used (Auto, Off, or Manual)
- The type of object being printed (text, graphics, or images)
- How the color of the object is specified in the software program (RGB or CMYK combinations)

If the software program does not specify colors with RGB or CMYK combinations, then the Color Samples pages are not useful. Additionally, some software programs adjust the RGB or CMYK combinations specified in the program through color management. In these situations, the printed color may not be an exact match of the Color Samples pages.

### The print appears tinted

| Action                                                                                                    | No                     | Yes                                      |
|----------------------------------------------------------------------------------------------------|------------------------|------------------------------------------|
| Adjust the color balance.  a From the home screen, touch Settings > Print > Quality > Advanced Imaging > Color Balance. | The problem is solved. | Contact <u>customer</u> <u>support</u> . |
| <b>b</b> Adjust the setting.                                                                                            |                        |                                          |
| <b>c</b> Resend the print job.                                                                                          |                        |                                          |
| Does the print still appear tinted?                                                                                     |                        |                                          |

# **Faxing problems**

### **Cannot send or receive faxes**

| Action                                                                                                    | Yes            | No            |
|----------------------------------------------------------------------------------------------------|----------------|---------------|
| Step 1                                                                                                    | The problem is | Go to step 2. |
| Resolve any error messages that appear on the display.                                                     | solved.        |               |
| Can you send or receive a fax?                                                                             |                |               |
| Step 2                                                                                                    | The problem is | Go to step 3. |
| Make sure that the cable connections for the following equipment are secure:                               | solved.        |               |
| Telephone                                                                                                  |                |               |
| Handset                                                                                                    |                |               |
| Answering machine                                                                                          |                |               |
| Can you send or receive a fax?                                                                             |                |               |
| Step 3                                                                                                    | Go to step 5.  | Go to step 4. |
| Check for a dial tone.                                                                                     |                |               |
| Call the fax number to check if it is working properly.                                                    |                |               |
| If you are using the On Hook Dial feature, then turn up the volume to check if you hear a dial tone.       |                |               |
| Can you hear a dial tone?                                                                                  |                |               |
| Step 4                                                                                                    | The problem is | Go to step 5. |
| Check the telephone wall jack.                                                                             | solved.        |               |
| <b>a</b> Connect the analog telephone directly to the wall jack.                                           |                |               |
| <b>b</b> Listen for a dial tone.                                                                           |                |               |
| <b>c</b> If you do not hear a dial tone, then use a different telephone cable.                             |                |               |
| <b>d</b> If you still do not hear a dial tone, then connect the analog telephone to a different wall jack. |                |               |
| <b>e</b> If you hear a dial tone, then connect the printer to that wall jack.                              |                |               |
| Can you send or receive a fax?                                                                             |                |               |

| Action                                                                                                    | Yes                    | No                                       |
|----------------------------------------------------------------------------------------------------|------------------------|------------------------------------------|
| <ul> <li>Step 5</li> <li>Check if the printer is connected to an analog phone service or to the correct digital connector.</li> <li>If you are using an Integrated Services for Digital Network (ISDN) telephone service, then connect to an analog telephone port of an ISDN terminal adapter. For more information, contact your ISDN provider.</li> <li>If you are using DSL, then connect to a DSL filter or router that supports analog use. For more information, contact your DSL provider.</li> <li>If you are using a private branch exchange (PBX) telephone service, then make sure that you are connecting to an analog connection on the PBX. If none exists, then consider installing an analog telephone line for the fax machine.</li> </ul> | The problem is solved. | Go to step 6.                            |
| Can you send or receive a fax?  Step 6                                                                                                    | The problem is         | Go to step 7.                            |
| Temporarily disconnect other equipment and disable other telephone services.                                                                                                    | solved.                |                                          |
| <ul> <li>a Disconnect other equipment (such as answering machines, computers, modems, or telephone line splitters) between the printer and the telephone line.</li> <li>b Disable call waiting and voice mail. For more information, contact your telephone company.</li> </ul>                                                                                                    |                        |                                          |
| Can you send or receive a fax?                                                                                                    |                        |                                          |
| Step 7 Scan the original document one page at a time.  a Dial the fax number.  b Scan the document.                                                                                                    | The problem is solved. | Contact <u>customer</u> <u>support</u> . |
| Can you send or receive a fax?                                                                                                    |                        |                                          |

#### Can receive but not send faxes

| Action                                                                                | Yes                    | No                      |
|---------------------------------------------------------------------------------------|------------------------|-------------------------|
| Step 1 Load the original document properly into the ADF tray or on the scanner glass. | The problem is solved. | Go to step 2.           |
| Can you send faxes?                                                                   |                        |                         |
| Step 2                                                                                | The problem is         | Contact <u>customer</u> |
| Set up the shortcut number properly.                                                  | solved.                | support.                |
| Check if the shortcut number is set for the telephone number that you want to dial.   |                        |                         |
| Dial the telephone number manually.                                                   |                        |                         |
| Can you send faxes?                                                                   |                        |                         |

## Can send but not receive faxes

| Action                                                                                                    | Yes            | No                      |
|----------------------------------------------------------------------------------------------------|----------------|-------------------------|
| Step 1                                                                                                    | The problem is | Go to step 2.           |
| Make sure that the tray or multipurpose feeder is not empty.                                              | solved.        |                         |
| Can you receive faxes?                                                                                    |                |                         |
| Step 2                                                                                                    | The problem is | Go to step 3.           |
| Check the ring count delay settings.                                                                      | solved.        |                         |
| a From the home screen, touch Settings > Fax > Analog Fax Setup > Fax Receive Settings > Rings to Answer. |                |                         |
| <b>b</b> If necessary, configure the setting.                                                             |                |                         |
| Can you receive faxes?                                                                                    |                |                         |
| Step 3                                                                                                    | The problem is | Contact <u>customer</u> |
| Replace the toner cartridge.                                                                              | solved.        | support.                |
| For more information, see the instruction sheet that came with the supply.                                |                |                         |
| Can you receive faxes?                                                                                    |                |                         |

## Poor fax print quality

| Action                                                                                                    | Yes            | No                      |
|----------------------------------------------------------------------------------------------------|----------------|-------------------------|
| Step 1                                                                                                    | The problem is | Go to step 2.           |
| Enhance the print quality.                                                                                                    | solved.        |                         |
| a From the home screen, touch Settings > Print > Quality.                                                                                                    |                |                         |
| <b>b</b> Adjust the settings.                                                                                                    |                |                         |
| Is the fax print quality satisfactory?                                                                                                    |                |                         |
| Step 2                                                                                                    | The problem is | Go to step 3.           |
| Decrease the incoming fax transmission speed.                                                                                                    | solved.        |                         |
| <ul><li>a From the home screen, touch Settings &gt; Fax &gt; Analog Fax</li><li>Setup &gt; Fax Receive Settings &gt; Admin Controls &gt; Max Speed.</li></ul> |                |                         |
| <b>b</b> Select a lower transmission speed.                                                                                                    |                |                         |
| Is the fax print quality satisfactory?                                                                                                    |                |                         |
| Step 3                                                                                                    | The problem is | Contact <u>customer</u> |
| Replace the toner cartridge.                                                                                                    | solved.        | support.                |
| For more information, see the instruction sheet that came with the supply.                                                                                    |                |                         |
| Is the fax print quality satisfactory?                                                                                                    |                |                         |

## **Scanning problems**

## Cannot scan from a computer

| Action                                                                                                    | Yes                    | No                                       |
|----------------------------------------------------------------------------------------------------|------------------------|------------------------------------------|
| <ul> <li>Step 1</li> <li>a Turn off the printer, wait for about 10 seconds, and then turn it back on.</li> <li>b Resend the scan job.</li> </ul> | The problem is solved. | Go to step 2.                            |
| Can you send the scan job?                                                                                                    |                        |                                          |
| Step 2  a Make sure that the cables between the printer and the print                                                                            | The problem is solved. | Contact <u>customer</u> <u>support</u> . |
| server are secure.                                                                                                    |                        |                                          |
| For more information, see the setup documentation that came with the printer.                                                                    |                        |                                          |
| <b>b</b> Resend the scan job.                                                                                                    |                        |                                          |
| Can you send the scan job?                                                                                                    |                        |                                          |

## Partial copies of document or photo

| Action                                                                                                    | Yes                    | No                                       |
|----------------------------------------------------------------------------------------------------|------------------------|------------------------------------------|
| <ul> <li>Step 1</li> <li>a Make sure that the document or photo is loaded facedown on the upper left corner of the scanner glass.</li> <li>b Copy the document or photo.</li> </ul> | The problem is solved. | Go to step 2.                            |
| Is the document or photo copied correctly?                                                                                                    |                        |                                          |
| Step 2  a Match the paper size setting and the paper loaded in the tray.  b Copy the document or photo.                                                                             | The problem is solved. | Contact <u>customer</u> <u>support</u> . |
| Is the document or photo copied correctly?                                                                                                    |                        |                                          |

## **Poor copy quality**

| Action                                                                                                    | Yes            | No                      |
|----------------------------------------------------------------------------------------------------|----------------|-------------------------|
| Step 1                                                                                                    | The problem is | Go to step 2.           |
| <b>a</b> Clean the scanner glass and the ADF glass with a damp, soft, lint-free cloth.                          | solved.        |                         |
| <b>b</b> Make sure that the document or photo is loaded facedown on the upper left corner of the scanner glass. |                |                         |
| <b>c</b> Copy the document or photo.                                                                            |                |                         |
| Is the copy quality satisfactory?                                                                               |                |                         |
| Step 2                                                                                                    | The problem is | Contact <u>customer</u> |
| a Check the quality of the original document or photo.                                                          | solved.        | support.                |
| <b>b</b> Adjust the scan quality settings.                                                                      |                |                         |
| <b>c</b> Copy the document or photo.                                                                            |                |                         |
|                                                                                                    |                |                         |
| Is the copy quality satisfactory?                                                                               |                |                         |

## Scan job was not successful

| Action                                                                                                   | Yes            | No            |
|----------------------------------------------------------------------------------------------------|----------------|---------------|
| Step 1                                                                                                   | The problem is | Go to step 2. |
| Check the cable connections.                                                                             | solved.        |               |
| <b>a</b> Make sure that the Ethernet or USB cable is securely connected to the computer and the printer. |                |               |
| <b>b</b> Resend the scan job.                                                                            |                |               |
| Is the scan job successful?                                                                              |                |               |

| Action                                                                                                    | Yes            | No                      |
|----------------------------------------------------------------------------------------------------|----------------|-------------------------|
| Step 2                                                                                                    | The problem is | Go to step 3.           |
| Check the file you want to scan.                                                                                                    | solved.        |                         |
| <b>a</b> Make sure that the file name is not already used in the destination folder.                                                 |                |                         |
| <b>b</b> Make sure that the document or photo you want to scan is not open in another application.                                   |                |                         |
| <b>c</b> Resend the scan job.                                                                                                    |                |                         |
| Is the scan job successful?                                                                                                    |                |                         |
| Step 3                                                                                                    | The problem is | Contact <u>customer</u> |
| Make sure that the Append time stamp or the Overwrite existing file check box is selected in the destination configuration settings. | solved.        | support.                |
| <b>b</b> Resend the scan job.                                                                                                    |                |                         |
| Is the scan job successful?                                                                                                    |                |                         |

### **Scanner does not close**

| Action                                               | Yes                    | No                                          |
|------------------------------------------------------|------------------------|---------------------------------------------|
| Remove obstructions that keep the scanner unit open. | The problem is solved. | Contact <u>customer</u><br><u>support</u> . |
| Did the scanner unit close correctly?                |                        |                                             |

## Scanning takes too long or freezes the computer

| Action                                                            | Yes                     | No                     |
|-------------------------------------------------------------------|-------------------------|------------------------|
| Step 1 Close all applications that are interfering with the scan. | Go to step 2.           | The problem is solved. |
| Does scanning take too long or freeze the computer?               |                         |                        |
| Step 2                                                            | Contact <u>customer</u> | The problem is         |
| Select a lower scan resolution.                                   | support.                | solved.                |
| a From the home screen, touch Scan To > Scan Settings.            |                         |                        |
| <b>b</b> Adjust the resolution.                                   |                         |                        |
| Does scanning take too long or freeze the computer?               |                         |                        |

### Scanner does not respond

| Action                                                                                                    | Yes                    | No                      |
|----------------------------------------------------------------------------------------------------|------------------------|-------------------------|
| Step 1 a Check if the printer is turned on. b Resolve any error messages that appear on the display. c Copy or scan the document.                                                                                 | The problem is solved. | Go to step 2.           |
| Is the scanner responding?                                                                                                    |                        |                         |
| Step 2     a Check if the power cord is connected properly to the printer and the electrical outlet.                                                                                                    | The problem is solved. | Go to step 3.           |
| CAUTION—POTENTIAL INJURY: To avoid the risk of fire or electrical shock, connect the power cord to an appropriately rated and properly grounded electrical outlet that is near the product and easily accessible. |                        |                         |
| <b>b</b> Copy or scan the document.                                                                                                    |                        |                         |
| Is the scanner responding?                                                                                                    |                        |                         |
| Step 3                                                                                                    | The problem is         | Contact <u>customer</u> |
| <b>a</b> Turn off the printer, wait for about 10 seconds, and then turn it back on.                                                                                                    | solved.                | support.                |
| <b>b</b> Copy or scan the document.                                                                                                    |                        |                         |
| Is the scanner responding?                                                                                                    |                        |                         |

## **Contacting customer support**

When you contact customer support, you will need to be able to describe the problem you are experiencing, the message on the printer display, and the troubleshooting steps you have already taken to find a solution.

You need to know your printer model type and serial number. For more information, see the label at the back of the printer. The serial number is also listed on the menu settings page.

Lexmark has various ways to help you solve your printing problem. Visit the Lexmark Web site at <a href="http://support.lexmark.com">http://support.lexmark.com</a>, and then select one of the following:

| Tech<br>Library | You can browse our library of manuals, support documentation, drivers, and other downloads to help you solve common problems.                                                                                                    |
|-----------------|----------------------------------------------------------------------------------------------------|
| E-mail          | You can send an e-mail to the Lexmark team, describing your problem. A service representative will respond and provide you with information to solve your problem.                                                                                                    |
| Live chat       | You can chat directly with a service representative. They can work with you to solve your printer problem or provide assistance through Assisted Service where the service representative can remotely connect to your computer through the Internet to troubleshoot problems, install updates, or complete other tasks to help you successfully use your Lexmark product. |

Telephone support is also available. In the U.S. or Canada, call 1-800-539-6275. For other countries or regions, visit <a href="http://support.lexmark.com">http://support.lexmark.com</a>.

# **Upgrading and migrating**

### **Hardware**

### **Available internal options**

- · Memory card
  - DDR3 DIMM
  - Flash memory
    - Fonts
  - Application cards
    - Forms and Bar Code
    - PRESCRIBE
    - IPDS
- Lexmark<sup>TM</sup> Internal Solutions Port (ISP)
  - MarkNet<sup>™</sup> N8360 (802.11 b/g/n/a wireless print server bundled with LEX-M06-001 Mobile Solutions Module)
  - IEEE 1284-B Parallel Card
  - RS-232C Serial Card

### Installing a memory card

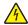

**CAUTION—SHOCK HAZARD:** To avoid the risk of electrical shock, if you are accessing the controller board or installing optional hardware or memory devices sometime after setting up the printer, then turn the printer off, and unplug the power cord from the electrical outlet before continuing. If you have any other devices attached to the printer, then turn them off as well, and unplug any cables going into the printer.

- **1** Turn off the printer, and then unplug the power cord from the electrical outlet.
- **2** Using a flat-head screwdriver, remove the controller board access cover.

**Warning—Potential Damage:** Controller board electronic components are easily damaged by static electricity. Touch a metal surface on the printer before touching any controller board components or connectors.

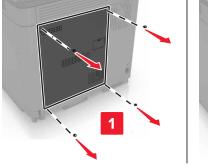

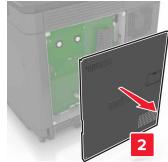

**3** Unpack the memory card.

Warning—Potential Damage: Avoid touching the connection points along the edge of the card.

**4** Insert the memory card until it *clicks* into place.

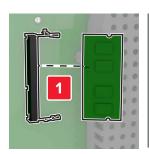

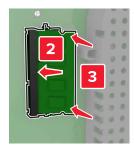

**5** Reattach the access cover.

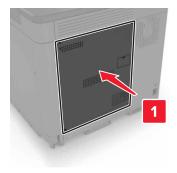

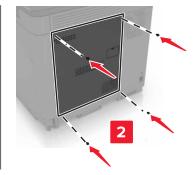

**6** Connect the power cord to the electrical outlet, and then turn on the printer.

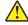

**CAUTION—POTENTIAL INJURY:** To avoid the risk of fire or electrical shock, connect the power cord to an appropriately rated and properly grounded electrical outlet that is near the product and easily accessible.

### Installing an internal solutions port

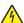

**CAUTION—SHOCK HAZARD:** To avoid the risk of electrical shock, if you are accessing the controller board or installing optional hardware or memory devices sometime after setting up the printer, then turn the printer off, and unplug the power cord from the electrical outlet before continuing. If you have any other devices attached to the printer, then turn them off as well, and unplug any cables going into the printer.

- 1 Turn off the printer, and then unplug the power cord from the electrical outlet.
- **2** Using a flat-head screwdriver, remove the controller board access cover.

**Warning—Potential Damage:** Controller board electronic components are easily damaged by static electricity. Touch a metal surface on the printer before touching any controller board components or connectors.

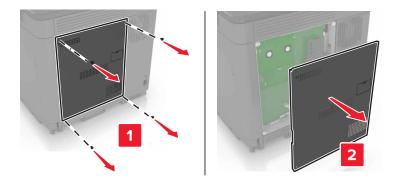

Unpack the internal solutions port (ISP) kit.

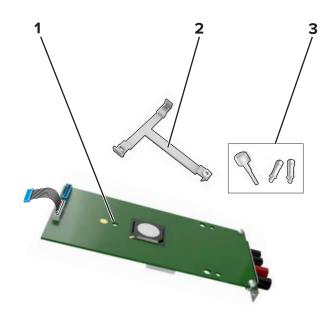

| 1 | ISP              |
|---|------------------|
| 2 | Mounting bracket |
| 3 | Thumbscrews      |

If necessary, remove the printer hard disk.

Insert the bracket into the board until it *clicks* into place.

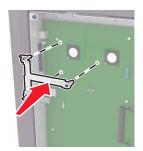

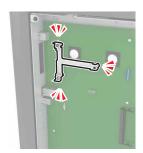

Attach the ISP to the bracket.

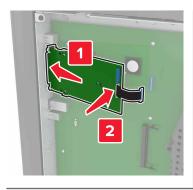

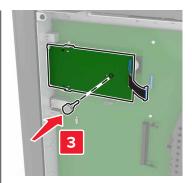

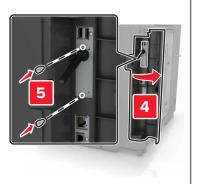

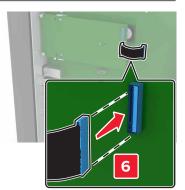

- 7 If necessary, attach the hard disk to the ISP.
  - a Remove the hard disk bracket.

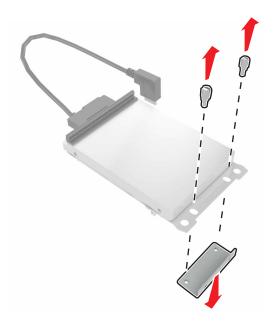

**b** Connect the hard disk to the ISP.

Warning—Potential Damage: Do not touch or press the center of the hard disk.

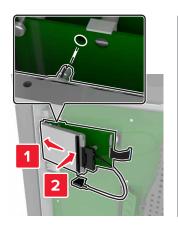

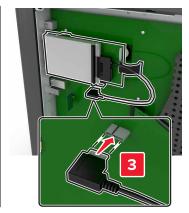

8 Reattach the access cover.

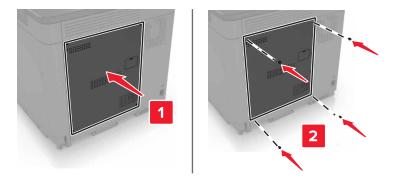

**9** Connect the power cord to the electrical outlet, and then turn on the printer.

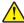

**CAUTION—POTENTIAL INJURY:** To avoid the risk of fire or electrical shock, connect the power cord to an appropriately rated and properly grounded electrical outlet that is near the product and easily accessible.

### Installing an optional card

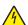

**CAUTION—SHOCK HAZARD:** To avoid the risk of electrical shock, if you are accessing the controller board or installing optional hardware or memory devices sometime after setting up the printer, then turn the printer off, and unplug the power cord from the electrical outlet before continuing. If you have any other devices attached to the printer, then turn them off as well, and unplug any cables going into the printer.

- 1 Turn off the printer, and then unplug the power cord from the electrical outlet.
- **2** Using a flat-head screwdriver, remove the controller board access cover.

**Warning—Potential Damage:** Controller board electronic components are easily damaged by static electricity. Touch a metal surface on the printer before touching any components or connectors.

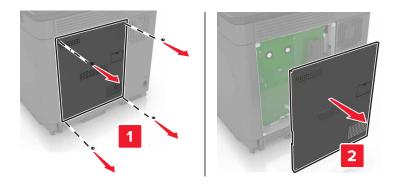

**3** Unpack the optional card.

Warning—Potential Damage: Avoid touching the connection points along the edge of the card.

4 Push the card firmly into place.

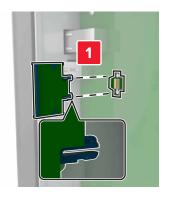

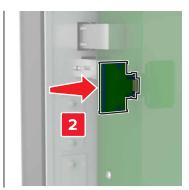

**Note:** The entire length of the connector on the card must touch and be flush against the controller board.

**Warning—Potential Damage:** Improper installation of the card may cause damage to the card and the controller board.

**5** Reattach the access cover.

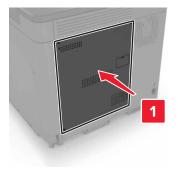

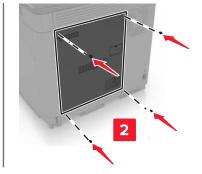

**6** Connect the power cord to the electrical outlet, and then turn on the printer.

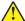

**CAUTION—POTENTIAL INJURY:** To avoid the risk of fire or electrical shock, connect the power cord to an appropriately rated and properly grounded electrical outlet that is near the product and easily accessible.

### Installing a printer hard disk

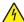

**CAUTION—SHOCK HAZARD:** To avoid the risk of electrical shock, if you are accessing the controller board or installing optional hardware or memory devices sometime after setting up the printer, then turn the printer off, and unplug the power cord from the electrical outlet before continuing. If you have any other devices attached to the printer, then turn them off as well, and unplug any cables going into the printer.

- **1** Turn off the printer, and then unplug the power cord from the electrical outlet.
- **2** Using a flat-head screwdriver, remove the controller board access cover.

**Warning—Potential Damage:** Controller board electronic components are easily damaged by static electricity. Touch a metal surface on the printer before touching any controller board components or connectors.

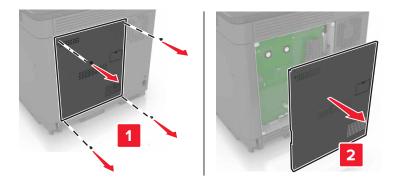

- 3 Unpack the hard disk.
- **4** Attach the hard disk to the controller board.

Warning—Potential Damage: Do not touch or press the center of the hard disk.

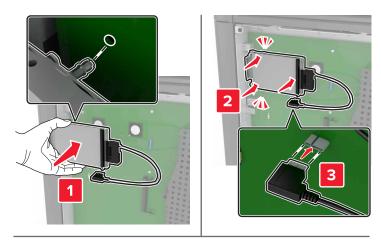

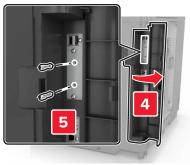

If an internal solutions port (ISP) is installed, then do the following:

**a** Remove the hard disk bracket.

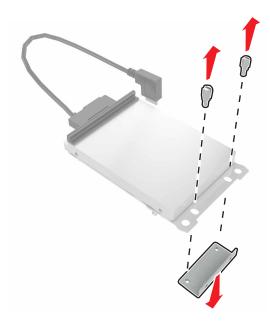

**b** Attach the hard disk to the ISP.

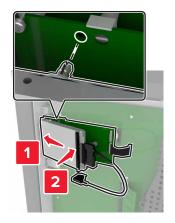

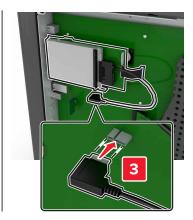

#### **5** Reattach the access cover.

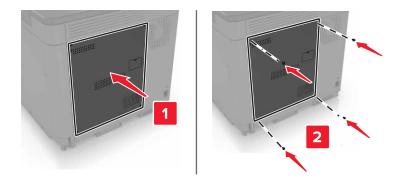

**6** Connect the power cord to the electrical outlet, and then turn on the printer.

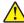

**CAUTION—POTENTIAL INJURY:** To avoid the risk of fire or electrical shock, connect the power cord to an appropriately rated and properly grounded electrical outlet that is near the product and easily accessible.

### **Installing optional trays**

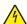

**CAUTION—SHOCK HAZARD:** To avoid the risk of electrical shock, if you are accessing the controller board or installing optional hardware or memory devices sometime after setting up the printer, then turn the printer off, and unplug the power cord from the electrical outlet before continuing. If you have any other devices attached to the printer, then turn them off as well, and unplug any cables going into the printer.

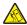

**CAUTION—TIPPING HAZARD:** Installing one or more options on your printer or MFP may require a caster base, furniture, or other feature to prevent instability causing possible injury. For more information on supported configurations, see <a href="https://www.lexmark.com/multifunctionprinters">www.lexmark.com/multifunctionprinters</a>.

- 1 Turn off the printer.
- 2 Unplug the power cord from the electrical outlet, and then from the printer.
- **3** Unpack the optional tray, and then remove all packing material.
- **4** Lift the printer using the side and rear handles.

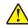

**CAUTION—POTENTIAL INJURY:** The printer weight is greater than 18 kg (40 lb) and requires two or more trained personnel to lift it safely.

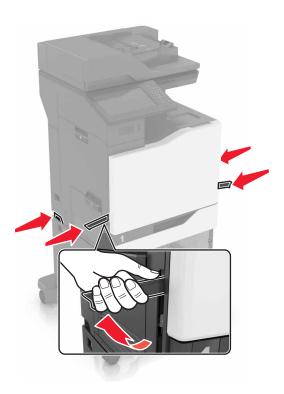

**Note:** If optional trays are already installed, then unlock them from the printer before lifting the printer. Do not try to lift the printer and trays at the same time.

**5** Align the printer with the optional tray, and then lower the printer until it *clicks* into place.

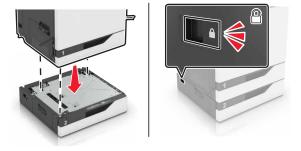

**6** Connect the power cord to the printer, and then to the electrical outlet.

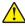

**CAUTION—POTENTIAL INJURY:** To avoid the risk of fire or electrical shock, connect the power cord to an appropriately rated and properly grounded electrical outlet that is near the product and easily accessible.

### 7 Turn on the printer.

If necessary, manually add the tray in the print driver to make it available for print jobs. For more information, see "Adding available options in the print driver" on page 165.

When installing more than one hardware option, follow this order of installation.

- Caster base
- Optional 2200-sheet tray
- Optional 550-sheet tray

- Printer
- Staple finisher

## Installing the staple finisher

- **1** Turn off the printer.
- 2 Open door C.

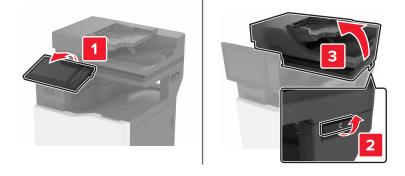

**3** Open door A.

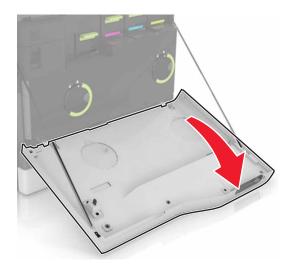

### 4 Remove the paper bail.

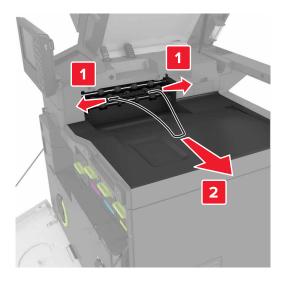

### **5** Remove the standard bin insert.

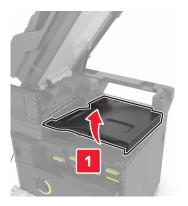

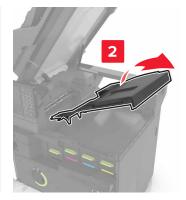

Remove the staple finisher connector cover.

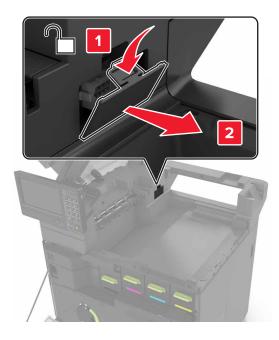

- **7** Unpack the staple finisher, and then remove the packing material.
- Insert the staple finisher until it *clicks* into place.

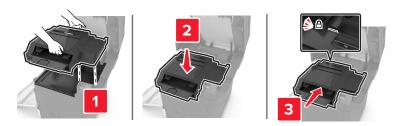

Close doors A and C.

**CAUTION—PINCH HAZARD:** To avoid the risk of a pinch injury, keep hands clear of the labeled area when closing door C.

Turn on the printer.

## Installing the keyboard tray

- **1** Turn off the printer.
- 2 Open door A.

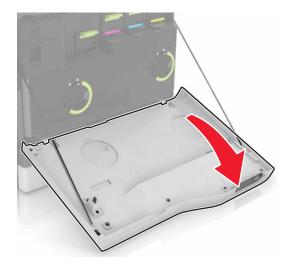

**3** Remove the keyboard attach cover.

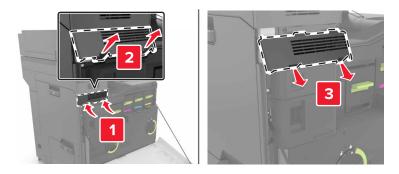

**4** Unpack the keyboard tray.

Attach the keyboard to the base.

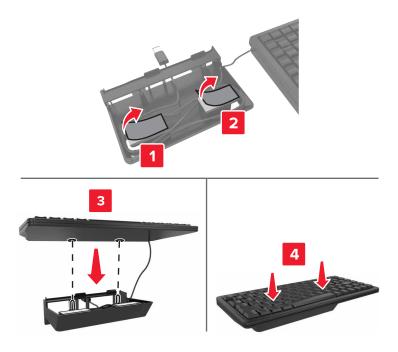

Insert the keyboard tray.

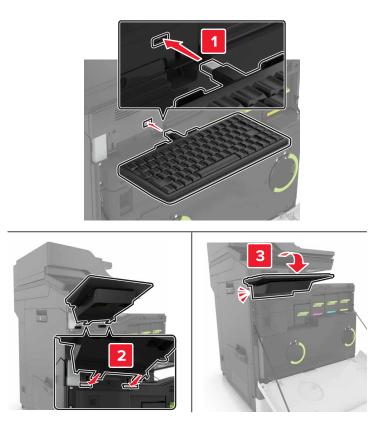

- Close door A.
- Turn on the printer.

### **Software**

### Installing the printer software

- **1** Obtain a copy of the software installer package.
- **2** Run the installer, and then follow the instructions on the computer screen.
- **3** For Macintosh users, add the printer.

Note: Obtain the printer IP address from the TCP/IP section in the Network/Ports menu.

### Adding available options in the print driver

#### For Windows users

- **1** Open the printers folder.
- **2** Select the printer you want to update, and then do either of the following:
  - For Windows 7 or later, select **Printer properties**.
  - For earlier versions, select **Properties**.
- 3 Navigate to the Configuration tab, and then select **Update Now Ask Printer**.
- 4 Apply the changes.

#### For Macintosh users

- 1 From System Preferences in the Apple menu, navigate to your printer, and then select **Options & Supplies**.
- **2** Navigate to the list of hardware options, and then add any installed options.
- **3** Apply the changes.

### **Firmware**

### **Exporting or importing a configuration file**

You can export the configuration settings of your printer into a text file, and then import the file to apply the settings to other printers.

1 Open a Web browser, and then type the printer IP address in the address field.

#### Notes:

- View the printer IP address on the printer home screen. The IP address appears as four sets of numbers separated by periods, such as 123.123.123.
- If you are using a proxy server, then temporarily disable it to load the Web page correctly.
- **2** Export or import a configuration file for one or multiple applications.

#### For one application

- **a** From the Embedded Web Server, click **Apps** > the application that you want > **Configure**.
- **b** Click **Export** or **Import**.

#### For multiple applications

- a From the Embedded Web Server, click Export Configuration or Import Configuration.
- **b** Follow the instructions on the screen.

### **Updating firmware**

Some applications require a minimum device firmware level to operate correctly.

For more information on updating the device firmware, contact your Lexmark representative.

- 1 From the Embedded Web Server, click **Settings** > **Device** > **Update Firmware**.
- **2** Browse to locate the required flash file.
- **3** Apply the changes.

## **Notices**

### **Product information**

Product name:

Lexmark CX820de, CX820dtfe

Machine type:

7563

Model(s):

136, 137

#### **Edition notice**

January 2016

The following paragraph does not apply to any country where such provisions are inconsistent with local law: LEXMARK INTERNATIONAL, INC., PROVIDES THIS PUBLICATION "AS IS" WITHOUT WARRANTY OF ANY KIND, EITHER EXPRESS OR IMPLIED, INCLUDING, BUT NOT LIMITED TO, THE IMPLIED WARRANTIES OF MERCHANTABILITY OR FITNESS FOR A PARTICULAR PURPOSE. Some states do not allow disclaimer of express or implied warranties in certain transactions; therefore, this statement may not apply to you.

This publication could include technical inaccuracies or typographical errors. Changes are periodically made to the information herein; these changes will be incorporated in later editions. Improvements or changes in the products or the programs described may be made at any time.

References in this publication to products, programs, or services do not imply that the manufacturer intends to make these available in all countries in which it operates. Any reference to a product, program, or service is not intended to state or imply that only that product, program, or service may be used. Any functionally equivalent product, program, or service that does not infringe any existing intellectual property right may be used instead. Evaluation and verification of operation in conjunction with other products, programs, or services, except those expressly designated by the manufacturer, are the user's responsibility.

For Lexmark technical support, visit <a href="http://support.lexmark.com">http://support.lexmark.com</a>.

For information on supplies and downloads, visit <a href="https://www.lexmark.com">www.lexmark.com</a>.

© 2016 Lexmark International, Inc.

All rights reserved.

#### **GOVERNMENT END USERS**

The Software Program and any related documentation are "Commercial Items," as that term is defined in 48 C.F.R. 2.101, "Computer Software" and "Commercial Computer Software Documentation," as such terms are used in 48 C.F.R. 12.212 or 48 C.F.R. 227.7202, as applicable. Consistent with 48 C.F.R. 12.212 or 48 C.F.R. 227.7202-1 through 227.7207-4, as applicable, the Commercial Computer Software and Commercial Software Documentation are licensed to the U.S. Government end users (a) only as Commercial Items and (b) with only those rights as are granted to all other end users pursuant to the terms and conditions herein.

### **Licensing notices**

All licensing notices associated with this product can be viewed from the root directory of the installation software CD.

#### **Trademarks**

Lexmark and the Lexmark logo are trademarks of Lexmark International, Inc., registered in the United States and/or other countries.

Mac and the Mac logo are trademarks of Apple Inc., registered in the U.S. and other countries.

Microsoft and Windows are either registered trademarks or trademarks of the Microsoft group of companies in the United States and other countries.

PCL® is a registered trademark of the Hewlett-Packard Company. PCL is Hewlett-Packard Company's designation of a set of printer commands (language) and functions included in its printer products. This printer is intended to be compatible with the PCL language. This means the printer recognizes PCL commands used in various application programs, and that the printer emulates the functions corresponding to the commands.

PostScript is a registered trademark of Adobe Systems Incorporated in the United States and/or other countries.

The following terms are trademarks or registered trademarks of these companies:

| Albertus               | The Monotype Corporation plc                                                                               |
|------------------------|----------------------------------------------------------------------------------------------------|
| Antique Olive          | Monsieur Marcel OLIVE                                                                                      |
| Apple-Chancery         | Apple Computer, Inc.                                                                                       |
| Arial                  | The Monotype Corporation plc                                                                               |
| CG Times               | Based on Times New Roman under license from The Monotype Corporation plc, is a product of Agfa Corporation |
| Chicago                | Apple Computer, Inc.                                                                                       |
| Clarendon              | Linotype-Hell AG and/or its subsidiaries                                                                   |
| Eurostile              | Nebiolo                                                                                                    |
| Geneva                 | Apple Computer, Inc.                                                                                       |
| GillSans               | The Monotype Corporation plc                                                                               |
| Helvetica              | Linotype-Hell AG and/or its subsidiaries                                                                   |
| Hoefler                | Jonathan Hoefler Type Foundry                                                                              |
| ITC Avant Garde Gothic | International Typeface Corporation                                                                         |
| ITC Bookman            | International Typeface Corporation                                                                         |
| ITC Mona Lisa          | International Typeface Corporation                                                                         |
| ITC Zapf Chancery      | International Typeface Corporation                                                                         |
| Joanna                 | The Monotype Corporation plc                                                                               |
| Marigold               | Arthur Baker                                                                                               |
| Monaco                 | Apple Computer, Inc.                                                                                       |

| New York         | Apple Computer, Inc.                     |
|------------------|------------------------------------------|
| Oxford           | Arthur Baker                             |
| Palatino         | Linotype-Hell AG and/or its subsidiaries |
| Stempel Garamond | Linotype-Hell AG and/or its subsidiaries |
| Taffy            | Agfa Corporation                         |
| Times New Roman  | The Monotype Corporation plc             |
| Univers          | Linotype-Hell AG and/or its subsidiaries |

All other trademarks are the property of their respective owners.

AirPrint and the AirPrint logo are trademarks of Apple, Inc.

#### Noise emission levels

The following measurements were made in accordance with ISO 7779 and reported in conformance with ISO 9296.

Note: Some modes may not apply to your product.

| 1-meter average sound pressure, dBA |                                                                    |  |  |  |
|-------------------------------------|--------------------------------------------------------------------|--|--|--|
| Printing                            | One-sided: 54 (mono), 55 (color); Two-sided: 56 (mono), 56 (color) |  |  |  |
| Scanning                            | 54 (mono); 55 (color)                                              |  |  |  |
| Copying                             | 57 (mono); 58 (color)                                              |  |  |  |
| Ready                               | 15                                                                 |  |  |  |

Values are subject to change. See <a href="https://www.lexmark.com">www.lexmark.com</a> for current values.

### Static sensitivity notice

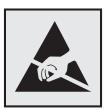

This symbol identifies static-sensitive parts. Do not touch the areas near these symbols without first touching a metal surface in an area away from the symbol.

## **Temperature information**

| Ambient operating temperature             | 10 to 32.2°C (50 to 90°F) |
|-------------------------------------------|---------------------------|
| Shipping temperature                      | -10 to 40°C (14 to 104°F) |
| Storage temperature and relative humidity | -10 to 40°C (14 to 104°F) |

8 to 80% RH

#### Laser notice

The printer is certified in the U.S. to conform to the requirements of DHHS 21 CFR, Chapter I, Subchapter J for Class I (1) laser products, and elsewhere is certified as a Class I laser product conforming to the requirements of IEC 60825-1.

Class I laser products are not considered to be hazardous. The printer contains internally a Class IIIb (3b) AlGaAs laser that is nominally 20-milliwatts operating in the wavelength region of 755–800 nanometers and enclosed in a non-serviceable printhead assembly. The laser system and printer are designed so there is never any human access to laser radiation above a Class I level during normal operation, user maintenance, or prescribed service conditions.

### Laser advisory label

A laser notice label may be affixed to this printer as shown:

DANGER - Invisible laser radiation when cartridges are removed and interlock defeated. Avoid exposure to laser beam.

PERIGO - Radiação a laser invisível será liberada se os cartuchos forem removidos e o lacre rompido. Evite a exposição aos feixes de laser.

Opasnost - Nevidljivo lasersko zračenje kada su kasete uklonjene i poništena sigurnosna veza. Izbjegavati izlaganje zracima.

NEBEZPEČÍ - Když jsou vyjmuty kazety a je odblokována pojistka, ze zařízení je vysíláno neviditelné laserové záření. Nevystavujte se působení laserového paprsku.

FARE - Usynlig laserstråling, når patroner fjernes, og spærreanordningen er slået fra. Undgå at blive udsat for laserstrålen.

GEVAAR - Onzichtbare laserstraling wanneer cartridges worden verwijderd en een vergrendeling wordt genegeerd. Voorkom blootstelling aan de laser.

DANGER - Rayonnements laser invisibles lors du retrait des cartouches et du déverrouillage des loquets. Eviter toute exposition au rayon laser.

VAARA - Näkymätöntä lasersäteilyä on varottava, kun värikasetit on poistettu ja lukitus on auki. Vältä lasersäteelle altistumista.

GEFAHR - Unsichtbare Laserstrahlung beim Herausnehmen von Druckkassetten und offener Sicherheitssperre. Laserstrahl meiden.

ΚΙΝΔΥΝΟΣ - Έκλυση αόρατης ακτινοβολίας laser κατά την αφαίρεση των κασετών και την απασφάλιση της μανδάλωσης. Αποφεύγετε την έκθεση στην ακτινοβολία laser.

VESZÉLY – Nem látható lézersugárzás fordulhat elő a patronok eltávolításakor és a zárószerkezet felbontásakor. Kerülje a lézersugárnak való kitettséget.

PERICOLO - Emissione di radiazioni laser invisibili durante la rimozione delle cartucce e del blocco. Evitare l'esposizione al raggio laser.

FARE – Usynlig laserstråling når kassettene tas ut og sperren er satt ut av spill. Unngå eksponering for laserstrålen.

NIEBEZPIECZEŃSTWO - niewidzialne promieniowanie laserowe podczas usuwania kaset i blokady. Należy unikać naświetlenia promieniem lasera.

ОПАСНО! Невидимое лазерное излучение при извлеченных картриджах и снятии блокировки. Избегайте воздействия лазерных лучей.

Pozor – Nebezpečenstvo neviditeľného laserového žiarenia pri odobratých kazetách a odblokovanej poistke. Nevystavujte sa lúčom.

PELIGRO: Se producen radiaciones láser invisibles al extraer los cartuchos con el interbloqueo desactivado. Evite la exposición al haz de láser.

FARA – Osynlig laserstrålning när patroner tas ur och spärrmekanismen är upphävd. Undvik exponering för laserstrålen.

危险 - 当移除碳粉盒及互锁失效时会产生看不见的激光辐射, 请避免暴露在激光光束下。

危險 - 移除碳粉匣與安全連續開關失效時會產生看不見的雷射輻射。請避免曝露在雷射光束下。

危険 - カートリッジが取り外され、内部ロックが無効になると、見えないレーザー光が放射されます。 このレーザー光に当たらないようにしてください。

## Index

exterior of the printer 55

#### interior of the printer 55 copying from Α scanner glass 55 selected tray 28 adapter plug 41 cleaning the printer 55 copying multiple pages on one adding hardware options sheet 29 collating copies print driver 165 copying 29 copying on letterhead 28 adding internal options Color Correction copying photos 28 print driver 165 manual 140 creating shortcuts ADF feed roller Color Correction Content 140 e-mail 31 replacing 85 color quality, troubleshooting fax destination 46 ADF pick roller print appears tinted 141 customer support replacing 83 confidential print jobs 26 contacting 148 ADF separator roller configuring replacing 87 supply notifications, imaging D adjusting brightness of printer unit 58 date and time display 94 supply notifications, fax settings 45 adjusting toner darkness 139 maintenance kit 58 daylight saving time, answering machine supply notifications, toner setting up 33 configuring 45 cartridge 58 developer unit attaching cables 12 configuring daylight saving ordering 58 available internal options 149 time 45 replacing 59 avoiding paper jams 96 configuring e-mail settings 30 different paper sizes, copying 28 configuring port settings 54 digital subscriber line (DSL) В configuring supply fax setup 37 blank pages 123 notifications 58 digital telephone service blocking junk faxes 47 connecting printer to distinctive fax setup 39 brightness of printer display ring service 45 directory list adjusting 94 connecting to a wireless network printing 27 using PIN method 53 disposing of printer hard disk 51 C using Push Button method 53 distinctive ring service, fax cables conservation settings connecting to 45 Eco-Mode 94 Ethernet 12 documents, printing hibernate mode 94 **USB 12** from a computer 24 sleep mode 94 canceling a print job DSL filter 37 conserving supplies 94 from the computer 27 from the printer control contacting customer support 148 Е panel 27 control panel Eco-Mode setting 94 using 14 cannot open Embedded Web **Embedded Web Server** copy troubleshooting Server 113 problem accessing 113 partial copies of documents or Card Copy emission notices 169 setting up 18 photos 146 enabling the USB port 114 card stock poor copy quality 146 encrypting the printer hard scanner does not respond 148 loading 22 disk 51 scanner unit does not close 147 changing port settings enlarging a copy 29 copying internal solutions port 54 envelopes both sides of the paper checking the status of parts and loading 22 (two-sided) 28 supplies 56 environmental setting cleaning creating shortcuts 29 Eco-Mode 94

copying different paper sizes 28

| environmental settings         | firmware                        | 1                                  |
|--------------------------------|---------------------------------|------------------------------------|
| hibernate mode 94              | update 166                      |                                    |
| sleep mode 94                  | firmware card 149               | icons on the home screen           |
| erasing printer hard disk      | flash drive                     | showing 18                         |
| memory 50                      | printing from 24                | imaging unit                       |
| Ethernet port 12               | scanning 48                     | replacing 67                       |
| exporting a configuration file | font sample list                | imaging units                      |
| using the Embedded Web         | printing 27                     | ordering 58                        |
| Server 165                     | forms                           | importing a configuration file     |
| EXT port 12                    | printing 24                     | using the Embedded Web             |
| e-mail                         | Forms and Favorites             | Server 165                         |
| creating shortcuts 31          | setting up 18                   | indicator light                    |
| _                              | • .                             | printer status 15                  |
| setting up 30                  | forwarding faxes 47 FTP address | installing a memory card 149       |
| e-mailing                      |                                 | installing a printer hard disk 155 |
| configuring e-mail settings 30 | creating shortcuts 48           | installing an internal solutions   |
| using a shortcut number 30     | FTP server, scanning to         | port 150                           |
| using the address book 30      | using the control panel 48      | installing an optional card 154    |
| using the printer 30           | fuser                           | installing optional trays 158      |
| _                              | replacing 62                    | installing options                 |
| F                              |                                 | internal solutions port 150        |
| FAQ about color printing 140   | G                               | printer hard disk 155              |
| fax log                        | green settings                  | installing printer 165             |
| viewing 47                     | Eco-Mode 94                     | installing the keyboard tray 163   |
| fax port 12                    | hibernate mode 94               | installing the staple finisher 160 |
| fax resolution                 | sleep mode 94                   | internal options 149               |
| changing 46                    |                                 | installing 154                     |
| fax setup                      | Н                               | memory card 149                    |
| country- or region-specific 41 | hardware options                | internal options, adding           |
| digital telephone service 39   | installing 158                  | print driver 165                   |
| DSL connection 37              | hardware options, adding        | internal solutions port            |
| standard telephone line        | print driver 165                | installing 150                     |
| connection 33                  | held jobs 26                    | troubleshooting 116                |
| VoIP 38                        | printing from a Macintosh       |                                    |
| fax troubleshooting            | computer 26                     | J                                  |
| cannot receive faxes 144       | printing from Windows 26        | jam, clearing                      |
| cannot send faxes 144          | held print jobs                 | automatic document feeder 101      |
| cannot send or receive         | printing from a Macintosh       | duplex unit 104                    |
| faxes 142                      | computer 26                     | finisher bin 107                   |
| received fax has poor print    | printing from Windows 26        | fuser 104                          |
| quality 145                    | hibernate mode                  | multipurpose feeder 99             |
| faxing                         | setting 94                      | standard bin 103                   |
| adjusting darkness 46          | holding faxes 47                | staple cartridge 109               |
| blocking junk faxes 47         | home screen                     | trays 98                           |
| changing resolution 46         | customizing 18                  | jams                               |
| creating shortcuts 46          | showing icons 18                | avoiding 96                        |
| fax setup 32                   | home screen icons               | locating jam areas 97              |
| forwarding faxes 47            | using 15                        | locations 97                       |
| holding faxes 47               | horizontal dark lines 126       |                                    |
| setting the date and time 45   |                                 | K                                  |
| viewing a fax log 47           |                                 | keyboard tray                      |
| finding more information about |                                 | KEYDOGIU LIGY                      |

finding more information about

the printer 9

keyboard tray

installing 163

| L                             | ordering supplies                            | power button light              |
|-------------------------------|----------------------------------------------|---------------------------------|
| letterhead                    | staple cartridges 58                         | printer status 15               |
| copying on 28                 | waste toner bottle 58                        | power cord socket 12            |
| line filter 37                | organizing cables 12                         | print driver                    |
| LINE port 12                  |                                              | hardware options, adding 165    |
| linking trays 23              | P                                            | print job                       |
| loading                       | paper                                        | canceling from the              |
| card stock 22                 | saving 29                                    | computer 27                     |
| transparencies 22             | Universal size setting 20                    | canceling from the printer      |
| loading envelopes             | paper jam in door B 104                      | control panel 27                |
| multipurpose feeder 22        | paper jam in the automatic                   | print quality                   |
| loading paper                 | document feeder 101                          | cleaning the scanner glass 55   |
| multipurpose feeder 22        | paper jam in the finisher bin 107            | print quality troubleshooting   |
| loading trays 20              | paper jam in the multipurpose                | blank pages 123                 |
| locating the security slot 50 | feeder 99                                    | crooked print 132               |
| locating the security slot 50 | paper jam in the standard                    | dark print 123                  |
| NA                            | bin 103                                      | ghost images appear on          |
| М                             | paper jam in trays 98                        | prints 125                      |
| making copies 28              | paper jam in trays 50<br>paper jam, clearing | gray background 125             |
| manual Color Correction       | automatic document feeder 101                | horizontal dark lines 126       |
| applying 140                  | duplex unit 104                              | horizontal white lines 127      |
| memory                        | finisher bin 107                             | jagged or uneven                |
| types installed on printer 51 | fuser 104                                    | characters 129                  |
| memory card 149               | multipurpose feeder 99                       | light print 130                 |
| installing 149                | standard bin 103                             | mottled print and dots 131      |
| menu settings page            | trays 98                                     | repeating print defects 132     |
| printing 17                   | paper jams                                   | skewed print 132                |
| menus diagram 16              | avoiding 96                                  | solid color or black images 133 |
| moving the printer 10, 93     | paper size                                   | text or images cut off 134      |
| multipurpose feeder           | setting 20                                   | toner easily rubs off 135       |
| loading 22                    | paper type                                   | uneven print density 135        |
|                               | setting 20                                   | vertical dark lines or streaks  |
| N                             | parallel interface card                      | appear on prints 136            |
| network setup page            | troubleshooting 116                          | white lines 137                 |
| printing 114                  | parts status                                 | white pages 123                 |
| noise emission levels 169     | checking 56                                  | print troubleshooting           |
| non-volatile memory 51        | personal identification number               | collated printing does not      |
| erasing 50                    | method 53                                    | work 117                        |
| notices 169, 170              | phone splitter 38                            | confidential and other held     |
| •                             | photoconductor unit                          | documents do not print 120      |
| 0                             | ordering 57                                  | envelope seals when             |
| optional card                 | replacing 64                                 | printing 117                    |
| installing 154                | photos                                       | incorrect margins on prints 128 |
| options                       | copying 28                                   | jammed pages are not            |
| firmware cards 149            | pick roller                                  | reprinted 119                   |
|                               | replacing 71                                 | job prints from the wrong       |
| memory card 149               | placing 71 placing separator sheets          | tray 139                        |
| ordering                      | between copies                               | job prints on the wrong         |
| developer unit 58             | copying 29                                   | paper 139                       |
| imaging units 58              | port settings                                | paper curl 118                  |
| photoconductor unit 57        | configuring 54                               | paper frequently jams 119       |
| toner cartridges 57           | comigating 54                                | print jobs do not print 122     |
|                               |                                              | •                               |

| slow printing 121 tray linking does not work 118 unable to read flash drive 114 printer fully configured 11 minimum clearances 10 moving 10, 93 selecting a location 10 shipping 94 printer configurations 11 printer display adjusting the brightness 94 printer hard disk disposing of 51 encrypting 51 printer hard disk encryption 51 printer hard disk memory erasing 50 printer information finding 9 printer installation 165 printer sont responding 138 printer menus 16 printer options troubleshooting internal option is not detected 115 internal solutions port 116 parallel interface card 116 serial interface card 116 printer settings restoring to factory defaults 51 printing directory list 27 font sample list 27 from a computer 24 from a flash drive 24 menu settings page 17 network setup page 114 printing a directory list 27 printing a menu settings page 17 printing a menu settings page 17 printing a network setup page 114 printing forms 24 printing from a flash drive 24 printing held jobs from a Macintosh computer 26 from Windows 26 Push Button method 53 | recycling Lexmark packaging 95 Lexmark products 95 toner cartridges 95 reducing a copy 29 repeat print jobs 26 printing from a Macintosh computer 26 printing from Windows 26 repeating print defects 132 replacing a developer unit 59 replacing a photoconductor unit 64 replacing an imaging unit 67 replacing an imaging unit 67 replacing an imaging unit 67 replacing parts ADF feed roller 85 ADF pick roller 83 ADF separator roller 87 pick roller 71 separator bracket 76 replacing supplies staple cartridge 88 staple cartridge holder 90 waste toner bottle 77 replacing the ADF feed roller 85 replacing the ADF separator roller 87 replacing the Fuser 62 replacing the staple cartridge holder in the staple finisher 90 replacing the staple cartridge holder in the staple finisher 90 replacing the transfer belt 78 replacing the waste toner bottle 77 replacing transfer roller 81 reserve print jobs printing from a Macintosh computer 26 printing from Windows 26 restoring factory default settings 51 RJ11 adapter 41 | safety information 6, 7, 8 saving paper 29 Scan Center setting up 19 Scan to Computer setting up 49 scan troubleshooting cannot scan from a computer 145 partial copies of documents or photos 146 poor copy quality 146 scan job was not successful 146 scanner does not respond 148 scanner unit does not close 147 scanning freezes the computer 147 scanning takes too long 147 scanning to an FTP server 48 scanning to a computer 49 scanning to a flash drive 48 scanning to an FTP server using the control panel 48 scheduling a fax 46 security slot locating 50 selecting a location for the printer 10 sending a fax scheduled 46 using the computer 45 using the control panel 45 sending an e-mail 30 separator bracket replacing 76 serial interface card troubleshooting 116 serial printing setting up 54 setting hibernate mode 94 setting sleep mode 94 setting the paper size 20 setting the Universal paper size 20 setting up e-mail function 30 |
|----------------------------------------------------------------------------------------------------|----------------------------------------------------------------------------------------------------|----------------------------------------------------------------------------------------------------|
|----------------------------------------------------------------------------------------------------|----------------------------------------------------------------------------------------------------|----------------------------------------------------------------------------------------------------|

setting up fax transfer belt troubleshooting, print quality country- or region-specific 41 replacing 78 blank pages 123 digital telephone service 39 transfer roller crooked print 132 DSL connection 37 replacing 81 dark print 123 standard telephone line transparencies ghost images appear on connection 33 loading 22 prints 125 VoIP connection 38 gray background 125 trays setting up fax function 32 horizontal dark lines 126 linking 23 loading 20 setting up serial printing 54 horizontal white lines 127 shipping the printer 94 unlinking 23 jagged or uneven **Shortcut Center** troubleshooting characters 129 cannot open Embedded Web using 19 light print 130 mottled print and dots 131 shortcuts, creating Server 113 copy screen 29 contacting customer repeating print defects 132 FTP address 48 support 148 skewed print 132 showing icons on the home FAQ about color printing 140 solid color or black images 133 printer is not responding 138 screen 18 text or images cut off 134 staple cartridge troubleshooting, color quality toner easily rubs off 135 print appears tinted 141 replacing 88 uneven print density 135 staple cartridge holder troubleshooting, copy vertical dark lines or streaks partial copies of documents or appear on prints 136 replacing 90 staple cartridges photos 146 white lines on a page 137 ordering 58 poor copy quality 146 white pages 123 staple jam in door G 109 scanner does not respond 148 troubleshooting, printer options scanner unit does not close 147 internal option is not staple jam, clearing door G 109 troubleshooting, fax detected 115 statement of volatility 51 cannot receive faxes 144 internal solutions port 116 storing print jobs 26 cannot send faxes 144 troubleshooting, scan supplies cannot send or receive cannot scan from a conserving 94 faxes 142 computer 145 partial copies of documents or supplies status received fax has poor print photos 146 checking 56 quality 145 supplies, ordering troubleshooting, print poor copy quality 146 developer unit 58 collated printing does not scan job was not successful 146 work 117 scanner does not respond 148 imaging units 58 photoconductor unit 57 confidential and other held scanner unit does not close 147 documents do not print 120 staple cartridges 58 two-sided copying 28 toner cartridges 57 envelope seals when waste toner bottle 58 printing 117 U supply notifications incorrect margins on prints 128 unable to read flash drive configuring 58 jammed pages are not troubleshooting, print 114 supported file types 25 reprinted 119 understanding the status of the supported flash drives 25 job prints from the wrong power button and indicator tray 139 light 15 job prints on the wrong Т uneven print density 135 paper 139 toner cartridge Universal paper size paper curl 118 replacing 70 setting 20 paper frequently jams 119 toner cartridges unlinking trays 23 print jobs do not print 122 ordering 57 updating firmware

slow printing 121

tray linking does not work 118

flash file 166

enabling 114

**USB** port

recycling 95

toner darkness

adjusting 139

USB ports 12
using
genuine Lexmark parts 56
genuine Lexmark supplies 56
using the ADF
copying 28
using the control panel 14
using the home screen 15
using the scanner glass
copying 28

### V

verify print jobs 26 printing from a Macintosh computer 26 printing from Windows 26 vertical dark lines or streaks appear on prints 136 vertical white lines appear 137 viewing a fax log 47 voice mail setting up 33 voice over Internet Protocol (VoIP) fax setup 38 VoIP adapter 38 volatile memory 51 erasing 50 volatility statement of 51

#### W

waste toner bottle
ordering 58
replacing 77
white lines appear 137
white pages 123
wireless network
Wi-Fi Protected Setup 53
Wi-Fi Protected Setup
wireless network 53